# Η χρήση της τεχνολογίας Flash για την παραγωγή εκπαιδευτικών εφαρμογών για την λειτουργία των δικτύων

Πτυχιακή εργασία

**Ηλίας Τζουμάκας Επιβλέπων Καθηγητής: Κωνσταντίνος Στάμος**

**ΠΑΤΡΑ 2014**

# **Περίληψη**

Το θέμα, που θα απασχολήσει αυτήν την πτυχιακή εργασία, είναι, «Η Χρήση της Τεχνολογίας Flash Για Την Παραγωγή Εκπαιδευτικών Εφαρμογών Για Την Λειτουργία Των Δικτύων».

Η πτυχιακή εργασία λοιπόν, χωρίζεται σε δύο κυρίως μέρη. Στο πρώτο κεφάλαιο, θα παρουσιαστούν τα βασικά χαρακτηριστικά της τεχνολογίας Flash και τα πλεονεκτήματα και μειονεκτήματα της χρήσης της, καθώς και οι διάφορες λειτουργίες που προσφέρει. Ακόμη, θα παρουσιαστούν τα προτερήματα και οι εφαρμογές της χρήσης της συγκεκριμένης τεχνολογίας στην εκπαίδευση. Στο δεύτερο κεφάλαιο, γίνεται μία ανάλυση του προγράμματος-σουίτας Adobe Flash Professional καθώς και οι βασικές του λειτουργίες. Το συγκεκριμένο πρόγραμμα, χρησιμοποήθηκε για την παραγωγή δύο εκπαιδευτικών εφαρμογών, με τίτλους: «Η γεωγραφική ανάλυση των δικτύων» και «Οι βασικές τοπολογίες των δικτύων». Οι εφαρμογές αυτές, σκοπό έχουν να περιγράψουν με διαδραστικό τρόπο, τα είδη των δικτύων με βάση την γεωγραφική τους κατανομή, καθώς και τα σημαντικότερα είδη τοπολογιών.

Συγκεκριμένα, για κάθε εφαρμογή, παρουσιάζεται αρχικά η βασική θεωρία των δικτύων στην οποία βασίζεται η εφαρμογή καθώς και ο αναλυτικός τρόπος δημιουργίας της.

# Πίνακας περιεχομένων

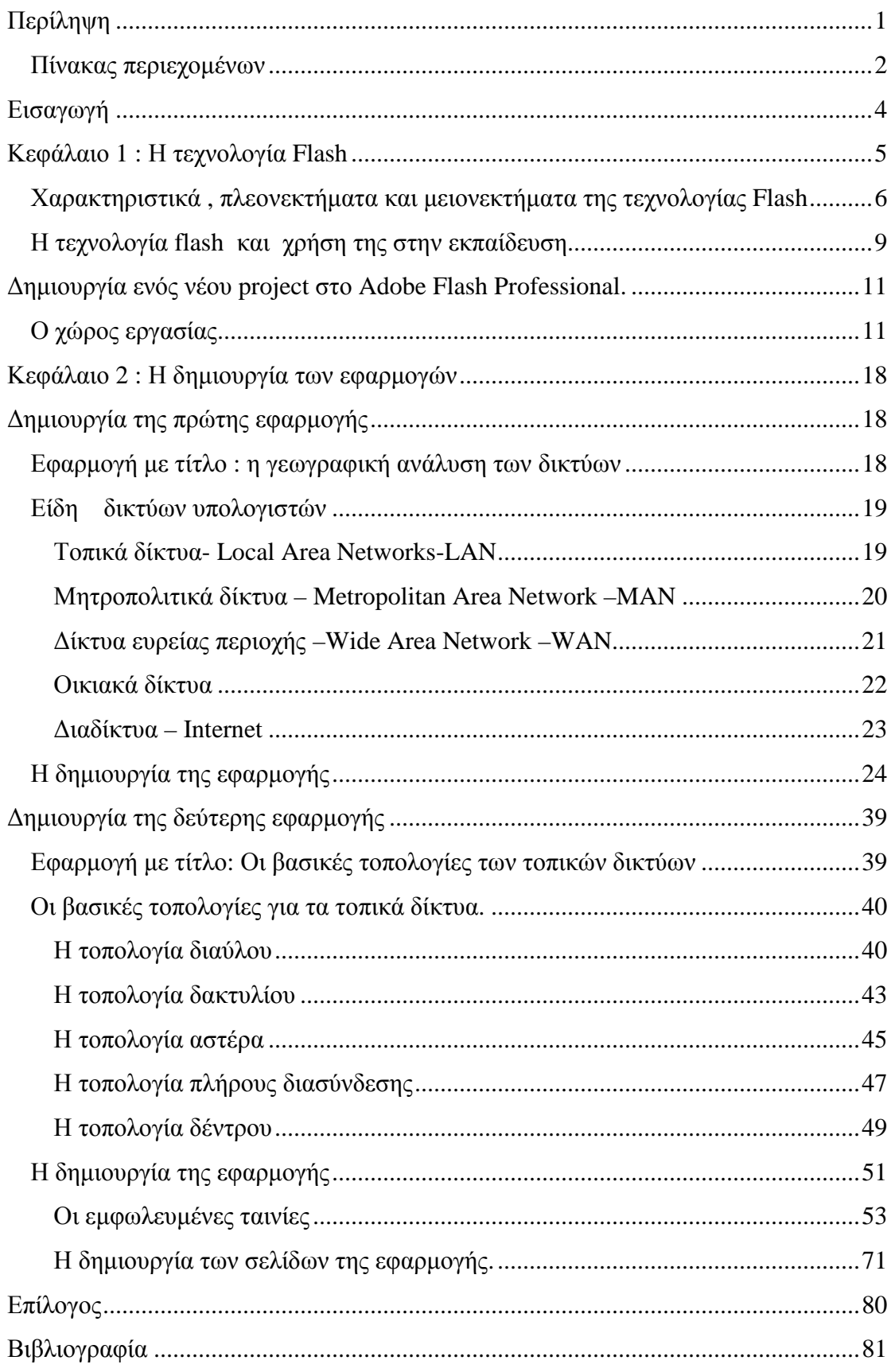

## **Εισαγωγή**

Η τεχνολογία Flash , αποτελεί ένα παντοδύναμο εργαλείο δημιουργίας διαδραστικού περιεχομένου, με την χρήση διανυσματικών γραφικών, βίντεο και ήχου. Απαντάται σε πληθώρα συσκευών και εφαρμογών, όπως σε ιστότοπους ή standalone(αυτόνομες) εφαρμογές. Το περιεχόμενο που μπορεί να δημιουργηθεί με την τεχνολογία Flash ποικίλλει και περιορίζεται μόνο από την φαντασία του δημιουργού. Με μία απλή αναζήτηση στο διαδίκτυο, κάποιος θα συναντήσει την Flash σε σχεδόν όλες της τις μορφές, από τα Flash sites μέχρι τα Flash games , έως την χρήση της σε πιο απαιτητικές εφαρμογές σε κινητά ή άλλες φορητές συσκευές. Όμως ποια είναι η χρήση της τεχνολογίας Flash στην εκπαίδευση; Κατά βάση περιορίζεται στην χρήση της τεχνολογίας για την λειτουργία κάποιων εκπαιδευτικών συσκευών όπως είναι οι διαδραστικοί πίνακες σε αίθουσες διδασκαλίας , ή στην χρήση υπολογιστών τύπου ταμπλέτας (tablet pc) σε ελάχιστα πειραματικά σχολεία.

Μέσα από αυτήν την πτυχιακή θα προσεγγιστεί το θέμα της δημιουργίας εκπαιδευτικών εφαρμογών με την τεχνολογία Flash, για την λειτουργία των δικτύων. Δημιουργώντας λοιπόν εκπαιδευτικές εφαρμογές με την χρήση της συγκεκριμένης τεχνολογίας, καθίσταται ευκολότερο να παρουσιαστούν τα διάφορα είδη των δικτύων στους υποψήφιους κατά περίπτωση φοιτητές ή μαθητές. Αυτό γίνεται λόγω της ιδιαιτερότητας της τεχνολογίας Flash να έχει μικρές απαιτήσεις σε θέματα λογισμικού και hardware καθώς και της οικουμενικότητάς της, καθώς λόγω του μικρού μεγέθους των αρχείων flash μπορούν εύκολα να παρουσιαστούν μέσω κάποιας ιστοσελίδας ή να ληφθούν σε σύντομο χρονικό διάστημα από κάποιον file server. Έτσι ανοίγει και ο δρόμος της τηλεκπαίδευσης μέσω της τεχνολογίας flash. Στα επόμενα κεφάλαια αυτής της πτυχιακής εργασίας , θα παρουσιαστούν αναλυτικά τα πλεονεκτήματα και τα μειονεκτήματα της χρήσης της τεχνολογίας Flash, όπως και ο τρόπος βήμα-βήμα της δημιουργίας δύο διαδραστικών εκπαιδευτικών εφαρμογών που ενσωματώνουν πλήκτρα πλοήγησης στην εφαρμογή, βίντεο, καθώς και διανυσματικά γραφικά, για την οπτικοποίηση και κατά συνέπεια την καλύτερη κατανόηση της θεωρίας των δικτύων.

## **Κεφάλαιο 1 : Η τεχνολογία Flash**

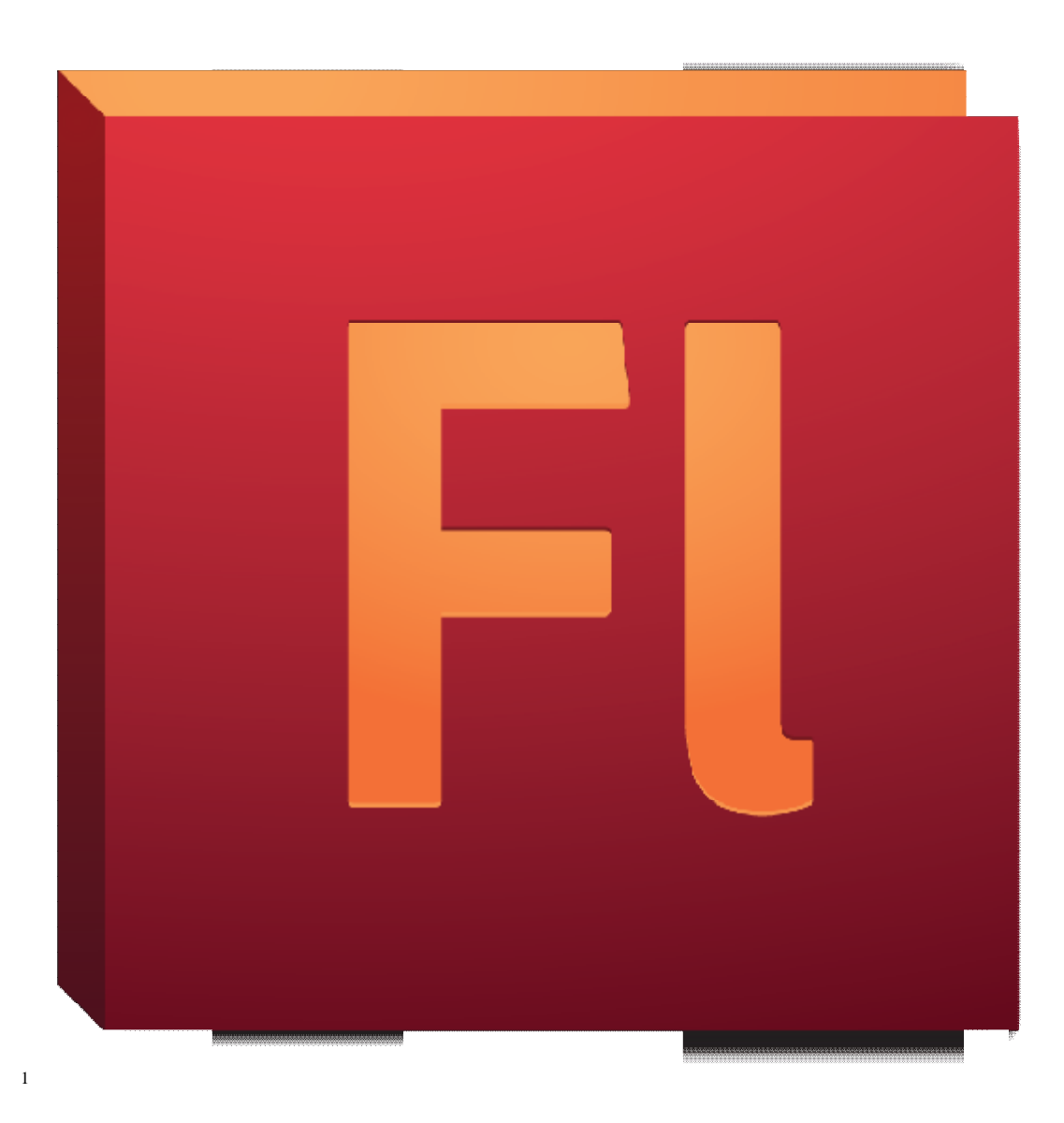

Η τεχνολογία adobe flash (παλαιότερα γνωστή με το όνομα Macromedia Flash) είναι μια πλατφόρμα λογισμικού και πολυμέσων, που χρησιμοποιείται για την<br>παραγωγή και δημιουργία διανυσματικών γραφικών , κινουμένων σχεδίων και παραγωγή και δημιουργία διανυσμ ατικώνεμπλουτισμένων εφαρμογών διαδικτύου : Rich Internet Applications. Η Flash , συναντάται σε Video Streams , σε προγράμματα αναπαραγωγής ήχου και εικόνας, σε διαφημίσεις στο διαδίκτυο και κυρίως σε διαδραστικό περιεχόμενο ιστοσελίδων , συναντάται σε Video Streams , σε προγράμματα αναπαραγωγής ήχου και<br>σε διαφημίσεις στο διαδίκτυο και κυρίως σε διαδραστικό περιεχόμενο ιστι<br>όπως είναι τα flash παιχνίδια και οι διαδραστικές εφαρμογές ( interactive multimedia).

 $\overline{a}$ <sup>1</sup> Adobe Flash, Διαθέσιμο: [http://commons.wikimedia.org/wiki/File:Adobe\\_Flash\\_Professional\\_CS5\\_icon.png](http://commons.wikimedia.org/wiki/File:Adobe_Flash_Professional_CS5_icon.png) http://commons.wikimedia.org/wiki/File:Adobe\_Flash\_Professional\_CS5\_icon.png H Flash , χρησιμοποιεί raster ή διανυσματικά γραφικά για να αποδώσει κίνηση σε κείμενο, σχέδια και εικόνες. Επιτρέπει την αμφίδρομη μετάδοση βίντεο και ήχου καθώς και μπορεί να συλλάβει ενέργειες του χρήστη, μέσω του πληκτρολογίου , του ποντικιού , του μικροφώνου και της κάμερας. Εφαρμογές Flash με κινούμενα σχέδια, μπορούν να δημιουργηθούν με την αντικειμενοστραφή γλώσσα Action Script. Το δημοφιλέστερο και πιο εύχρηστο εργαλείο δημιουργίας περιεχομένου flash , είναι to Adobe Flash Professional, το οποίο επιτρέπει την αυτοματοποίηση μέσω της γλώσσας JavaScript Flash-Actionscript.

Για την προβολή περιεχομένου flash στα διάφορα συμβατά συστήματα υπολογιστών και συσκευών , χρησιμοποιείται το πρόγραμμα Adobe Flash Player. Είναι διαθέσιμο δωρεάν ως πρόσθετο στους περισσότερους περιηγητές διαδικτύου καθώς και σε διάφορες ηλεκτρονικές συσκευές όπως τα έξυπνα τηλέφωνα και τα tablets.

# **Χαρακτηριστικά , πλεονεκτήματα και μειονεκτήματα της τεχνολογίας Flash**

Το κυριότερο ίσως χαρακτηριστικό της Flash , είναι , η ελευθερία που δίνει στο δημιουργό κατά την σύνθεση ενός project – έργου. Παρέχει ποικιλία σχημάτων , τα οποία μπορούν να παραμετροποιηθούν και να προσαρμοστούν , ανάλογα με τις εκάστοτε ανάγκες του προγραμματιστή. Μπορεί δηλαδή να προσαρμόσει το χρώμα, τις γραμμές και τις διαστάσεις του project κατά βούληση. Επιπλέον, η Flash δίνει την δυνατότητα εισαγωγής και δημιουργίας ελεύθερου σχεδίου καθώς και επεξεργασία , σύνθεση και παραμετροποίηση σχημάτων , με μοναδικό περιορισμό την φαντασία του χρήστη. Ακόμη, ο χρήστης μπορεί να δημιουργήσει πολλούς και διαφορετικούς τύπους κειμένων και γραμματοσειρών, αλλά και διαφορετικούς τύπους κίνησης και συμπεριφοράς για το κείμενο και τα υπόλοιπα αντικείμενα του project. Από την σκοπιά των πολυμέσων τώρα , παρέχεται η δυνατότητα προσθήκης και δημιουργίας διαφόρων τύπων βίντεο , ήχων και πλήρης έλεγχος του τρόπου συμπεριφοράς τους και αναπαραγωγής τους.

Οι παραπάνω δυνατότητες της Flash λοιπόν , την καθιερώνουν ως μία από τις δημοφιλέστερες τεχνολογίες δημιουργίας ιστοσελίδων , βίντεο , ταινιών, παιχνιδιών και διαδραστικών εφαρμογών.

Τα πλεονεκτήματα της τεχνολογίας αυτής είναι αρκετά, και θα αναλύσουμε τα σημαντικότερα από αυτά:

## **1. Η Flash συναντάται παντού**.

Για την χρήση μιας εφαρμογής Flash, ή την παρακολούθηση μιας ταινίας ή για την διασκέδαση που προσφέρει ένα παιχνίδι, το μεγαλύτερο ποσοστό των τελικών χρηστών , δεν θα χρειαστεί τίποτε άλλο , εκτός από το να κατεβάσει την εφαρμογή και να εγκαταστήσει ( σε περίπτωση που δεν το έχει κάνει) την κατάλληλη έκδοση του Adobe Flash Player.

## **2. Συνέπεια και συμβατότητα.**

Τα αρχεία της Flash, έχουν τον ίδιο τύπο και την ίδια λειτουργία και εμφάνιση σε όλες τις πλατφόρμες και συστήματα. Αυτό σημαίνει ότι μπορεί να λειτουργήσουν εξίσου καλά σε Pc, Mac ή Linux λειτουργικά συστήματα.

## **3. Προηγμένες λειτουργίες**.

Παρέχει τεράστια ελευθερία στον προγραμματιστή όσον αφορά τη δημιουργία διαδραστικού περιεχομένου. Ο μοναδικός περιορισμός βρίσκεται στην φαντασία του δημιουργού.

## **4. Ευκολία στην δημιουργία**.

Η δημιουργία περιεχομένου , γίνεται πολύ ευκολότερα σε σχέση με άλλες εφαρμογές παραγωγής διαδραστικού περιεχομένου, ο χρήστης μπορεί να αντιγράψει, να διαμορφώσει και να εισάγει αντικείμενα στο τρέχον project του, μέσω του γραφικού περιβάλλοντος που παρέχουν τα προγράμματα επεξεργασίας Flash. Αυτό σημαίνει α) πως δεν χρειάζεται να γράψει και να δοκιμάσει κώδικα , μία χρονοβόρα διαδικασία , ειδικά στην περίπτωση που αντιμετωπίσει κάποιο σφάλμα, β) η χρήση της Flash καθίσταται εξ' ορισμού λοιπόν ευκολότερη με αποτέλεσμα να χρησιμοποιείται περισσότερο.

## **5. Γιγαντιαία κοινότητα και αγορά**

Η εκτεταμένη χρήση της Flash , συνεπάγεται ότι και η ζήτηση για αυτήν είναι μεγάλη. Γι' αυτό το λόγο, μεγάλες εταιρείες, κατασκευάζουν flash ιστοσελίδες , καθώς και εφαρμογές για την διαφήμιση και προβολή τους.

Βέβαια , όπως όλες οι αντίστοιχες εφαρμογές δημιουργίας περιεχομένου , έτσι και η Flash έχει κάποια μειονεκτήματα:

### **1. Το αναγκαίο πρόσθετο Flash Player**

Για να μπορέσει κάποιος να δει το περιεχόμενο που δημιουργήθηκε με την χρήση της τεχνολογίας Flash, θα πρέπει να εγκαταστήσει στην συσκευή του το πρόσθετο Flash Player.

## **2. Ασυμβατότητα με τις μηχανές αναζήτησης**

Δυστυχώς οι ιστότοποι που δημιουργούνται με την τεχνολογία flash ή χρησιμοποιούν flash περιεχόμενο , συνήθως δεν μπορούν να εμφανιστούν σωστά στα αποτελέσματα των ηλεκτρονικών μηχανών αναζήτησης. Αυτό συμβαίνει γιατί οι μηχανές αναζήτησης δεν μπορούν να διαβάσουν σωστά αυτό το περιεχόμενο. Η λύση που εφαρμόζεται μέχρι και σήμερα , για να διορθώσει αυτό το πρόβλημα, είναι η χρήση ενός Bot (αυτοματοποιημένο πρόγραμμα) το οποίο κατευθύνει την μηχανή αναζήτησης να εμφανίσει σωστά αποτελέσματα για τον συγκεκριμένο ιστότοπο, έτσι ώστε να μην χαθούν επισκέπτες.

## **3. Χρόνοι φόρτωσης της Flash σε παλαιότερα μηχανήματα.**

Μια ιστοσελίδα που χρησιμοποιεί την τεχνολογία Flash είναι περισσότερο απαιτητική σε πόρους σε ένα μηχάνημα από μία απλή ιστοσελίδα. Γι' αυτό το λόγο λοιπόν , παρουσιάζεται μία καθυστέρηση κατά την φόρτωση του flash περιεχομένου σε υπολογιστές και συσκευές παλαιότερης τεχνολογίας, πράγμα που συνεπάγεται ότι κάποιοι επισκέπτες δεν θα προτιμήσουν την εκάστοτε σελίδα.

# **Η τεχνολογία flash και χρήση της στην εκπαίδευση**

Πλεονεκτήματα της τεχνολογίας flash στην δημιουργία εκπαιδευτικών εφαρμογών:

## • **Οπτική αντίληψη**

Με την τεχνολογία flash , μπορούμε να δημιουργήσουμε ελκυστικότερες εκπαιδευτικές εφαρμογές , καθώς μπορούμε εύκολα να οπτικοποιήσουμε τα διάφορα θέματα που θα παρουσιάζονταν με την χρήση ενός βιβλίου ή άλλου έγγραφου υλικού.

Εξετάζοντας σαν παράδειγμα την λειτουργία των δικτύων , μπορούμε να μεταμορφώσουμε την απλουστευμένη μορφή ενός σχεδιαγράμματος ενός βιβλίου , σε μια ολοκληρωμένη εικόνα με βίντεο και ήχο, με την χρήση των πολυμεσικών εφαρμογών και ιδιοτήτων της flash.

Έτσι , η οπτικοποίηση ενός απλού σχεδιαγράμματος θα δώσει στον μαθητή μια καλύτερη οπτική γωνία του θέματος καθώς θα εμβαθύνει στην εκάστοτε λειτουργία χωρίς να είναι αναγκασμένος να παραμείνει σε μια στατική εικόνα.

### • **Άμεση πρόσβαση στο περιεχόμενο**

Ένα ακόμη πλεονέκτημα της χρήσης της τεχνολογίας flash στην εκπαίδευση είναι η ευκολία που παρέχει στην μετάδοση του περιεχομένου. Καθώς το διαδίκτυο και συγκεκριμένα οι ιστοσελίδες , είναι το μέρος που χρησιμοποιείται ως επί το πλείστον η flash , αποδεικνύεται πόσο εύκολη είναι η πρόσβαση στις εκπαιδευτικές εφαρμογές. Το μόνο που απαιτείται , είναι η ύπαρξη ενός υπολογιστή ή άλλης συσκευής που δύναται να αναπαράγει flash περιεχόμενο και μια σύνδεση στο διαδίκτυο. Έτσι απομακρύνεται σχεδόν κάθε περιορισμός που υπάρχει στην πρόσβαση της γνώσης.

### • **Ευελιξία , δημιουργικότητα και παραγωγικότητα.**

Η τεχνολογία flash προσφέρει μεγάλη ευελιξία στον δημιουργό του εκάστοτε project ( τον καθηγητή στην προκείμενη περίπτωση ) , λόγω των πολλών δυνατοτήτων της. Ο καθηγητής μπορεί να επιλέξει να κατασκευάσει για παράδειγμα ένα βίντεο εικονικής διδασκαλίας με την βοήθεια της flash στο οποίο θα απευθύνεται στους μαθητές του σε διάφορες περιοχές του κόσμου χωρίς να είναι απαραίτητη η φυσική παρουσία τους την ιδία χρονική στιγμή στο ίδιο μέρος. Αντικαθίσταται λοιπόν η φυσική διδασκαλία, χωρίς σημαντικές απώλειες. Επιπλέον το ίδιο μπορεί να γίνει και με μια παρουσίαση ή ακόμα σημαντικότερα με μια άσκηση. Δημιουργώντας μια άσκηση σε flash και ενσωματώνοντας την σε έναν ισότοπο ο καθηγητής αποκτά την δυνατότητα να εξετάσει μαθητές σε άμεσο ή έμμεσο χρόνο, παρουσιάζοντας τους είτε αυτοματοποιημένα αποτελέσματα της επίδοσης τους μέσα από την άσκηση , είτε

λαμβάνοντας τα δεδομένα και αξιολογώντας τους αργότερα. Αντίστοιχα ο μαθητής μπορεί να επαναλάβει το περιεχόμενο της εφαρμογής , άσκησης ή παρουσίασης οποιαδήποτε στιγμή θελήσει καταφέρνοντας έτσι να εμβαθύνει στα ζητούμενα.

Τα παραπάνω καθιστούν την flash εξαιρετικά χρήσιμη και βολική στην εκπαίδευση, ειδικά στις περιπτώσεις που υπάρχει η ανάγκη για τηλεκπαίδευση.

## **Δημιουργία ενός νέου project στο Adobe Flash Professional.**

# **Ο χώρος εργασίας**

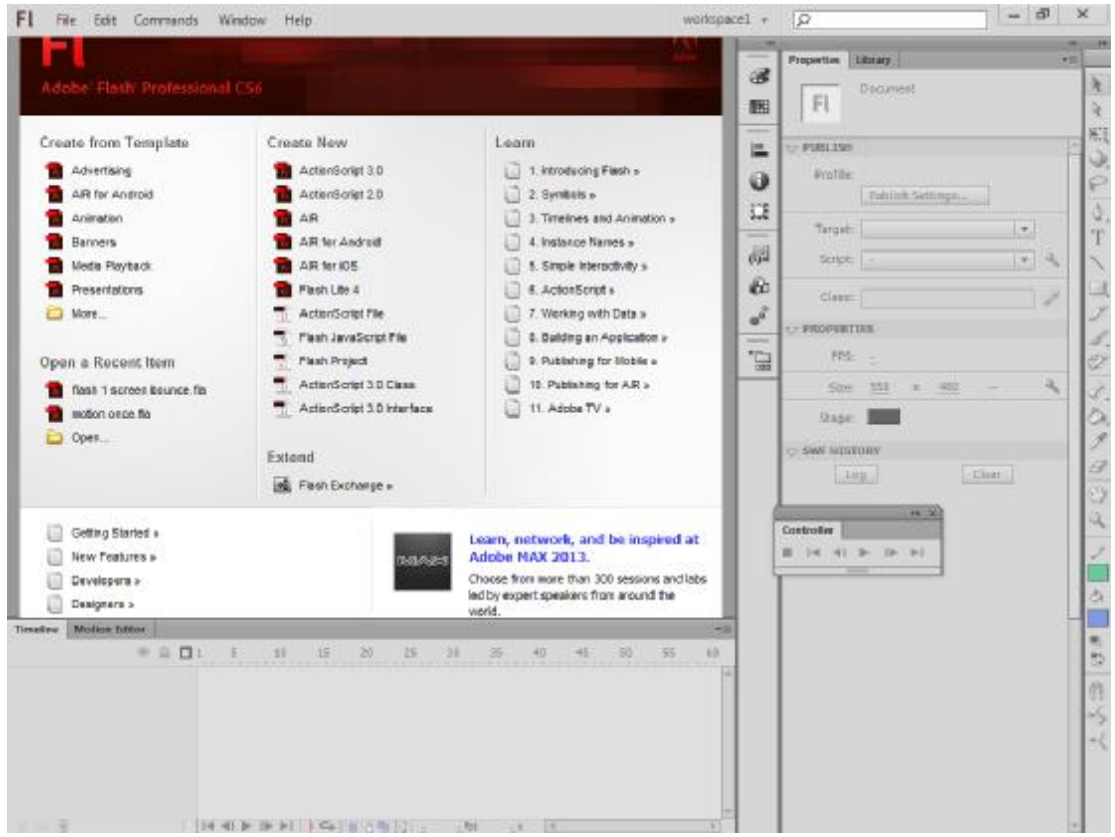

**Εικόνα 1 - Οθόνη δημιουργίας**

Ανοίγοντας το πρόγραμμα , η πρώτη οθόνη που βλέπουμε , είναι η οθόνη επιλογής δημιουργίας. Εδώ μπορούμε να επιλέξουμε σε ποιο script θέλουμε να δημιουργήσουμε το project μας από τις επιλογές action script 3.0 , action script 2.0, Air , Air for Android , Air for iOs και flash lite 4. Θα επιλέξουμε το Action Script 3.0 ή το 2.0, που είναι η νεώτερη γλώσσα προγραμματισμού για την Flash , και είναι διαμορφωμένη για χρήση σε φυλλομετρητές προσωπικών υπολογιστών , όπως είναι ο Internet Explorer , ο Google Chrome , ο Μοzilla Firefox και λοιποί.

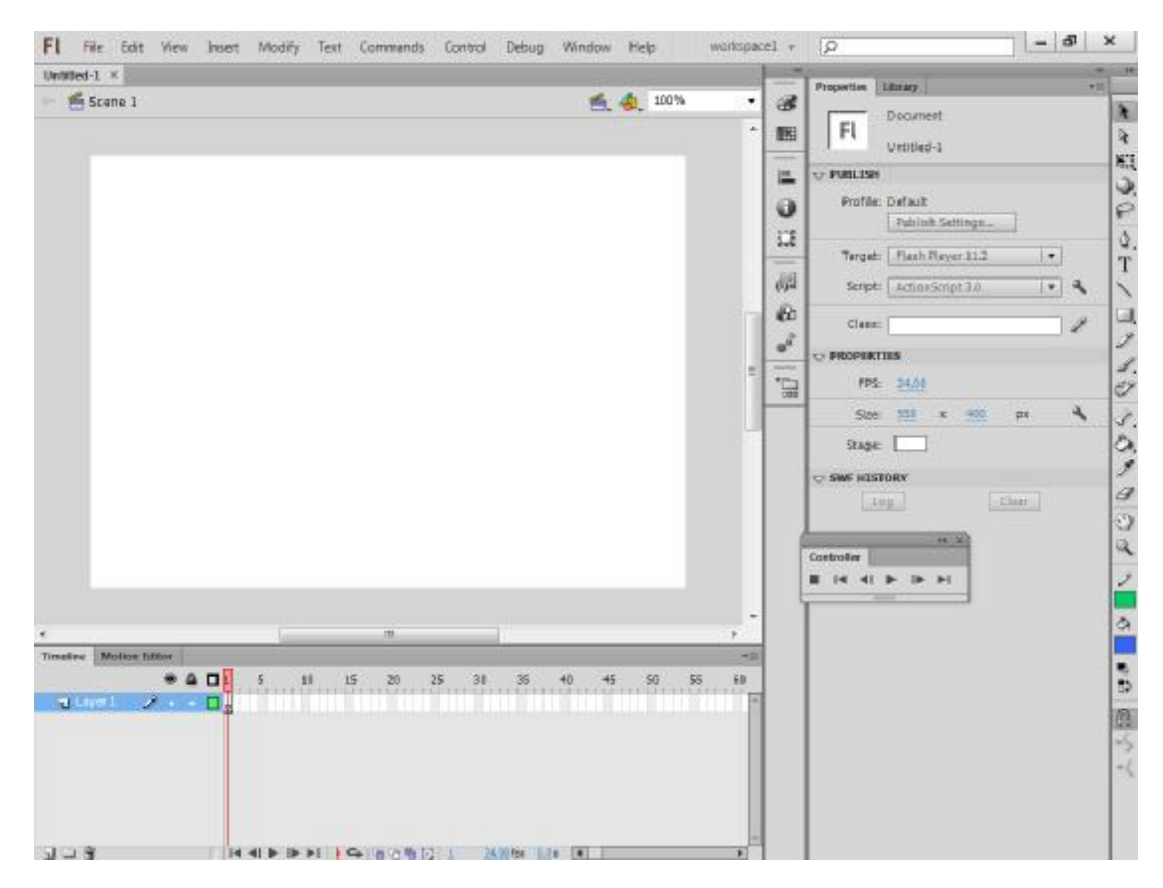

**Εικόνα 2 - Η Οθόνη εργασίας**

Στο πάνω μέρος της οθόνης παρατηρούμε την μπάρα μενού, με τις λειτουργίεςκαταρράκτες : Αρχείο , Επεξεργασία , Προβολή , Εισαγωγή , Μετατροπή , Κείμενο , Εντολές , Έλεγχος , Debug – ανίχνευση και διόρθωση σφαλμάτων, Παράθυρο και Βοήθεια.

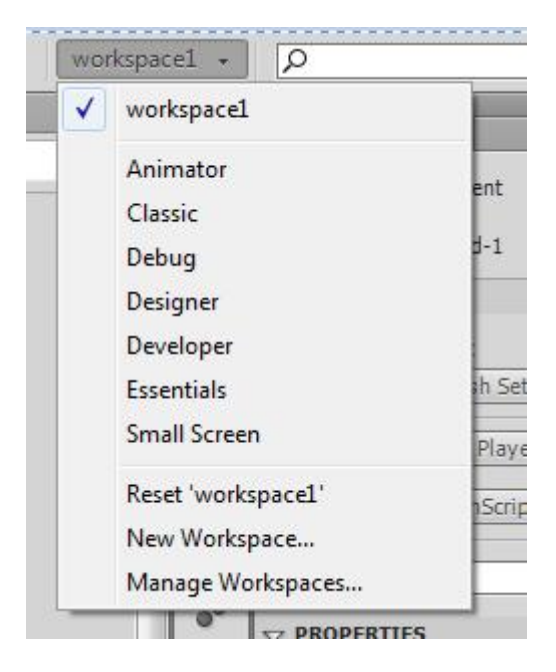

**Εικόνα 3 - Επιλογή Workspace**

Δίπλα από την μπάρα μενού βλέπουμε τον καταρράκτη επιλογών του workspace , όπου μπορούμε να διαλέξουμε κάποιον ήδη υπάρχοντα σχεδιασμό workspace ,ή να δημιουργήσουμε τον δικό μας, με τα εργαλεία που χρειαζόμαστε.

Κάτω από την μπάρα μενού έχουμε την επιφάνεια σκηνής-project , τον χώρο δηλαδή που θα δημιουργήσουμε το έργο μας. Στα δεξιά βρίσκονται οι καρτέλες επεξεργασίας του έργου και βιβλιοθήκης ενώ παραδίπλα υπάρχουν τα διάφορα εργαλεία για την δημιουργία και επεξεργασία των αντικειμένων μας.

Τέλος στο κάτω μέρος της οθόνης βρίσκονται οι καρτέλες Timeline και επεξεργασίας κίνησης. Η καρτέλα timeline , μας δείχνει την κίνηση των καρέ στον χρόνο καθώς και τα σημεία κλειδιά του project μας , ενώ στην καρτέλα motion editor, μπορούμε να επεξεργαστούμε την κίνηση του project μας καθώς και των επιμέρους στοιχείων του.

Παρατηρούμε ότι στην καρτέλα Timeline έχουμε τα layers , δηλαδή τα «επίπεδα» με τα οποία καθορίζουμε την εμφάνιση και το βάθος των αντικειμένων μας . Σημειώνουμε ότι σε κάθε νέο αρχείο, εμφανίζεται μόνο ένα layer , αλλά μπορούμε να προσθέσουμε όσα επιπλέον θέλουμε. Ακόμη τα πάνω (top) layers πρέπει να ξέρουμε ότι θα επισκιάσουν τα κάτω (bottom).

Στην καρτέλα properties , μπορούμε να αλλάξουμε τις ιδιότητες-ρυθμίσεις του έργου μας, όπως το μέγεθος , το χρώμα της σκηνής καθώς και τα fps, δηλαδή frames per second –καρέ ανά δευτερόλεπτο, για την κίνηση των αντικειμένων που θα δημιουργήσουμε. Οι προεπιλογές είναι 24 fps για τα καρέ , 550x400 pixels για το μέγεθος της σκηνής και λευκό χρώμα για το φόντο της.

Δίπλα από την καρτέλα properties βρίσκεται η καρτέλα Library, δηλαδή η βιβλιοθήκη. Στην βιβλιοθήκη, μπορούμε να αποθηκεύσουμε και να οργανώσουμε τα διάφορα αντικείμενα που έχουμε δημιουργήσει ή εισάγει για χρήση στο project μας , όπως σχήματα, γραφικά , αρχεία ήχου και αρχεία βίντεο. Είναι σημαντικό πως κάθε αντικείμενο που εισάγουμε απευθείας στο project μας, αυτόματα προστίθεται και στη βιβλιοθήκη.

Στη συνέχεια ,παρατίθενται μερικές από τις σημαντικότερες και πιο χρήσιμες συντομεύσεις του προγράμματος :

#### **Συντομεύσεις του προγράμματος Adobe Flash Professional :**

- **V** Selection Tool
- **A** Subselection Tool
- **Q** Free Transform Tool
- **F** Gradient Transform Tool
- **N** Line Tool
- **L** Lasso Tool
- **P** Pen Tool
- **T** Text Tool
- **O** Oval Tool
- **R** Rectangle Tool
- **Y** Pencil Tool
- **B** Brush Tool
- **S** Ink Bottle Tool
- **K** Bucket Tool
- **I** Eye Dropper Tool
- **E** Eraser Tool
- **H** Hand Tool
- **M,Z** Zoom Tool
- **F5** Insert new Frame
- **F6** Insert new KeyFrame
- **F8** Convert to Symbol
- **F9** Open Actions Window
- **F12** Preview in Web Browser
- **Ctrl-L** Open Library
- **Ctrl-F8** Create New Symbol
- **Ctrl-Enter** Preview in Flash Player

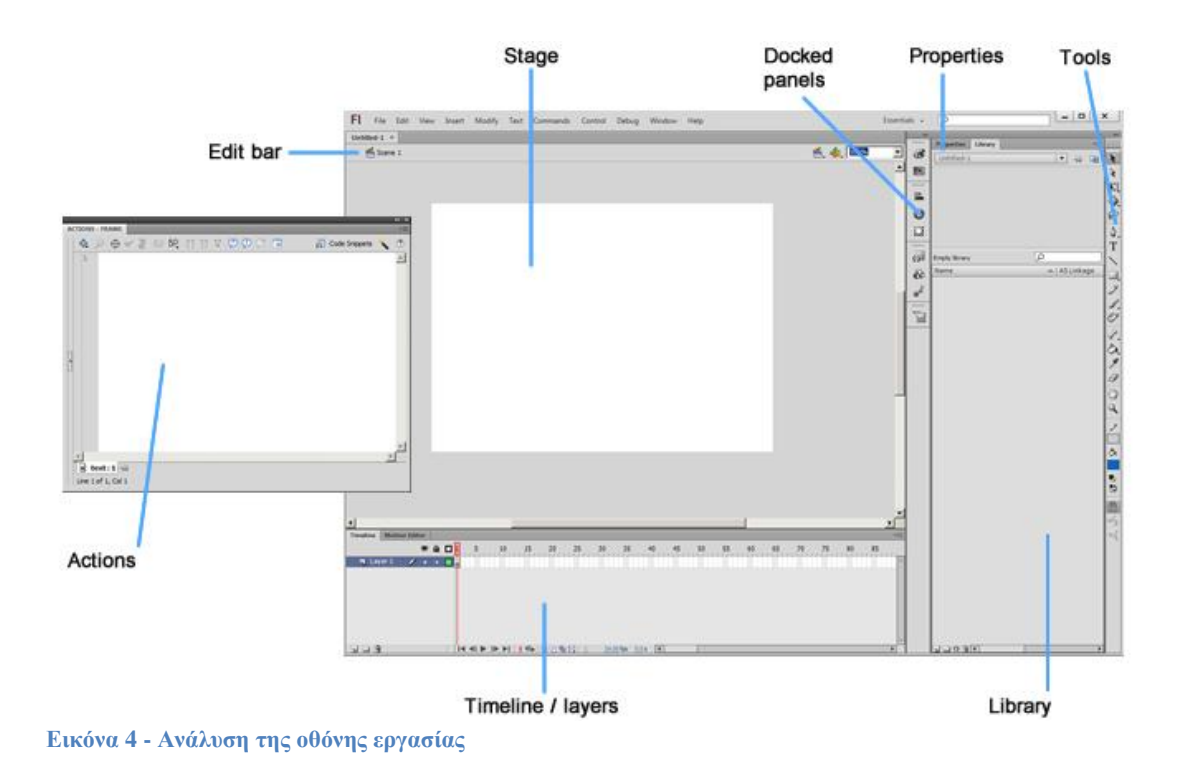

Οι παραπάνω συντομεύσεις είναι κρίσιμης σημασίας για την χρήση του προγράμματος , καθώς, μας βοηθούν στην γρήγορη και αποτελεσματική λειτουργία του, κατά την δημιουργία του εκάστοτε project. Τα παραπάνω εργαλεία βρίσκονται στις μπάρες συντομεύσεων- λειτουργίας του προγράμματος - δεξιά, αριστερά και επάνω από τον χώρο εργασίας ( Workspace).

Θα εξηγήσουμε συνοπτικά τις λειτουργίες κάθε εργαλείου:

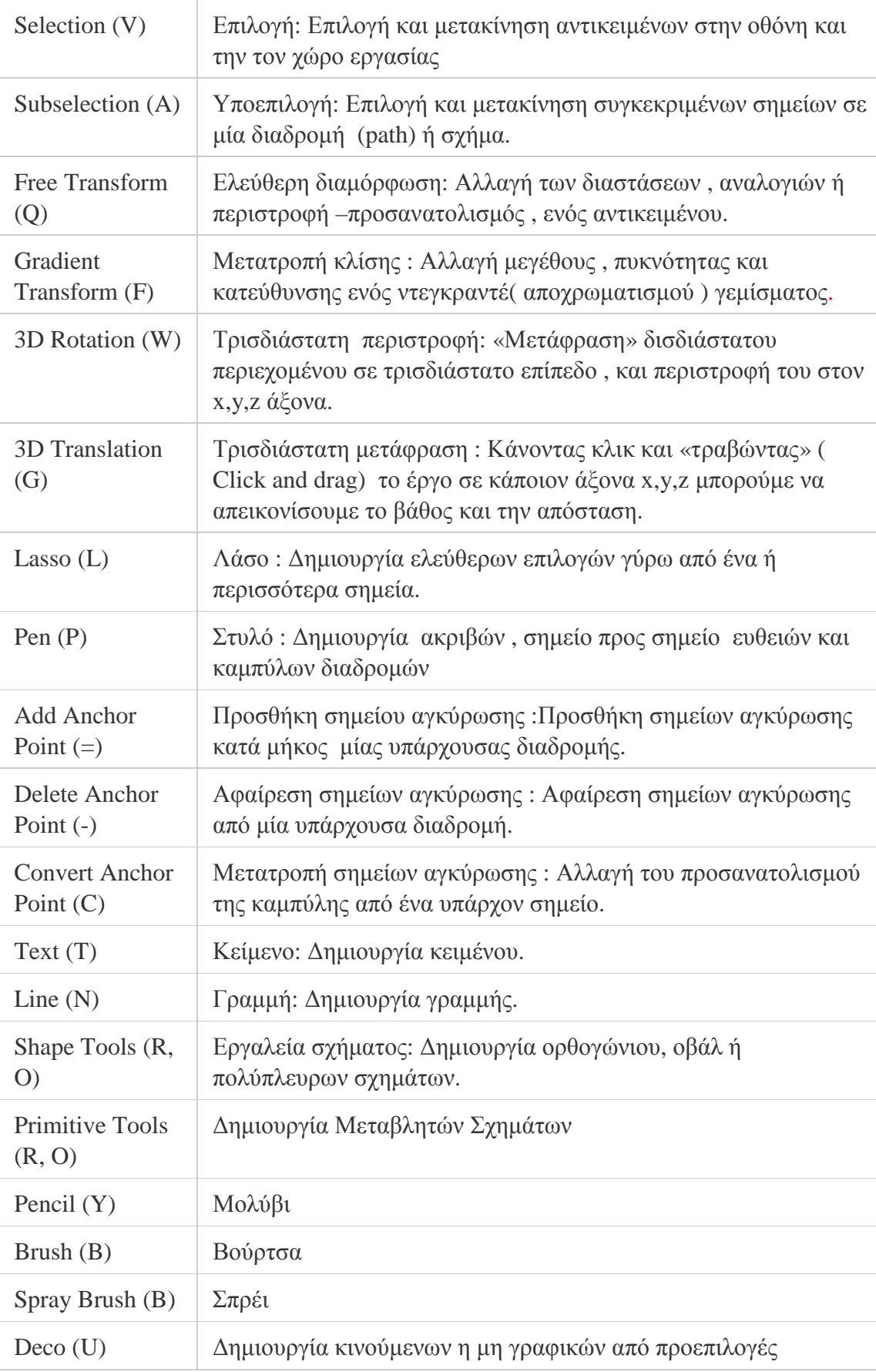

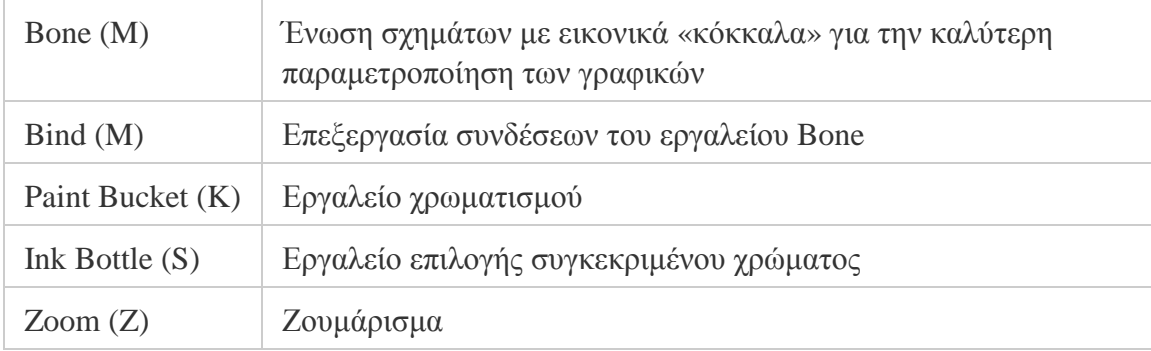

## **Κεφάλαιο 2 : Η δημιουργία των εφαρμογών**

# **Δημιουργία της πρώτης εφαρμογής**

## **Εφαρμογή με τίτλο : η γεωγραφική ανάλυση των δικτύων**

#### ΠΕΡΙΛΗΨΗ ΛΕΙΤΟΥΡΓΙΑΣ ΕΦΑΡΜΟΓΗΣ ΚΑΙ ΣΚΟΠΟΣ ΤΗΣ

Σε αυτό το κομμάτι , θα δημιουργήσουμε την πρώτη μας εφαρμογή , για την γεωγραφική κατανομή των δικτύων. Σκοπός μας, είναι να κατασκευάσουμε μία εφαρμογή , η οποία θα παρουσιάζει τα είδη των δικτύων στον χρήστη , με τη βοήθεια κάποιων βασικών πλήκτρων περιήγησης για κάθε είδος δικτύου, ένα κουμπί επαναφοράς στην κεντρική σελίδα της εφαρμογής , καθώς και ένα βίντεο για την επεξήγηση του ορισμού του Διαδικτύου. Θα αναλύσουμε τον τρόπο λειτουργίας και τον τρόπο κατασκευής της βήμα προς βήμα ,καθώς και τον τρόπο εξαγωγής της σε εκτελέσιμο αρχείο για Windows ή για άλλη πλατφόρμα.

Με την εκπαιδευτική μας εφαρμογή αυτή , θέλουμε να δώσουμε μία γενική εικόνα των τύπων δικτύων που υπάρχουν , σύμφωνα με την γεωγραφική τους κάλυψη. Θα παρουσιάσουμε τις βασικές ιδιότητες του κάθε τύπου δικτύου καθώς και μία εξήγηση του Διαδικτύου μέσω ενός αυτοματοποιημένου βίντεο.

## **Είδη δικτύων υπολογιστών**

Ο πιο εύκολος τρόπος για να παρουσιαστούν διάφορα είδη των δικτύων, είναι να εξεταστούν με βάση την γεωγραφική τους κάλυψη-δομή: τα τοπικά δίκτυα , τα μητροπολιτικά , τα ευρείας περιοχής, τα οικιακά και τα διαδίκτυα.

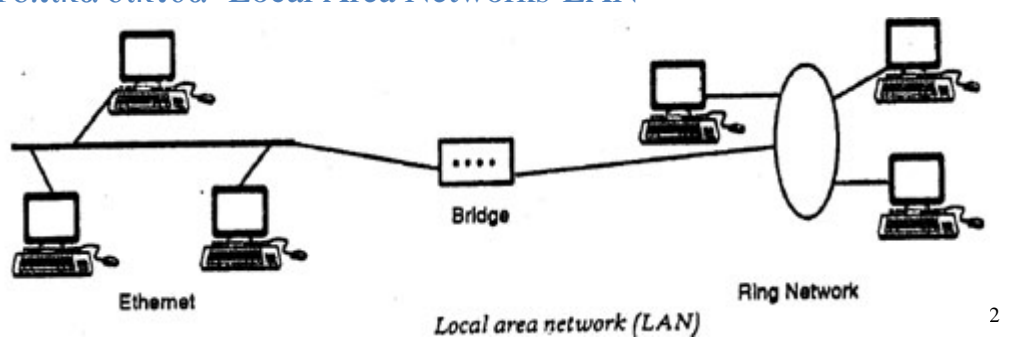

### Τοπικά δίκτυα- Local Area Networks-LAN

Τα τοπικά δίκτυα, χρησιμοποιούνται για την διασύνδεση υπολογιστών σε μικρέςκοντινές αποστάσεις όπως για παράδειγμα τους υπολογιστές ενός γραφείου μιας επιχείρησης έως αποστάσεις μερικών χιλιομέτρων και το σύνολο των υπολογιστών που βρίσκονται σε ένα μεγάλο εργοστάσιο ή μια μεγάλη εταιρεία ή τους υπολογιστές ενός πανεπιστημίου.

 $\overline{a}$ <sup>2</sup> DINESH THAKUR, What is LAN (Local Area Network)? ,Διαθέσιμο: <http://ecomputernotes.com/computernetworkingnotes/computer-network/local-area-network>

**Εικόνα 5 - Τοπικό Δίκτυο**

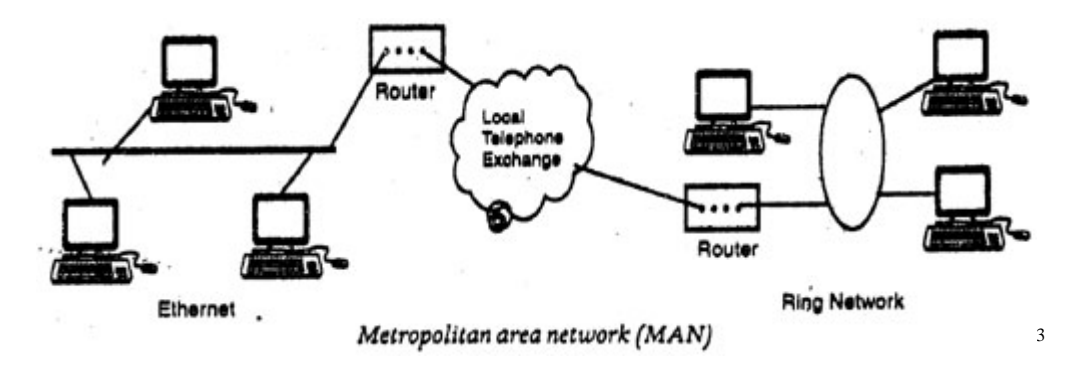

## **Μητροπολιτικά δίκτυα – Metropolitan Area Network –MAN**

**Εικόνα 6 - Μητροπολίτικο δίκτυο**

 $\overline{a}$ 

Τα μητροπολιτικά δίκτυα , είναι παρόμοια με τα τοπικά δίκτυα, καλύπτοντας όμως μεγαλύτερες αποστάσεις όπως το σύνολο των υπολογιστών στο campus ενός Πανεπιστημίου ή ακόμα και μία ολόκληρη πόλη.

<sup>&</sup>lt;sup>3</sup> DINESH THAKUR, WAN MAN - Metropolitan Area Network (MAN) - LAN, Διαθέσιμο: <http://ecomputernotes.com/computernetworkingnotes/computer-network/metropolitan-area>network

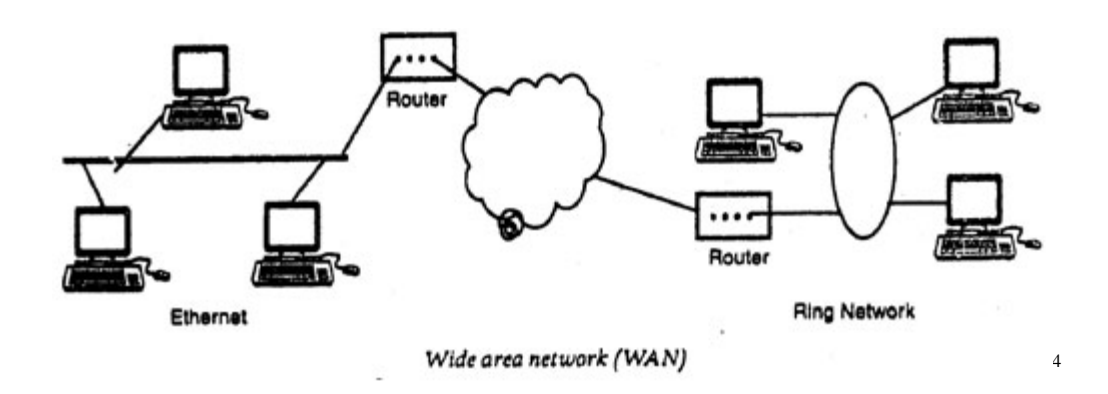

## **Δίκτυα ευρείας περιοχής –Wide Area Network –WAN**

#### **Εικόνα 7- Δίκτυο ευρείας περιοχής**

 $\overline{a}$ 

Τα δίκτυα ευρείας περιοχής , καλύπτουν μεγάλες γεωγραφικές περιοχές και μπορούν να συνδέσουν από μερικά τοπικά δίκτυα, έως ολόκληρες πόλεις , χώρες ακόμα και ηπείρους. Τα περισσότερα δίκτυα ευρείας περιοχής, χρησιμοποιούν τηλεφωνικά και τηλεπικοινωνιακά δίκτυα και δορυφόρους.

<sup>4</sup> DINESH THAKUR , WAN - Wide Area Network (WAN) - Difference between WAN and LAN, Διαθέσιμο:<http://ecomputernotes.com/computernetworkingnotes/computer>network/wide-area-network

## **Οικιακά δίκτυα**

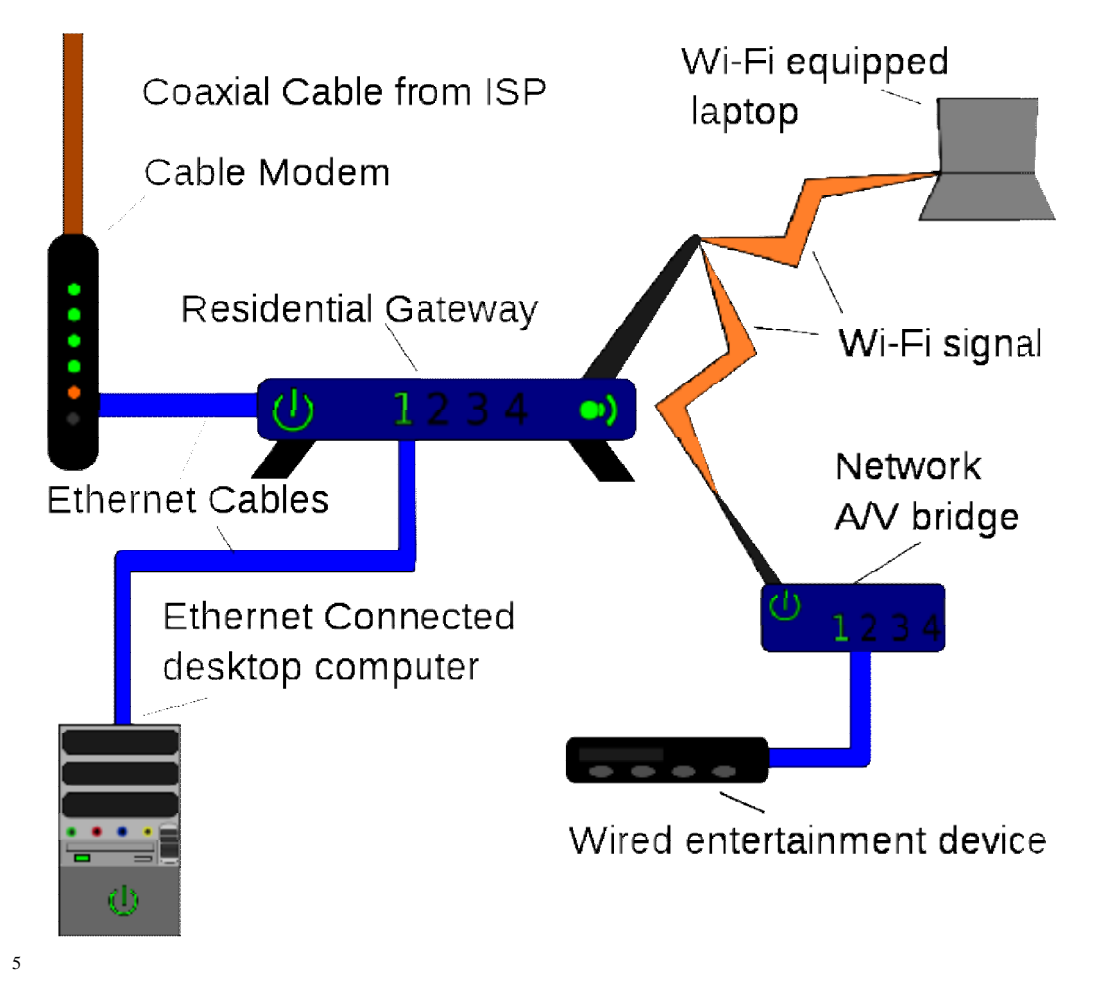

#### **Εικόνα 8 - Οικιακό Δίκτυο**

Καθώς το διαδίκτυο έχει γίνει μέρος της καθημερινής μας ζωής , Καθώς το διαδίκτυο έχει γίνει μέρος της καθημερινής μας ζωής ,<br>δημιουργήθηκε η ανάγκη για πρόσβαση σε αυτό αδιαλείπτως, ακόμα και από το σπίτι. Πολλές οικιακές συσκευές όπως τα κινητά τηλέφωνα , οι τηλεοράσεις , οι παιχνιδομηχανές έως και και κάποια έξυπνα ψυγεία προσφέρουν πλέον την δυνατότητα σύνδεσης με το διαδίκτυο. Την<br>διασύνδεσή τους λοιπόν, καλύπτουν τα οικιακά δίκτυα. διασύνδεσή τους λοιπόν, καλύπτουν τα οικιακά δίκτυα.

 $\overline{a}$ <sup>5</sup> Home Network ,Διαθέσιμο: http://en.wikipedia.org/wiki/Home\_network

#### Διαδίκτυα – Internet

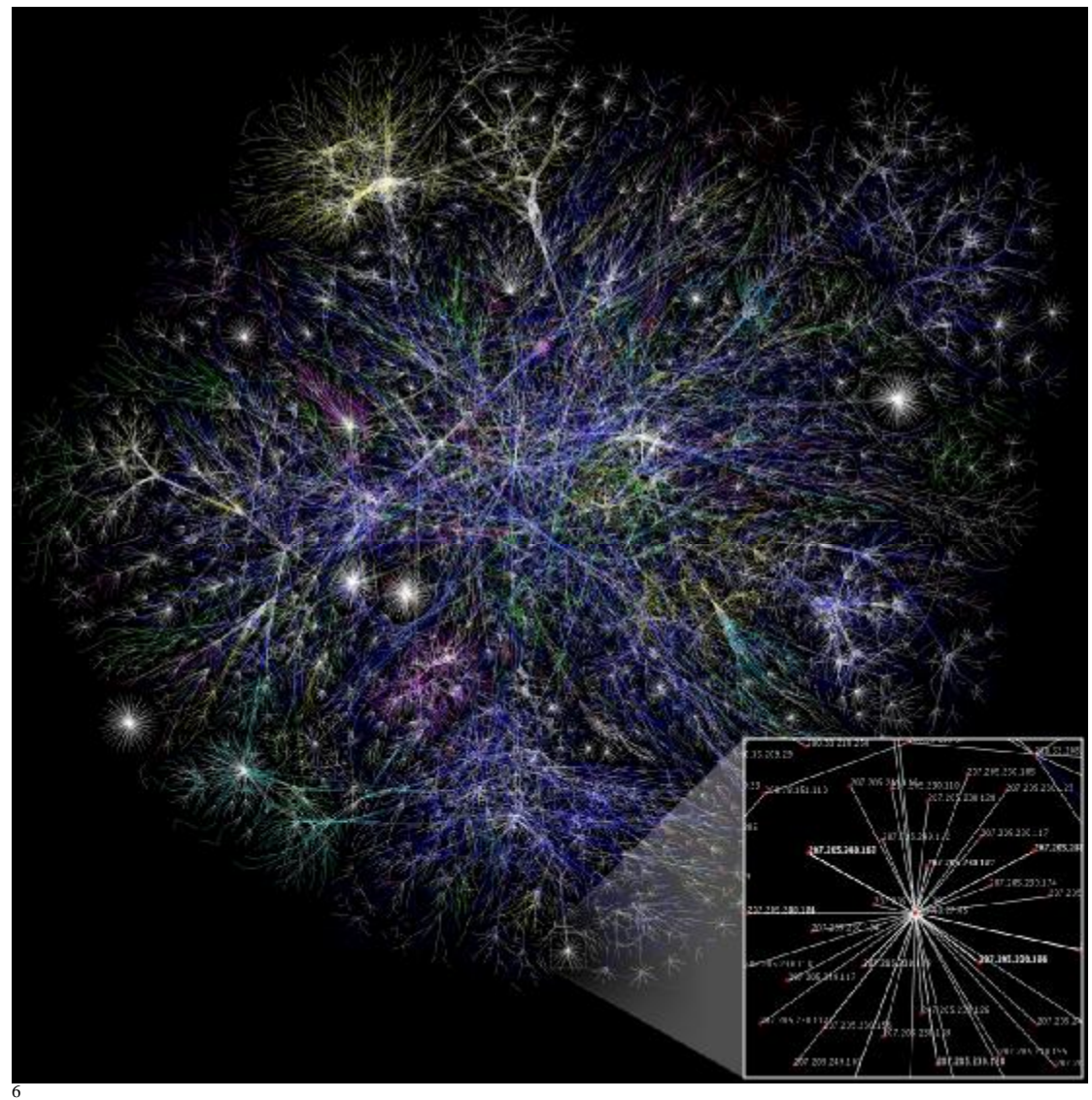

#### **Εικόνα 9- Διαδίκτυο**

 $\overline{a}$ 

Υπάρχουν πολλά δίκτυα ανά τον κόσμο, όμως το πιο γνωστό σε όλους είναι το διαδίκτυο ή αλλιώς Internet. Το Διαδίκτυο είναι ένα παγκόσμιο δημόσιο δίκτυο υπολογιστών στο οποίο οι άνθρωποι μπορούν να προσχωρήσουν και να χρησιμοποιήσουν την ποικιλία των υπηρεσιών που προσφέρει , όπως η διανομή των πληροφοριών. Το World Wide Web είναι μια από τις σημαντικότερες υπηρεσίες του Διαδικτύου όπου υπάρχουν πληροφορίες σχεδόν για οτιδήποτε επιθυμήσουν να αναζητήσουν στις μηχανές αναζήτησης. Οι μηχανές αναζήτησης χρησιμοποιούνται για να αναζητήσουν γρήγορα μέσω των διαθέσιμων πηγών πληροφορίες ενώ μπορεί να κάνει την ανακάλυψη αυτών των πληροφοριών ένα ευχάριστο παιχνίδι. Επιπλέον, το Διαδίκτυο προσφέρει υπηρεσίες επικοινωνίας όπου οι άνθρωποι μπορούν να

<sup>&</sup>lt;sup>6</sup> Wikipedia,  $\Delta \alpha \theta$ έσιμο: http://en.wikipedia.org/wiki/File:Internet\_map\_1024.jpg, <http://en.wikipedia.org/wiki/Internet>

χρησιμοποιήσουν για να έρθουν σε επαφή με τους φίλους και την οικογένεια που μπορεί να ζουν σε μια διαφορετική χώρα

# **Η δημιουργία της εφαρμογής**

Για την δημιουργία της εφαρμογής μας , θα χρησιμοποιήσουμε την γλώσσα

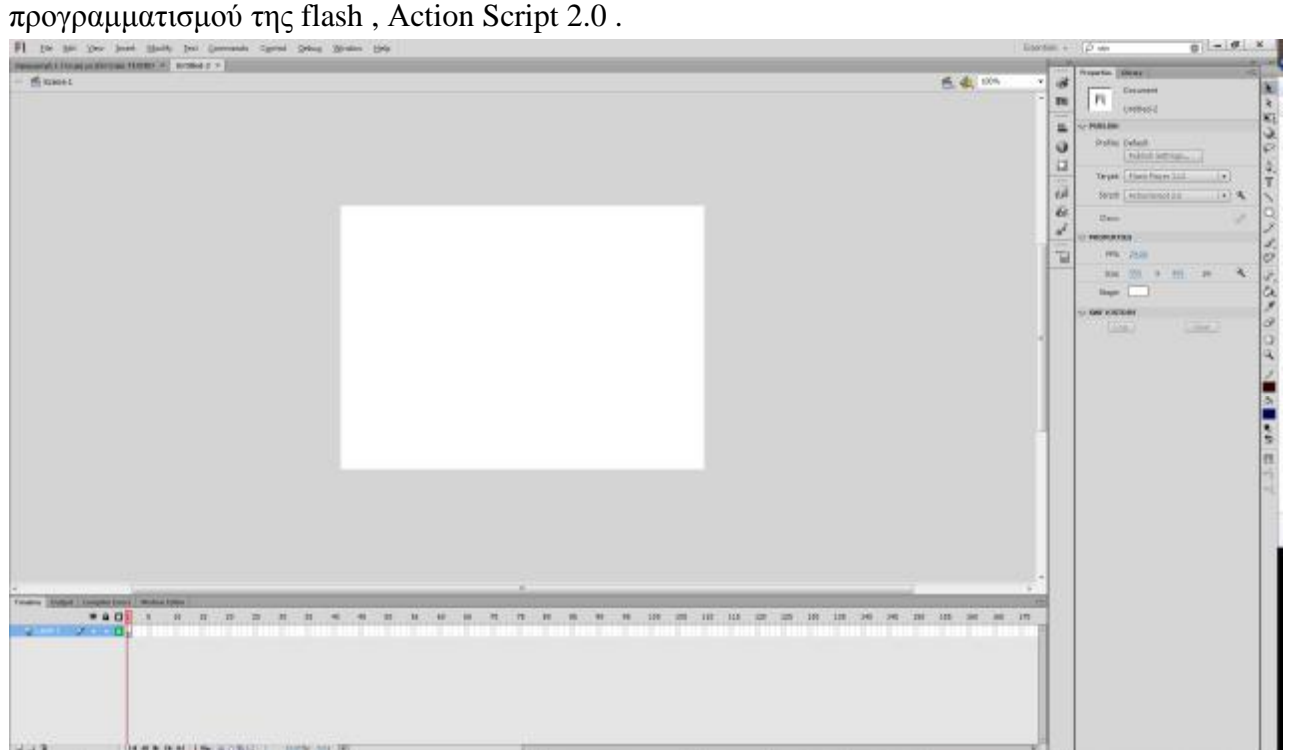

#### **Εικόνα 10- Το stage**

Αρχικά, θα επιλέξουμε το μέγεθος του stage μας από την καρτέλα properties, στα 800x600 pixel. Χρησιμοποιούμε μεγάλο stage , καθώς θέλουμε η εφαρμογή μας να είναι ευκρινής , και να προβάλλεται εύκολα , από οποιονδήποτε υπολογιστή.

Αρχικά , θα δημιουργήσουμε ένα layer , με όνομα backround το οποίο θα εμφανίζει το φόντο που θα έχουμε στην εφαρμογή. Έπειτα, με το εργαλείο rectangle tool , θα δημιουργήσουμε ένα ορθογώνιο που θα καλύπτει πλήρως το stage μας και θα του δώσουμε ακριβείς διαστάσεις από την καρτέλα properties , στα 800x600 pixels. Από την ίδια καρτέλα θα επιλέξουμε και το γέμισμα που θα έχει το φόντο μας.

Στην συνέχεια , θα ενεργοποιήσουμε τους rulers – οδηγούς ή χάρακες, που θα μας βοηθήσουν να οριοθετήσουμε τα υπόλοιπα στοιχεία της εφαρμογής.

Έπειτα , θα δημιουργήσουμε ένα νέο layer με το όνομα titlos και με το εργαλείο text, θα φτιάξουμε τον τίτλο της εφαρμογής μας « Η γεωγραφική ανάλυση των δικτύων ».

Πάλι , από την καρτέλα properties , θα δώσουμε χρώμα και σχήμα στον τίτλο, αλλάζοντας γραμματοσειρά , μέγεθος και χρώμα στα γράμματα. Ακόμη , θα τοποθετήσουμε τον τίτλο στο επάνω μέρος του stage , με την βοήθεια των grid lines που δημιουργήσαμε με το εργαλείο ruler.

Μετά, θα δημιουργήσουμε το τρίτο layer μας, με όνομα κείμενο – εισαγωγή. Το συγκεκριμένο layer , είναι υπεύθυνο για το κείμενο με την εξήγηση των δικτύων, που θα εμφανίζεται σε κάθε σελίδα της εφαρμογής μας, αλλά και για την εισαγωγή.

Eδώ λοιπόν, θα γράψουμε το κείμενο της εισαγωγής μας με το εργαλείο tool, και θα το προσαρμόσουμε ανάλογα, με τη βοήθεια των grid lines.

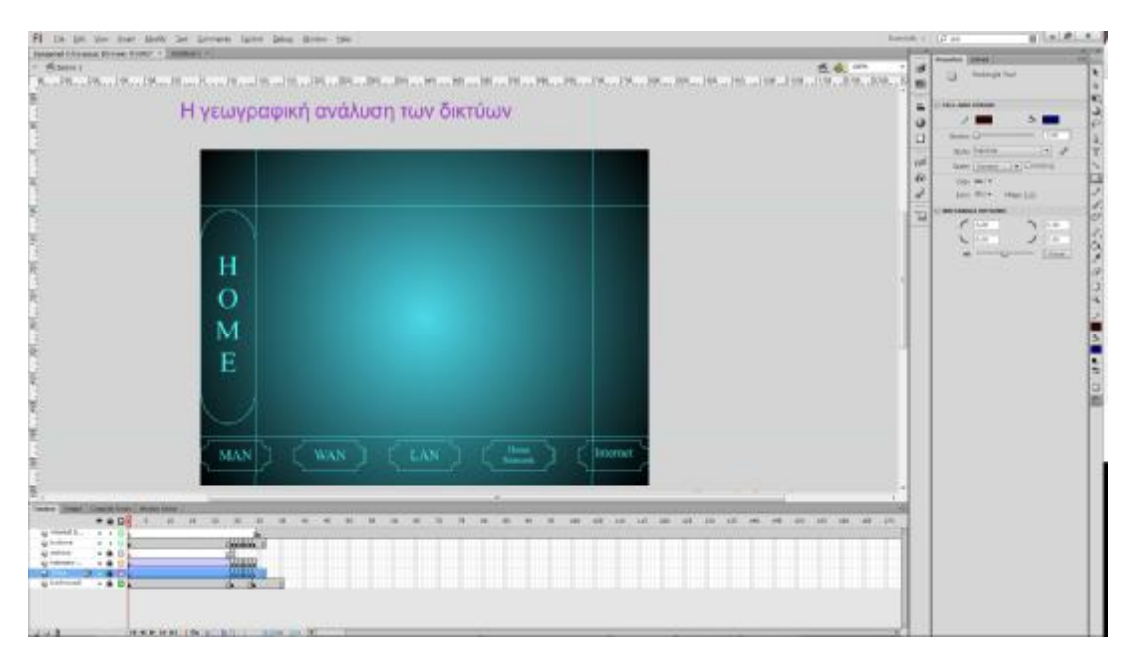

**Εικόνα 11 - Κατασκευή της εφαρμογής**

Επόμενο βήμα, είναι η δημιουργία των κουμπιών της εφαρμογής. Θα φτιάξουμε ένα ακόμα layer με τίτλο Buttons και θα κατασκευάσουμε το κουμπί HOME. Για να κατασκευάσουμε το κουμπί HOME το οποίο θα μας επιστρέφει στην αρχική σελίδα κάθε φορά που το πατάμε , θα πάμε στην επάνω μπάρα επιλογών και θα διαλέξουμε το Insert > New Symbol. Αλλάζοντας τον τύπο από την προεπιλογή movie clip σε button και δίνοντας ως όνομα Home Button και πατώντας Οk , το πρόγραμμα , μας μεταφέρει σε ένα νέο παράθυρο με τίτλο Home Button. Εδώ παρατηρούμε ότι είμαστε ακόμα στο project μας, αλλά μπορούμε να δημιουργήσουμε ένα νέο σχέδιο. Ακόμη παρατηρούμε τις αλλαγές στην καρτέλα timeline στο κάτω μέρος της οθόνης μας , όπου αντί για frames , τώρα εμφανίζονται τα: UP ,DOWN ,OVER και HIT . Στα παραπάνω frames , μπορούμε να κανονίσουμε την συμπεριφορά του κουμπιού μας , ανάλογα με το εάν ο κέρσορας του ποντικιού μας βρίσκεται μακριά, επάνω ή εάν έχουμε κλικάρει ή και αφήσει το κουμπί μας.

| Timeline | Output | <b>Compiler Errors</b> |               | <b>Motion Editor</b> |    |               |  |  |  |  |  |
|----------|--------|------------------------|---------------|----------------------|----|---------------|--|--|--|--|--|
|          |        |                        | 990           |                      | Up | Over Down Hit |  |  |  |  |  |
| Layer 1  |        | v.                     | $\sim$ $\sim$ | F                    |    |               |  |  |  |  |  |
|          |        |                        |               |                      |    |               |  |  |  |  |  |
|          |        |                        |               |                      |    |               |  |  |  |  |  |
|          |        |                        |               |                      |    |               |  |  |  |  |  |
|          |        |                        |               |                      |    |               |  |  |  |  |  |
|          |        |                        |               |                      |    |               |  |  |  |  |  |
|          |        |                        |               |                      |    |               |  |  |  |  |  |

**Εικόνα 12 - Layer για τη δημιουργία κουμπιού**

Θα ξεκινήσουμε δημιουργώντας ένα layer που θα ονομάσουμε button color , και με το rectangle primitive tool θα σχεδιάσουμε ένα ορθογώνιο και θα προσαρμόσουμε το σχήμα και το χρώμα του από την καρτέλα properties και την υποκαρτέλα rectangle options. Μετακινώντας την μπάρα στο rectangle options, μπορούμε να δώσουμε τις επιθυμητές στρογγυλεμένες γωνίες στο κουμπί μας. Αυτό , θα είναι το σχήμα και το χρώμα του πλήκτρου , όταν ο κέρσορας του ποντικιού μας , βρίσκεται μακριά από αυτό. Έπειτα, κάνουμε δεξί κλικ στην περιοχή Ο keyframe. Έτσι , το πλήκτρο που σχεδιάσαμε μεταφέρεται και στην επιλογή OVER. Επειδή όμως θέλουμε να ξεχωρίζει όταν ο κέρσορας βρίσκεται από πάνω του θα του αλλάξουμε χρώμα από την καρτέλα properties. στρογγυλεμένες γωνίες στο κουμπί μας. Αυτό , θα είναι το σχήμα<br>πλήκτρου , όταν ο κέρσορας του ποντικιού μας , βρίσκεται μακριά<br>α, κάνουμε δεξί κλικ στην περιοχή OVER και επιλέγουμε insert

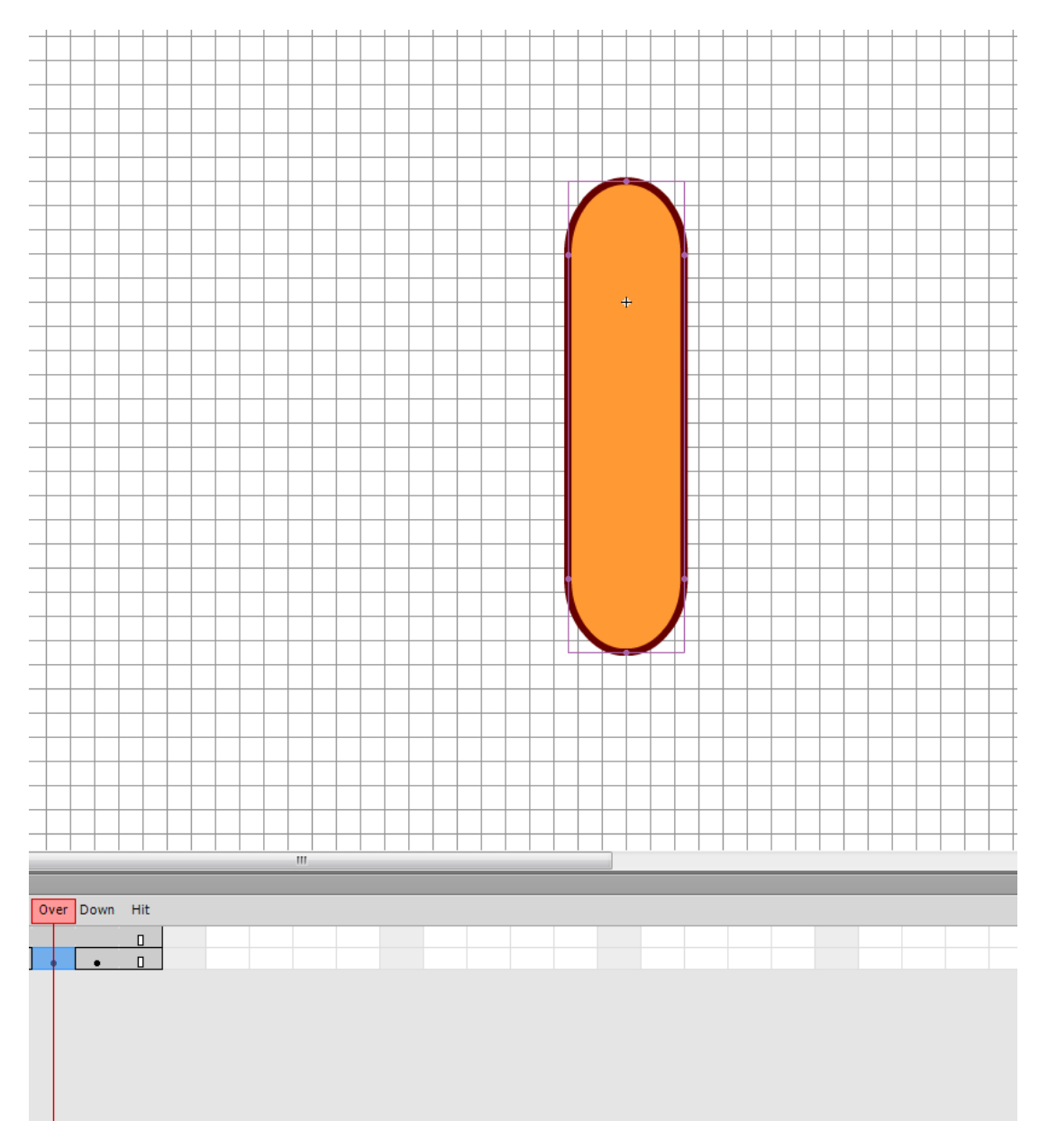

Εικόνα 13 - Το κουμπί μας, όταν ο δείκτης του ποντικιού περάσει από πάνω του

Αντίστοιχα θα δουλέψουμε και για το DOWN , δηλαδή όταν το κουμπί μας , είναι το κουμπίπατημένο με το ποντίκι.

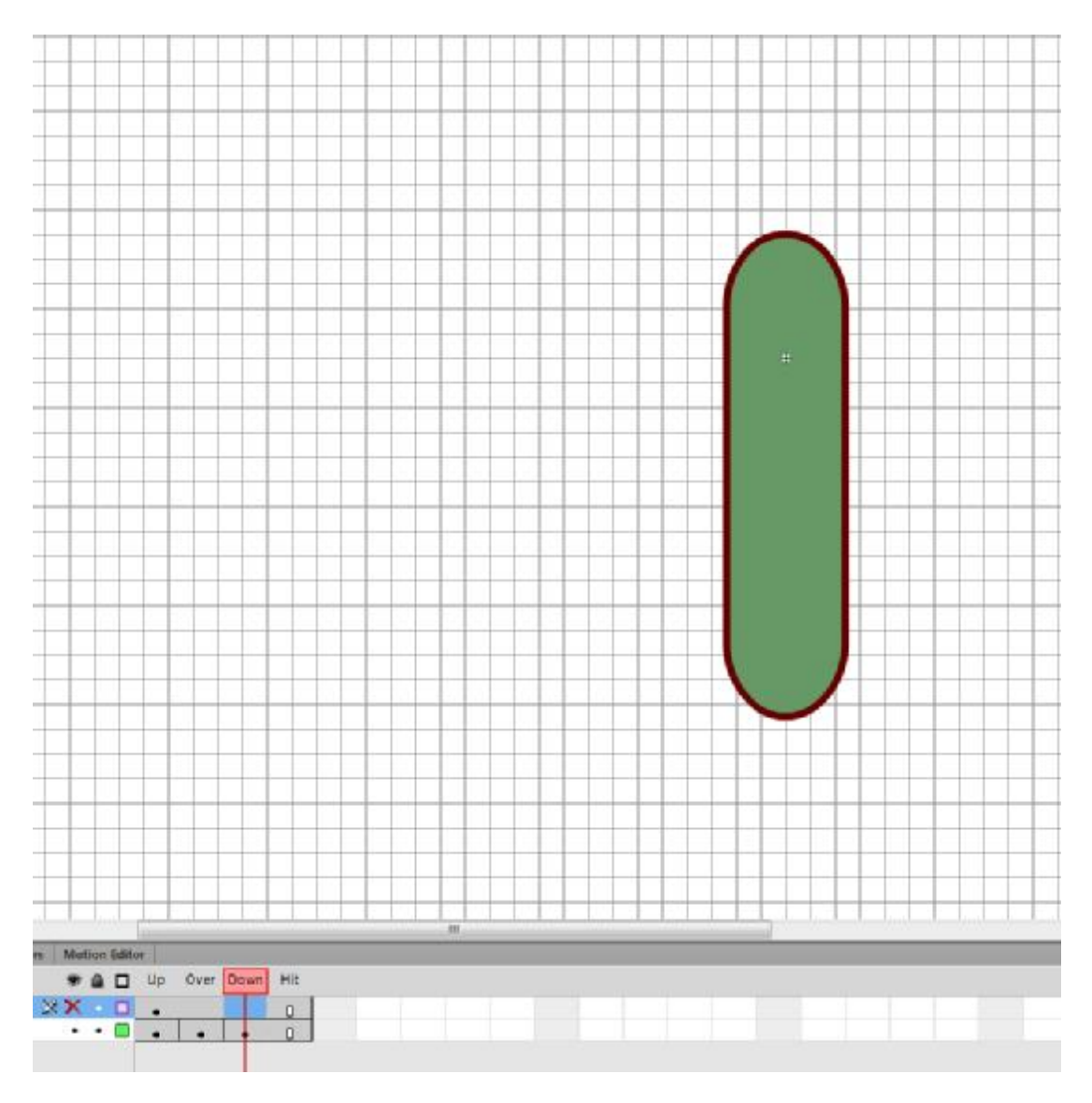

**Εικόνα 14 - Το κουμπί μας , κατά το πάτημά του ,** 

Tέλος στο πεδίο HIT θα κάνουμε δεξί κλικ και θα επιλέξουμε Insert Blank Keyframe, και θα σχεδιάσουμε ένα διαφανές ορθογώνιο γύρο από το κουμπί μας, το οποίο θα και θα σχεδιάσουμε ένα διαφανές ορθογώνιο γύρο από το κουμπί μας, το οποίο θα<br>ορίζει την περιοχή που μπορούμε να κλικάρουμε για να επιλεχθεί το συγκεκριμένο κουμπί.

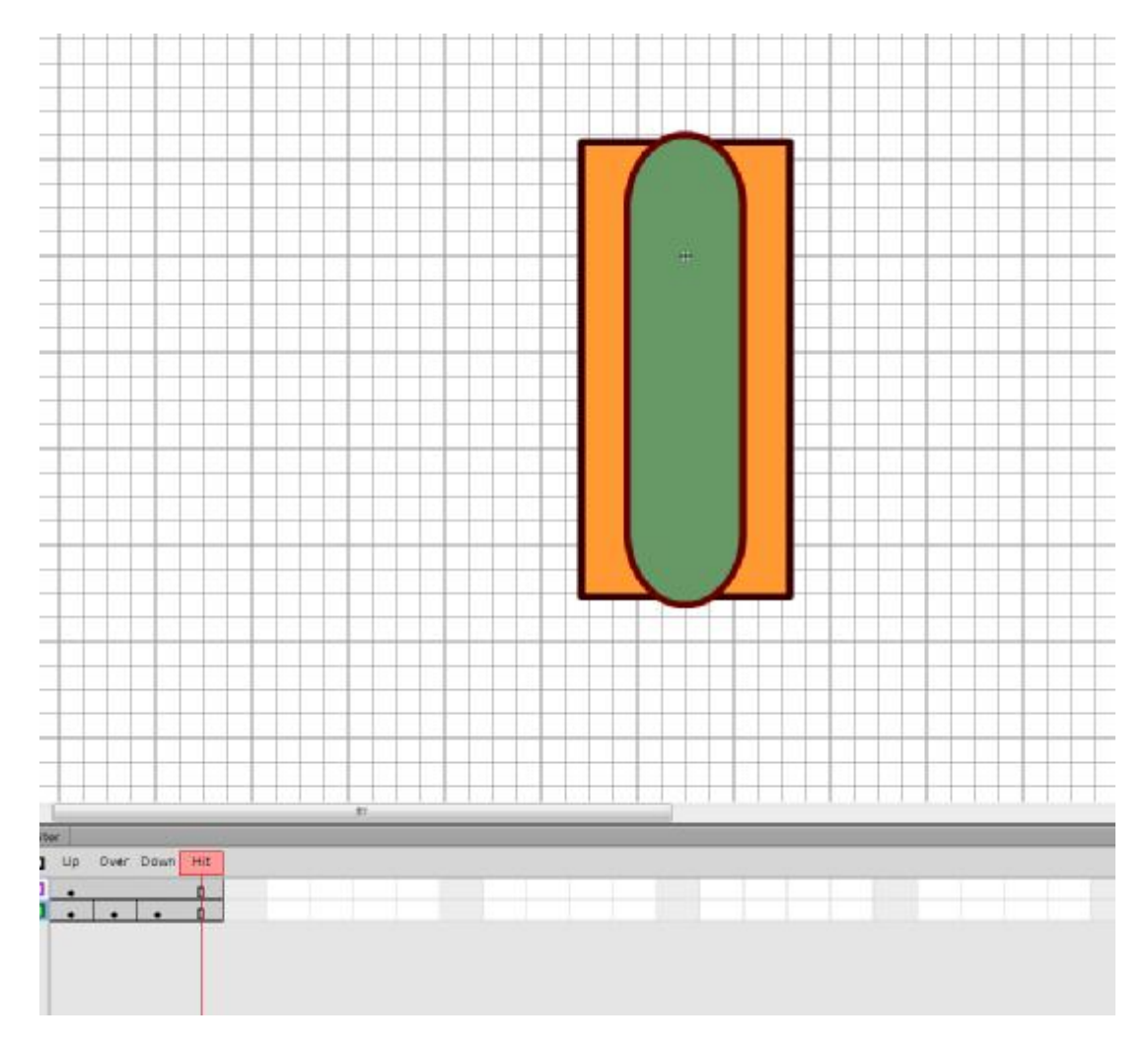

**Εικόνα 15- Περιοχή που μπορεί να κλικαριστεί το κουμπί μας που**

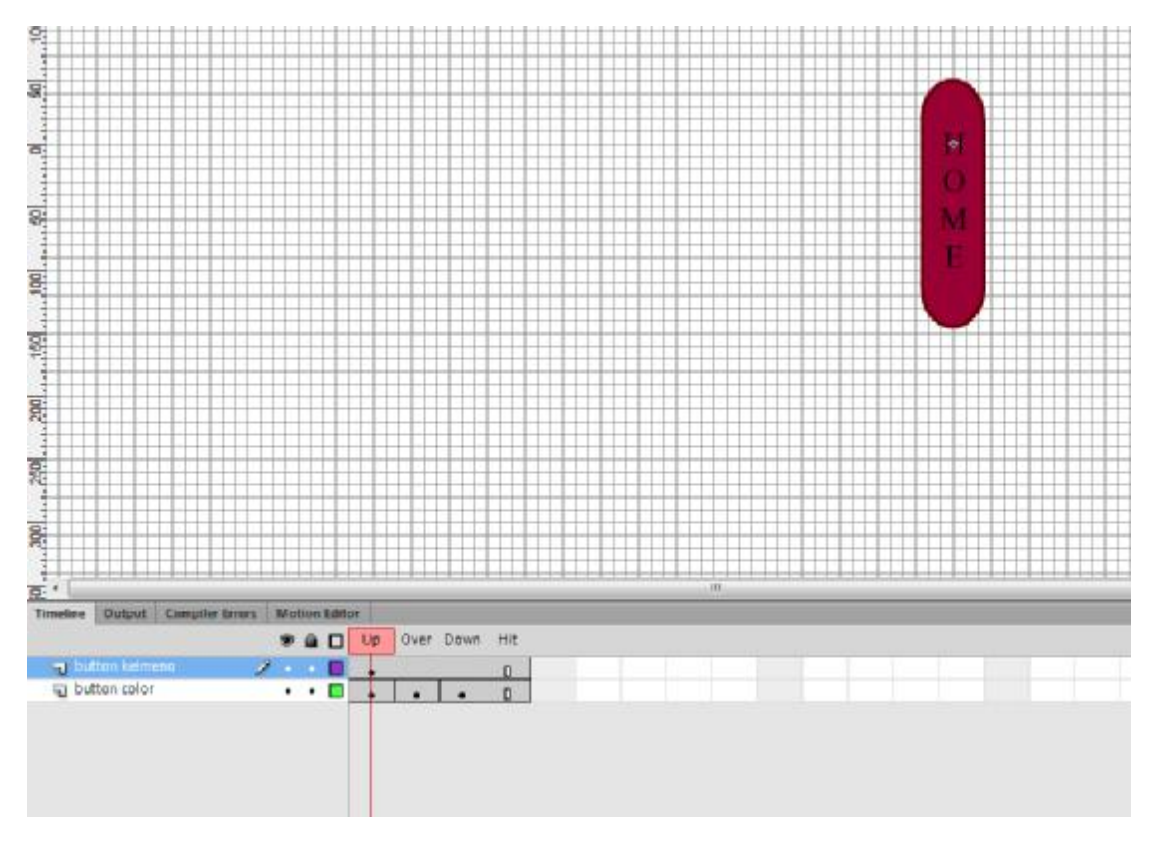

**Εικόνα 16 - Προσθήκη κειμένου στο κουμπί**

Το επόμενό μας βήμα αφού δημιουργήσουμε νέο layer με όνομα button keimeno, είναι να προσθέσουμε το κείμενο πάνω στο κουμπί μας με τη βοήθεια του εργαλείου Text και να το προσαρμόσουμε στο κέντρο του πλήκτρου με την επιλογή align .

Με τον παραπάνω τρόπο, δημιουργήσαμε το πρώτο κουμπί της εφαρμογής μας το οποίο όμως δεν δουλεύει ακόμα. Θα συνεχίσουμε δημιουργώντας και τα υπόλοιπα πλήκτρα για τον κάθε τύπο δικτύου και θα δούμε αργότερα πως θα αποδώσουμε λειτουργία στα κουμπιά μας , έτσι ώστε να κατευθύνουν εκεί που θέλουμε.

Θα προχωρήσουμε λοιπόν στην δημιουργία των υπόλοιπων κουμπιών , δουλεύοντας αντίστοιχα με το HOME που κατασκευάσαμε. Η μοναδική διαφορά που θα έχουμε είναι στο σχεδιασμό των κουμπιών , όπου στο layer button color για το κάθε ένα θα μετακινήσουμε την μπάρα του rectangle options έτσι ώστε να μας δώσει την «μυτερή υφή» των κουμπιών MAN , LAN, WAN , Home και Internet.

![](_page_31_Figure_0.jpeg)

**Εικόνα 17- Τα έτοιμα πλήκτρα της εφαρμογής της**

Σε αυτό το σημείο έχουμε κατασκευάσει πλέον την «ραχοκοκαλιά» της εφαρμογής μας και σιγά σιγά , θα αρχίσουμε να την πλάθουμε και να πλησιάζουμε όλο και πιο κοντά στο τελικό αποτέλεσμα .

Αφού λοιπόν γράψουμε το κείμενο εισαγωγής θα προσπαθήσουμε να δώσουμε Αφού λοιπόν γράψουμε το κείμενο εισαγωγής θα προσπαθήσουμε να δώσουμε<br>κίνηση στον τίτλο και στην περίληψη. Από την timeline , θα μαρκάρουμε όλα τα layers που έχουμε δημιουργήσει μέχρι στιγμής και αφού μεταβούμε στο καρέ 24 , με δεξί κλίκ θα δώσουμε insert keyframe keyframe. Με αυτόν τον τρόπο μεταφέρουμε οτιδήποτε έχουμε δημιουργήσει μέχρι και το εικοστό τέταρτο καρέ.

έχουμε δημιουργήσει μέχρι και το εικοστό τέταρτο καρέ.<br>Τρέχοντας την εφαρμογή μας όμως από το μενού Control > test movie παρατηρούμε ότι παρόλο που έχουμε 24 καρέ , τα πάντα μένουν ακίνητα. Θα προσθέσουμε λοιπόν κίνηση στην εφαρμογή μας, ξεκινώντας από τον τίτλο. Θέλουμε ο τίτλος να κίνηση στην εφαρμογή μας, ξεκινώντας από τον τίτλο. Θέλουμε ο τίτλος να<br>εμφανίζεται από πάνω αριστερά οπότε μετακινώντας τώρα τον τίτλο μας στο πρώτο frame πάνω και αριστερά και τρέχοντας την εφαρμογή , παρατηρούμε , πως η κίνηση πάνω είναι απότομη και ο τίτλος αναβοσβήνει. Αυτό συμβαίνει γιατί η εφαρμογή κάνει loop και ο τίτλος εμφανίζεται για 1 μόνο καρέ, δηλαδή για 1/24 του δευτερολέπτου. Θα πρέπει λοιπόν να ομαλοποιήσουμε την κίνηση του τίτλου και με κάποιο τρόπο να τον κάνουμε να εμφανίζεται μόνιμα. Για να καταφέρουμε τα παραπάνω , θα δημιουργήσουμε ένα classic tween σε οποιοδήποτε καρέ μεταξύ των 1 και 24. Παρατηρούμε πως στο layer Titlos, εμφανίστηκε ένα βέλος , το οποίο καλύπτει τα καρέ μεταξύ 1και 25. Έτσι η διαδρομή του τίτλου από το «έξω μέρος» της . Με αυτόν τον τρόπο μεταφέρουμε οτιδήποτε<br>οστό τέταρτο καρέ.<br>τό το μενού Control > test movie παρατηρούμε<br>άντα μένουν ακίνητα. Θα προσθέσουμε λοιπόν<br>ας από τον τίτλο. Θέλουμε ο τίτλος να<br>ε μετακινώντας τώρα τον τίτλο μας

εφαρμογής μας μέχρι το stage μας ( δηλαδή το κομμάτι που είναι ορατό στον χρήστη) είναι πλέον ομαλή.

Αντίστοιχα θα εργαστούμε και για το layer keimeno-eisagwgi για να δώσουμε κίνηση στο κείμενο της αρχικής μας σελίδας. Καθώς θέλουμε να εμφανίζεται διαφορετικά από τον τίτλο, τώρα θα τραβήξουμε το κείμενο εκτός του stage , στην μη ορατή περιοχή από το χρήστη, προς τα κάτω και δεξιά. δεξιά.

![](_page_32_Figure_2.jpeg)

#### **Εικόνα 18- Η δημιουργία της κίνησης του κειμένου**

Πλέον έχουμε καταφέρει να δώσουμε κίνηση στην εφαρμογή μας ,αλλά δοκιμάζοντας Πλέον έχουμε καταφέρει να δώσουμε κίνηση στην εφαρμογή μας ,αλλά δοκ<br>τη, παρατηρούμε ότι ακόμα βρισκόμαστε σε loop ( επανάληψη ). Για να το διορθώσουμε αυτό θα δημιουργήσουμε ένα νέο layer me τίτλο actions , κλειδώνοντας παράλληλα τα υπόλοιπα layers για να μην κάνουμε κάποια αλλαγή κατά λάθος. Θέλουμε να προσθέσουμε μία ενέργεια λοιπόν, η οποία θα σταματάει την εφαρμογή μόλις φτάσει στο σημείο που ο τίτλος και το εισαγωγικό μας κείμενο βρίσκονται στην τελική τους θέση. Το επόμενό μας βήμα , είναι να εισάγουμε ένα blank key frame στο καρέ 24.Στην συνέχεια θα προχωρήσουμε στο καρέ 25 όπου και θα εισάγουμε την «ενέργεια» που χρειαζόμαστε έτσι ώστε να σταματήσει να επαναλαμβάνεται η «ενέργεια» που χρειαζόμαστε έτσι ώστε να σταματήσει να επαναλαμβάνεται η<br>κίνηση στην εφαρμογή. Από το μενού Window και μετά Actions , ανοίγουμε το παράθυρο των ενεργειών. Επιλέγουμε Action Script 1.0 &2.0 και στον καταρράκτη timeline control αναζητούμε την ενέργεια Stop. Έτσι στο layer actions παρατηρούμε το σύμβολο «α» που μας δείχνει ότι προσθέσαμε επιτυχώς την ενέργεια. Αφού αποθηκεύσουμε και δοκιμάσουμε την εφαρμογή, βλέπουμε ότι καταφέραμε να σταματάμε την εφαρμογή μας , ακριβώς μόλις ο τίτλος και το εισαγωγικό μας κείμενο καταλήξουν στην προκαθορισμένη θέση.

#### a actions

**Εικόνα 19 - Το layer μετά την προσθήκη της ενέργειας ( (action)**

Ας συνοψίσουμε την πορεία της εφαρμογής μας μέχρι αυτό το σημείο. Έχουμε κατασκευάσει την κεντρική σελίδα της εφαρμογής μας χωρίζοντας τα διάφορα κομμάτια της σε layers με σκοπό την ευκολότερη δημιουργία της και την αποφυγή τυχόν λαθών και σφαλμάτων κατά το κατασκευάσει την κεντρική σελίδα της εφαρμογής μας χωρίζοντας τα διάφορα<br>κομμάτια της σε layers με σκοπό την ευκολότερη δημιουργία της και την αποφυγή<br>τυχόν λαθών και σφαλμάτων κατά το compile στην τελική εξαγωγή της σε<br>ε κουμπιά πλοήγησης , καθώς και τον τίτλο και το εισαγωγικό κείμενο της αρχικής μας σελίδας. Επίσης δώσαμε κίνηση στον τίτλο και το κείμενο και προσθέσαμε την απαραίτητη ενέργεια Stop ώστε να αποφύγουμε την συνεχόμενη επανάληψη του animation της εφαρμογής. Ας συνοψίσουμε την πορεία της εφαρμογής μας μέχρι αυτό το σημείο. Έχα<br>κατασκευάσει την κεντρική σελίδα της εφαρμογής μας χωρίζοντας τα διάφ<br>κομμάτια της σε layers με σκοπό την ευκολότερη δημιουργία της και την ο<br>τυχόν λαθ στον τίτλο και το κείμενο και προσθέσαμε την<br>να αποφύγουμε την συνεχόμενη επανάληψη του<br>ημιουργία των επόμενων σελίδων της εφαρμογή<br>α μετάβασης στις υπόλοιπες σελίδες της εφαρμι

Θα συνεχίσουμε λοιπόν με την δημιουργία των επόμενων σελίδων της εφαρμογής , θα ενσωματώσουμε τη λειτουργία μετάβασης στις υπόλοιπες σελίδες της εφαρμογής μέσω των πλήκτρων που δημιουργήσαμε και θα προσθέσουμε ένα ακόμη κουμπί στην σελίδα Internet το οποίο θα εκκινεί αυτόματα την αναπαραγωγή του βίντεο που θα προσθέσουμε. Τέλος , θα δείξουμε τον τρόπο ενσωμάτωσης του βίντεο στο project μας. et το οποίο θα εκκινεί αυτόματα την αναπαραγωγή του βί<br>έλος , θα δείξουμε τον τρόπο ενσωμάτωσης του βίντεο σ<br>μα , θα είναι να δημιουργήσουμε τις επιπλέον σελίδες πο<br>ν της αρχικής, δηλαδή μία για το κάθε είδος δικτύου που<br>

Το επόμενό μας βήμα , θα είναι να δημιουργήσουμε τις επιπλέον σελίδες που χρειαζόμαστε πέραν της αρχικής, δηλαδή μία για το κάθε είδος δικτύου που θα συμπεριλάβουμε. Έτσι λοιπόν θα κλειδώσουμε όλα τα κατασκευάσει μέχρι στιγμής , εκτός από το Backround. Θα το επεκτείνουμε για . το επεκτείνουμεγια μερικά ακόμα frames, μέχρι και το καρέ 35, έτσι ώστε να έχουμε αρκετό χώρο για την δημιουργία των επιπλέων σελίδων μας , εισάγοντας ένα καρέ (insert frame).

Τώρα θα κλειδώσουμε το layer backround και θα δουλέψουμε με το Title , όπου θα όπου εισάγουμε ένα blank keyframe στο καρέ 25 της timeline αυτή τη φορά. Εδώ εισάγουμε το επιθυμητό μας κείμενο για τα μητροπολιτικά δίκτυα στην συγκεκριμένη περίπτωση με τη βοήθεια του text tool. Εισάγαμε κενό frame, καθώς θέλουμε να , καθώςδιατηρήσουμε το υπάρχων σχέδιο που έχουμε φτιάξει, με την δυνατότητα να προσθέσουμε διαφορετικό όμως τίτλο. διατηρήσουμε το υπάρχων σχέδιο που έχουμε φτιάξει, με την δυνατότητα να<br>προσθέσουμε διαφορετικό όμως τίτλο.<br>Στην συνέχεια θα εργαστούμε πάνω στο layer keimeno, με τον ίδιο τρόπο. Θα

προσθέσουμε ένα blank keyframe και θα εισάγουμε το κείμενο και τα animations που έχουμε δημιουργήσει, για την συγκεκριμένη σελίδα. Στο animation που έχουμε δημιουργήσει , παρουσιάζεται μία γενική εικόνα της δομής των Μητροπολίτικων δικτύων για την καλύτερη κατανόηση από την πλευρά του χρήστη της εφαρμογής.

Αντίστοιχα θα εργαστούμε και για τις υπόλοιπες σελίδες που θέλουμε να δημιουργήσουμε. Ο τρόπος με τον οποίο δημιουργήσαμε τα animations, είναι να κατασκευάσουμε μία μικρή ταινία ως σύμβολο ( symbol- movie clip) και στην συνέχεια να τα μεταφέρουμε στο κυρίως σώμα της σελίδας στην οποία αντιστοιχούν. Θα αναφερθούμε αναλυτικότερα στις εμφωλευμένες αυτές ταινίας και στον τρόπο δημιουργίας τους στο κεφάλαιο κατασκευής της δεύτερης εφαρμογής μας.

Τώρα θα προσθέσουμε «συμπεριφορές» στα κουμπιά που έχουμε κατασκευάσει. Αφού ξεκλειδώσουμε μόνο το layer buttons , θα κλικάρουμε στο κουμπί HOME με το εργαλείο selection tool. Στην συνέχεια , από το μενού Window στο επάνω μέρος της οθόνης, θα επιλέξουμε το Behaviors , που θα μας ανοίξει το παράθυρο των συμπεριφορών. Εδώ θα διαλέξουμε την κατάλληλη ενέργεια που θέλουμε να πραγματοποιείται όταν θα κλικάρουμε το κουμπί HOME. Επιλέγοντας το σύμβολο με τον σταυρό και στην συνέχεια movieclip και *Goto and Stop at frame or label ,*  μεταφερόμαστε στο παράθυρο της ενέργειας. Επιλέγουμε root file για την σκηνή μας, και στην συνέχεια , το καρέ που θέλουμε να μας κατευθύνει το πλήκτρο μας, δηλαδή στο καρέ 24 , όπου τελειώνει η αρχική μας σελίδα.

Με τον ίδιο τρόπο, εργαζόμαστε για τα υπόλοιπα κουμπιά μας:

- ΜΑΝ , με κατεύθυνση στο καρέ 25
- WAN , με κατεύθυνση στο καρέ 26
- LAN, με κατεύθυνση στο καρέ 27
- Home networks, με κατεύθυνση στο καρέ 28
- Internet, με κατεύθυνση στο καρέ 29

Δοκιμάζοντας σε αυτό το σημείο την εφαρμογή μας , παρατηρούμε πως τα πλήκτρα μας κατευθύνουν σωστά πλέον στις σελίδες που έχουμε ορίσει. Όμως μόλις μεταβούμε σε κάποια σελίδα εκτός της αρχικής εξαφανίζονται. Για να λύσουμε αυτό το πρόβλημα, θα αντιγράψουμε το καρέ 24 του layer buttons και στα επόμενα καρέ των υπολοίπων σελίδων. Θα εισάγουμε λοιπόν keyframes σε κάθε καρέ για τις σελίδες μας. Με αυτόν τον τρόπο, δεν αντιγράφουμε μόνο τα φυσικά πλήκτρα που έχουμε δημιουργήσει , αλλά και τις πληροφορίες και ενέργειες που έχουμε προσθέσει σε αυτά.

Επόμενό μας βήμα , είναι να δημιουργήσουμε το κουμπί κουμπί VIDEO με τον ίδιο τρόπο που δημιουργήσαμε τα προηγούμενα μας κουμπιά. Όμως, θέλουμε να εμφανίζεται μόνο στην σελίδα Internet. Για αυτό τον λόγο, θα το τοποθετήσουμε στην εφαρμογή μας στο καρέ 29 για πρώτη φορά, και αφού του ενσωματώσουμε την συμπεριφορά μόνο στην σελίδα Internet. Για αυτό τον λόγο, θα το τοποθετήσουμε στην εφαρμογή<br>μας στο καρέ 29 για πρώτη φορά, και αφού του ενσωματώσουμε την συμπεριφορά<br>Goto and Stop at frame or label με κατεύθυνση το frame 30 , θα στο frame 30.

![](_page_35_Figure_1.jpeg)

**Εικόνα 20 - H δημιουργία του πλήκτρου ενεργοποίησης του βίντεο δημιουργίατου**

Στην συνέχεια, θα εισάγουμε το βίντεο που θέλουμε να εμφανίζεται κατά το πάτημα του κουμπιού μας. Από το μενού File επιλέγουμε import και μετά import video. Από το κουμπί Browse βρίσκουμε το αρχείο του βίντεο στον υπολογιστή μας και το το κουμπί Browse βρίσκουμε το αρχείο του βίντεο στον υπολογιστή μας και το<br>επιλέγουμε. Θέλουμε όμως να ενσωματώσουμε το βίντεο στην εφαρμογή μας , οπότε επιλέγουμε Embed flv in swf and play in timeline.

Εδώ συναντούμε ένα από τα μειονεκτήματα της ένα από Flash όμως, δηλαδή το μεγάλο μέγεθος. Πρέπει λοιπόν να επιλέξουμε ένα σχετικά μικρό αρχείο για να μην υπάρξουν προβλήματα συγχρονισμού.
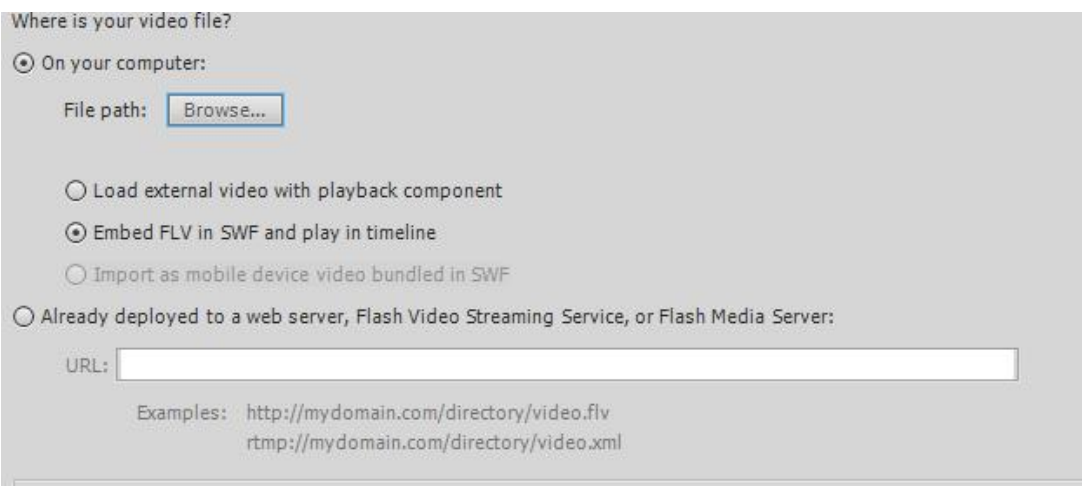

**Εικόνα 21 - επιλογή του αρχείου βίντεο**

Σημαντικό είναι επίσης πως το αρχείο μας πρέπει να είναι σε κωδικοποίηση FLV , καθώς μόνο έτσι θα αναγνωριστεί από το Adobe Flash Pro, οπότε ίσως χρειαστεί να το μετατρέψουμε.

Στην επόμενη καρτέλα επιλέγουμε ο τύπος αρχείου να είναι embedded video καθώς έτσι θα εμφανιστεί και στην βιβλιοθήκη μας. εμφανιστεί και

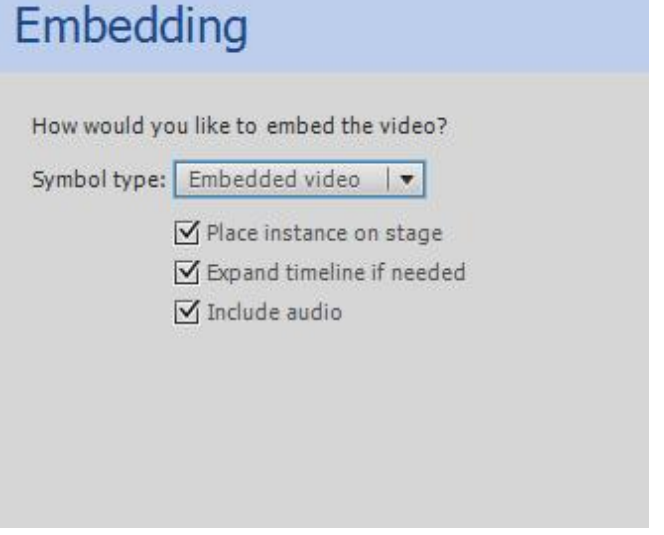

**Εικόνα 22 - επιλογές ενσωμάτωσης του αρχείου βίντεο επιλογές**

Με την βοήθεια του οδηγού λοιπόν, καταφέραμε να εισάγουμε το βίντεο στην Με την βοήθεια του οδηγού λοιπόν, καταφέραμε να εισάγουμε το βίντεο στην<br>βιβλιοθήκη μας. Τώρα θα πρέπει να το ενσωματώσουμε στην ίδια σελίδα , στην οποία κατευθύνει το πλήκτρο Video που κατασκευάσαμε προηγουμένως.

Κινώντας drag and drop από τη βιβλιοθήκη μας , το αρχείο που εισάγαμε στο καρέ 30 και ευθυγραμμίζοντας το με τις επιλογές Align, μας εμφανίζεται το μήνυμα ότι τα frames θα επεκταθούν , έτσι ώστε να χωρέσει το αρχείο μας στο timeline. Επιλέγουμε Ok , και πλέον η εφαρμογή μας είναι σχεδόν έτοιμη

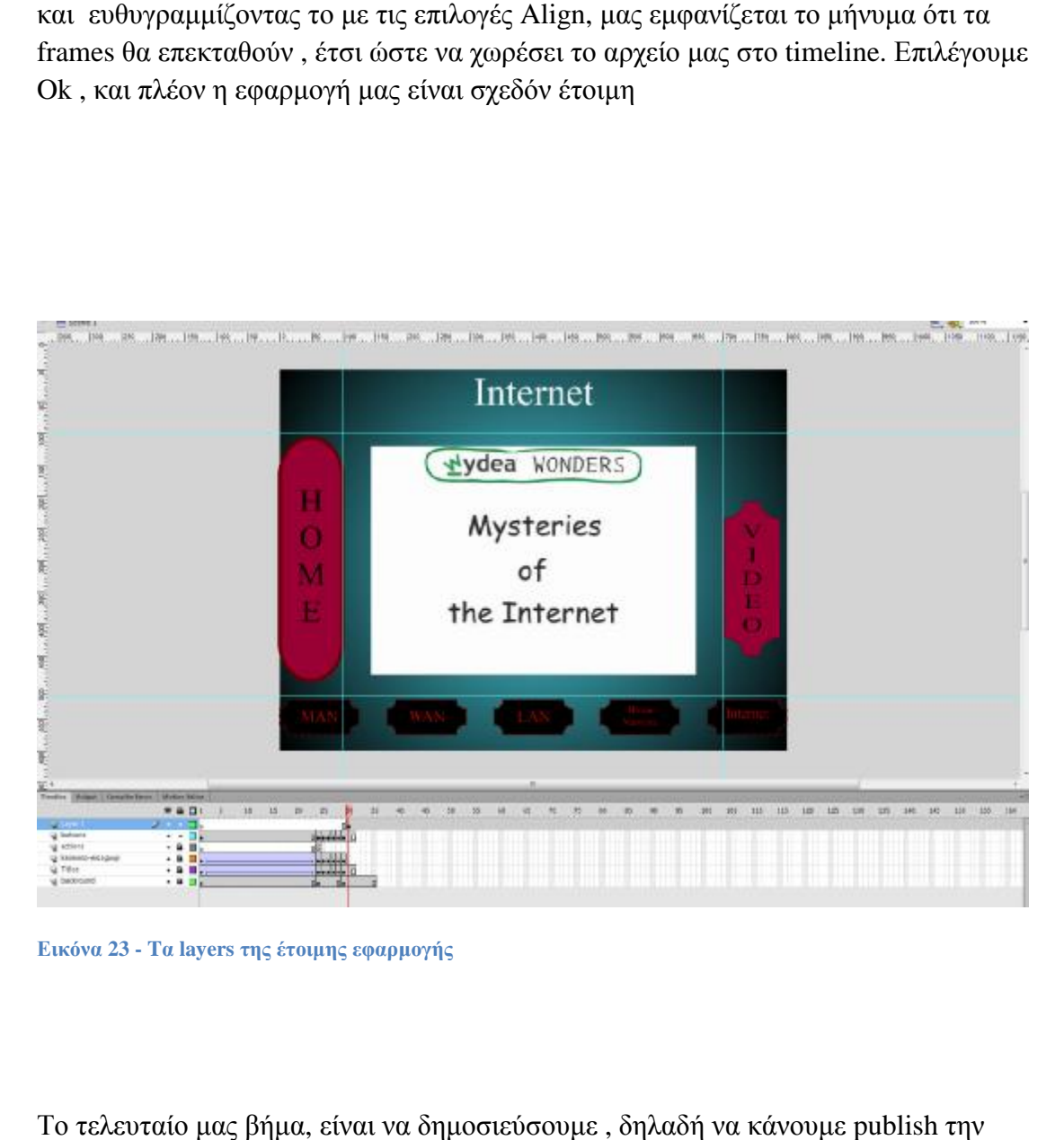

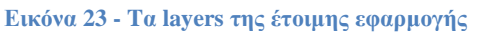

Το τελευταίο μας βήμα, είναι να δημοσιεύσουμε , δηλαδή να κάνουμε εφαρμογή μας. Από το μενού File, επιλέγουμε Publish settings και στο παράθυρο που μας ανοίγει , μπορούμε να δούμε τις επιλογές για τους τύπους αρχείων που<br>μπορούμε να δημιουργήσουμε. Επιλέγουμε Win Projector καθώς θέλουμε να μπορούμε να δημιουργήσουμε. Επιλέγουμε Win Projector καθώς θέλουμε να δημιουργήσουμε ένα αυτόνομο εκτελέσιμο . **exe** αρχείο , και αφήνουμε τις υπόλοιπες προεπιλογές ως έχουν.

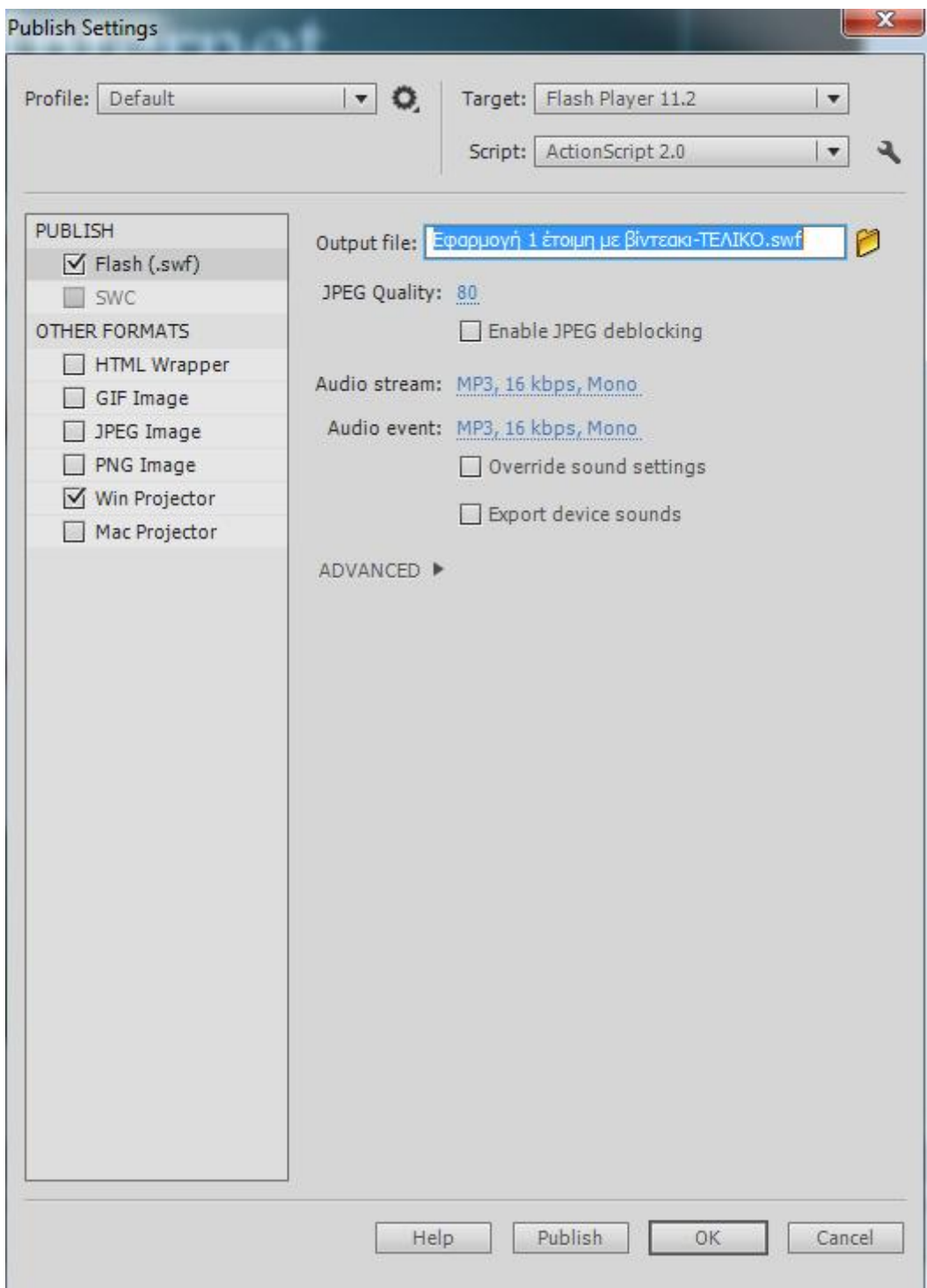

**Εικόνα 24 - Publish settings** 

Πατώντας το πλήκτρο Publish στο κάτω μέρος της οθόνης και μετά από μια μικρή αναμονή μέχρις ότου το πρόγραμμα κάνει το πρόγραμμα compile την εφαρμογή μας, η εφαρμογή μας είναι έτοιμη να δουλέψει σε οποιονδήποτε υπολογιστή με Microsoft Windows και εγκατεστημένο το Adobe Flash Flash Player.

# **Δημιουργία της δεύτερης εφαρμογής**

### **Εφαρμογή με τίτλο: Οι βασικές τοπολογίες των τοπικών δικτύων**

#### ΠΕΡΙΛΗΨΗ ΛΕΙΤΟΥΡΓΙΑΣ ΕΦΑΡΜΟΓΗΣ ΚΑΙ ΣΚΟΠΟΣ ΤΗΣ.

Σε αυτό το κομμάτι, θα δημιουργήσουμε την δεύτερη εφαρμογή μας, για τις βασικές τοπολογίες των τοπικών δικτύων. Θα προσπαθήσουμε μέσα από την εφαρμογή, να εξηγήσουμε τους τύπους διασύνδεσης των τοπικών δικτύων και την κίνηση των πακέτων μέσα σε αυτά, με την χρήση των διανυσματικών γραφικών της Flash. Η εφαρμογή μας , θα περιλαμβάνει τα βασικά πλήκτρα περιήγησης , ένα για κάθε τύπο διασύνδεσης, το κουμπί επιστροφής στην αρχική οθόνη, καθώς και ένα σύντομο animation για κάθε τοπολογία.

# **Οι βασικές τοπολογίες για τα τοπικά δίκτυα.**

«Τοπολογία δικτύου είναι η γεωμετρική και φυσική διάταξη των καλωδίων και των συσκευών που συνδέονται με το δίκτυο. Αυτή η διάταξη μπορεί να είναι ένας δίαυλος, ένας δακτύλιος ή ένας αστέρας. Αν το δίκτυο είναι πολύ μεγάλο, ενδέχεται να υπάρχουν και τα τρία είδη σε διάφορα σημεία του δικτύου. Οι τοπολογίες είναι είτε φυσικές είτε λογικές. Τα κυριότερα είδη τοπολογιών είναι η γραμμική, η τύπου διαύλου, δακτυλίου, αστέρα, η κατανεμημένη, η πλήρως κατανεμημένη και η τύπου δένδρου.» 7

Οι τοπολογίες που θα εξετάσουμε , είναι η τοπολογία διαύλου (bus) , η τοπολογία δακτυλίου (ring), η τοπολογία αστέρα ( star), η τοπολογία πλήρους διασύνδεσης ή τοπολογία χάους (mesh) και τέλος η τοπολογία δέντρου.

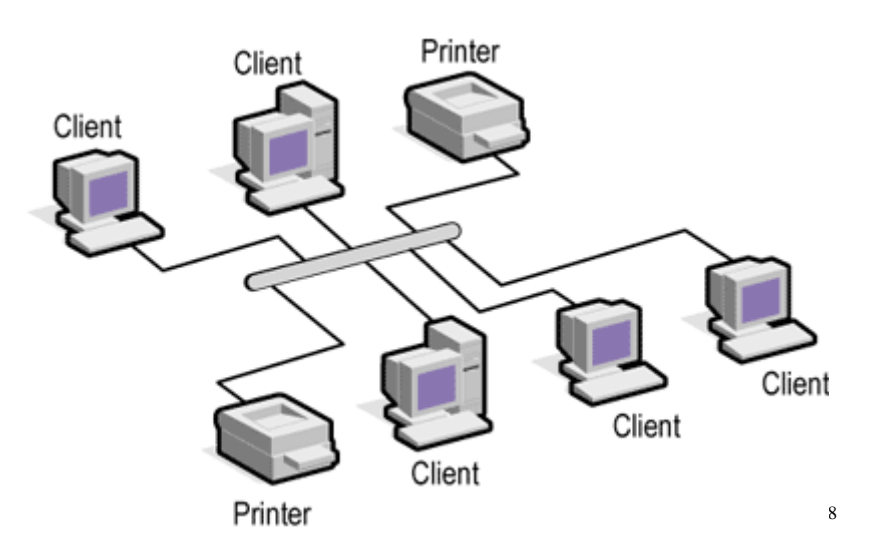

#### **Η τοπολογία διαύλου**

**Εικόνα 25 - η τοπολογία διαύλου**

l

Στην τοπολογία διαύλου , όλοι οι εξυπηρετητές συνδέονται σε μία κεντρική γραμμή- δίαυλο. Οποιοσδήποτε υπολογιστής συνδεδεμένος στο κοινό καλώδιο, μπορεί να στείλει σήμα , σε οποιονδήποτε άλλο, όμως αφού το σήμα θα σταλεί μέσω του κοινού καλωδίου, το σήμα θα σταλεί σε όλους τους υπολογιστές. Όμως μόνο ο υπολογιστής για τον οποίο προορίζεται το σήμα , θα το παραλάβει, καθώς οι υπόλοιποι θα το αγνοήσουν. Επίσης , καθώς όλοι οι υπολογιστές που είναι συνδεδεμένοι στον δίαυλο μπορούν να στείλουν ηλεκτρικά σήματα , θα πρέπει να συντονίζονται έτσι ώστε ένας

<sup>&</sup>lt;sup>7</sup> Πεπούδη Κ., Αργιτεκτονική Δικτύων ,Πεπούδη Κ, διαθέσιμο: <http://users.sch.gr/pepoudi/site/pages/page11.html>

<sup>&</sup>lt;sup>8</sup> Westnet Learning Technologies , Lesson - Network Classifications and Topologies , Διαθέσιμο:

<http://www.webclasses.net/Courses/LANs/7.0/DemoBuild/units/unit01/sec01b.html>

συγκεκριμένος υπολογιστής να μπορεί να στείλει σήμα σε μία συγκεκριμένη χρονική στιγμή αφού σε διαφορετική περίπτωση θα επικρατούσε συμφόρηση και χάος. Τέλος παρατηρούμε ότι στα άκρα του καλωδίου βρίσκονται δύο «τερματιστές» ( terminators), οι οποίοι αναλαμβάνουν τα τερματίσουν τα σήματα των υπολογιστών του δικτύου για να μην υπάρξει αντανάκλασή τους και διαταραχθεί η ομαλή λειτουργία του δικτύου.

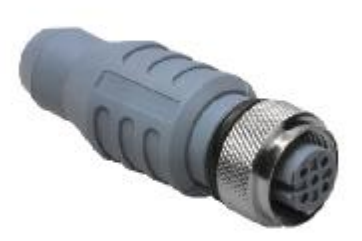

#### **Εικόνα 26 - Terminator- Τερματιστής**

Τα πλεονεκτήματα της τοπολογίας διαύλου, είναι η απλή του διάταξη, η ελάχιστη δυσκολία στην δημιουργία του και το μικρό κόστος δημιουργίας του.

Η σύνδεση όλων των συσκευών σε ένα μόνο κεντρικό καλώδιο, καθιστά την ποσότητα καλωδίων και περαιτέρω μηχανημάτων-εξαρτημάτων εξαιρετικά μικρή. Το κόστος δηλαδή, ορίζεται κατά βάση από το μήκος του καλωδίου και από τις συσκευές που πρόκειται να χρησιμοποιηθούν. Ακόμη τα δίκτυα διαύλου είναι εύκολο να εγκατασταθούν και να χρησιμοποιηθούν καθώς δεν απαιτούν εξειδικευμένες γνώσεις. Έτσι η συγκεκριμένη τοπολογία μπορεί να είναι η ιδανική σε εταιρείες και οργανισμούς με μικρές απαιτήσεις στον αριθμό των υπολογιστών και συσκευών που θέλουν να προσθέσουν στο δίκτυό τους.

Τα μειονεκτήματα της τοπολογίας διαύλου είναι η αδυναμία επεκτασιμότητας, η πιθανότητα αποτυχίας και το θέμα της αποστολής ευαίσθητων δεδομένων.

Στην τοπολογία διαύλου, ο μόνος τρόπος να επεκταθεί το δίκτυο, είναι η επέκταση του κεντρικού καλωδίου. Όμως η προσθήκη νέων συσκευών – υπολογιστών στο δίκτυο συνεπάγεται αυτόματα την υποβάθμιση των επιδόσεών του. Αυτό συμβαίνει γιατί μπορεί να υπάρξουν παρεμβολές στα σήματα, λόγω της αύξησης της κυκλοφορίας στον δίαυλο του δικτύου.

Στη συνέχεια , όπως είναι λογικό η χρήση ενός μόνο καλωδίου για την σύνδεση όλου του δικτύου συνεπάγεται αυξημένες πιθανότητες αποτυχίας του, καθώς στην περίπτωση που χαλάσει ο δίαυλος ( για παράδειγμα εάν κοπεί ) όλο το δίκτυο θα τεθεί εκτός λειτουργιάς.

Τέλος τίθεται το ζήτημα ασφαλείας στον συγκεκριμένο τύπο διασύνδεσης, καθώς τα σήματα όλων των υπολογιστών αναπαράγονται σε όλους τους υπόλοιπους υπολογιστές των δικτύων. Έτσι δεν υπάρχει αξιόπιστος τρόπος να αποσταλούν ευαίσθητες πληροφορίες σε έναν μόνο υπολογιστή.

# **Η τοπολογία δακτυλίου**

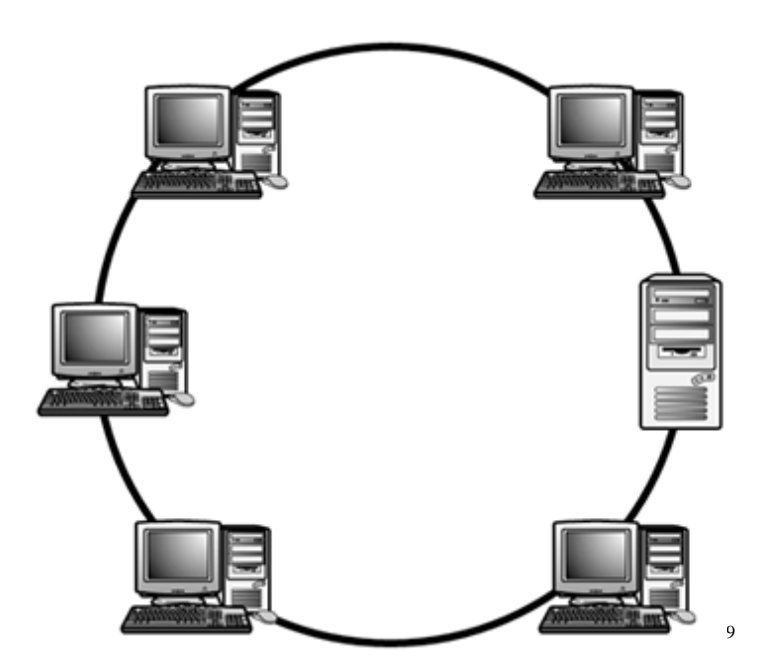

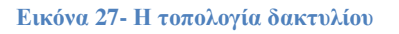

l

Το βασικό γνώρισμα της τοπολογίας δακτυλίου , είναι ότι κάθε κόμβος συνδέεται αποκλειστικά με δύο άλλους κόμβους , έναν σε κάθε πλευρά. Δηλαδή ένα καλώδιο συνδέει τον πρώτο υπολογιστή με τον δεύτερο, ένα άλλο καλώδιο τον δεύτερο με τον τρίτο και ούτω καθ' εξής, έως ότου ο πρώτος υπολογιστής συνδεθεί με τον τελευταίο. «Η ονομασία δακτύλιος οφείλεται στο ότι μπορεί κανείς να φανταστεί τους υπολογιστές και τα καλώδια που συνδέουν τους υπολογιστές να σχηματίζουν ένα δακτύλιο.» <sup>10</sup> Όμως ο όρος δακτύλιος , αναφέρεται στην λογική σύνδεση του δικτύου και όχι στην φυσική διάταξη, καθώς δεν είναι απαραίτητο να σχηματίζεται κύκλος. Μπορεί για παράδειγμα, ο πρώτος και ο τρίτος υπολογιστής του πιθανού δικτύου, να βρίσκονται σε διαφορετικό όροφο ενός κτιρίου, ή ακόμα και σε διπλανό κτίριο.

<sup>9</sup> Kim Ly –Building Automation Program: ECT 37 & E/ET 37 , διαθέσιμο: http://wwwbsac.eecs.berkeley.edu/~kimly/eet37/week\_2\_CompNetwork.pdf

<sup>&</sup>lt;sup>10</sup> Doyglas E. Comer, Δίκτυα και Διαδίκτυα Υπολογιστών και εφαρμογές τους στο Internet, Κλειδάριθμος,(4<sup>η</sup> Αμερικάνικη έκδοση) , σελίδα 154 παράγραφος 4-5

Η λειτουργία του , είναι παρόμοια με αυτήν του διαύλου , όμως τα δεδομένα κινούνται με μία συγκεκριμένη φορά, και αναπαράγονται από κόμβο σε κόμβο.

Στην περίπτωση όμως που κοπεί για παράδειγμα το καλώδιο που συνδέει τους υπολογιστές, το δίκτυο θα πέσει. Για την επίλυση αυτού του προβλήματος, δημιουργήθηκε μία παραλλαγή , ο διπλός δακτύλιος , με τα ηλεκτρικά σήματα – πληροφορίες να κινούνται σε αντίθετες κατευθύνσεις σε οποιονδήποτε από τους δύο δακτυλίους. Έτσι στην περίπτωση αποτυχίας ενός κόμβου, το υπόλοιπο δίκτυο θα συνεχίσει να λειτουργεί.

### Τα πλεονεκτήματα της τοπολογίας δακτυλίου λοιπόν είναι τα εξής:

Κάθε υπολογιστής μπορεί να στείλει πληροφορίες σε οποιονδήποτε άλλο. Η απόδοση του δακτυλίου είναι πολύ καλύτερη από την απόδοση του διαύλου σε συνθήκες μεγάλου όγκου πληροφοριών, ειδικά στην περίπτωση του διπλού δακτυλίου όπου επιτυγχάνονται μεγάλες ταχύτητες επικοινωνίας μεταξύ των κόμβων. Ακόμη δεν απαιτείται κάποιος κεντρικός κόμβος για την επικοινωνία μεταξύ των υπολοίπων κόμβων-υπολογιστών και λόγω του τρόπου σύνδεσης ( κάθε συσκευή δηλαδή συνδέεται με μία από κάθε πλευρά ) καθίσταται εύκολος ο εντοπισμός σφαλμάτων και αποτυχιών στο δίκτυο. Επιπροσθέτως αντίστοιχα εύκολες είναι και οι μετατροπές στο δίκτυο, καθώς η προσθήκη ή η αφαίρεση ενός κόμβου, απαιτεί μόνο την μεταχείριση- μετακίνηση 2 συνδέσεων (καλωδίων).

Από την άλλη πλευρά ,βρίσκονται τα μειονεκτήματα της συγκεκριμένης τοπολογίας. Όπως αναφέρθηκε και προηγουμένως ένας προβληματικός κόμβος ή ένα κομμένο καλώδιο, μπορούν να δημιουργήσουν πρόβλημα σε ολόκληρο το δίκτυο (πρόβλημα το οποίο λύνεται όμως με την χρήση του διπλού δακτυλίου, καθώς ο δεύτερος δακτύλιος αναλαμβάνει να ''κλείσει'' το χάσμα μεταξύ δύο κόμβων).

Παρά την εύκολη προσαρμογή στο δίκτυο, η αφαίρεση ή η προσθήκη κόμβων μπορεί να προκαλέσει προβλήματα στο δίκτυο καθώς και η καθυστέρηση επικοινωνίας- αποστολής, δηλαδή των ηλεκτρικών σημάτων, αυξάνεται εκθετικά με την αύξηση του αριθμού των κόμβων στο δίκτυο. Τέλος το εύρος ζώνης (bandwidth) κατανέμεται, μοιράζεται ομοιόμορφα ανάμεσα στους κόμβους.

# **Η τοπολογία αστέρα**

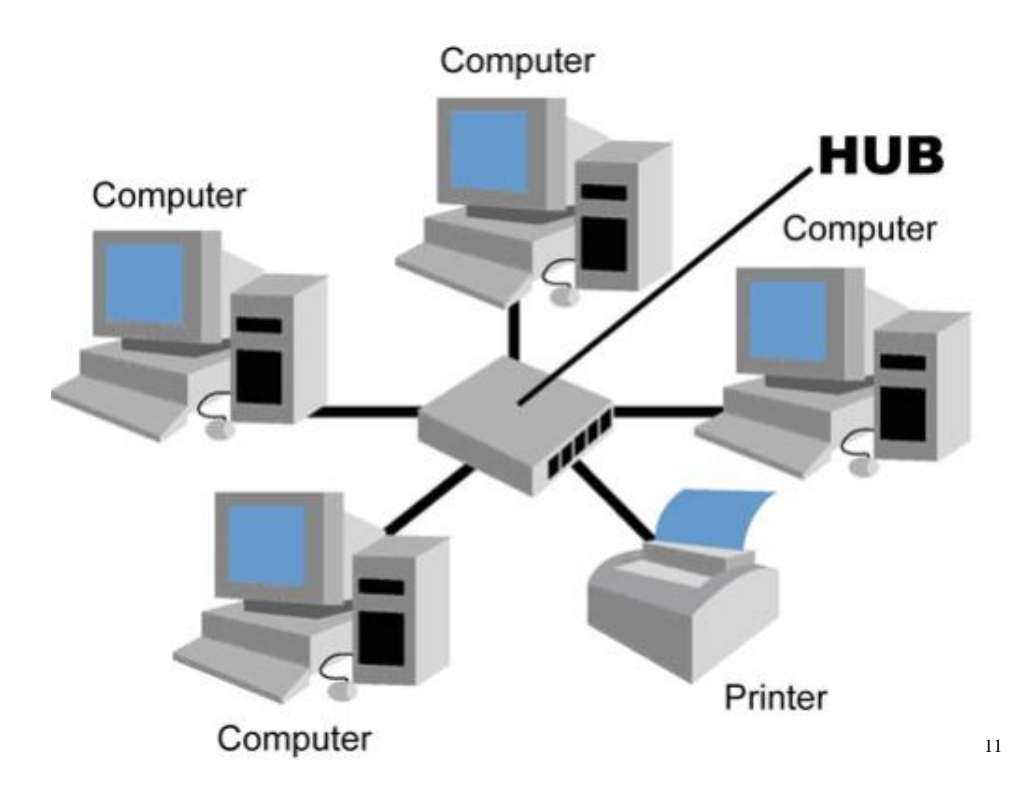

**Εικόνα 28 - Η τοπολογία αστέρα**

 $\overline{a}$ 

Το βασικό γνώρισμα της τοπολογίας αστέρα είναι ότι κάθε κόμβος στο δίκτυο συνδέεται φυσικά με έναν κεντρικό υπολογιστή ή hub(κεντρικό σημείο ή ομφαλός) ή switch( διακόπτης), ο οποίος αναλαμβάνει την διαχείριση όλων των πληροφοριών του δικτύου. Το δίκτυο παίρνει το όνομά του από την νοητή φυσική του διάταξη, με τον κεντρικό υπολογιστή να θεωρείται ως το κέντρο του αστέρα και τους περιβάλλοντες κόμβους να σχηματίζουν τα άκρα του.

Στην τοπολογία αστέρα όλα τα ηλεκτρικά σήματα των κόμβων , περνούν από τον κεντρικό υπολογιστή ο οποίος αναλαμβάνει να τα μεταδώσει στον κατάλληλο κάθε φορά υπολογιστή-κόμβο.

<sup>&</sup>lt;sup>11</sup> Kim Ly –Building Automation Program: ECT 37 & E/ET 37, διαθέσιμο: http://wwwbsac.eecs.berkeley.edu/~kimly/eet37/week\_2\_CompNetwork.pdf

Το βασικότερο πλεονέκτημα της τοπολογίας αστέρα, είναι η «απομόνωση» των κόμβων. Αυτό σημαίνει πως μία βλάβη ή αποτυχία σε κάποιον κόμβο, δεν θα επηρεάσει την απρόσκοπτη λειτουργία του υπολοίπου δικτύου. Ακόμη καθώς χρησιμοποιείται ένας κεντρικός διαχειριστής για την καθοδήγηση των σημάτων , αποτρέπεται η «υπερχείλιση» του δικτύου με πληροφορίες, όπως συμβαίνει στις τοπολογίες διαύλου και δακτυλίου. Μόνο ο κεντρικός υπολογιστής θα λαμβάνει μεγάλο αριθμό σημάτων τα οποία θα κατευθύνει στις υπόλοιπες συσκευές. Έτσι η τοπολογία αστέρα προσφέρει μεγάλες ταχύτητες επικοινωνίας.

Είναι πολύ σημαντικό να τονιστούν τα οφέλη από την χρήση του κεντρικού υπολογιστή. Καθώς ο κεντρικός υπολογιστής είναι ο εγκέφαλος του δικτύου , η αύξηση της ταχύτητας και της επεξεργαστικής του ισχύος συνεπάγονται την εύκολη επέκταση του δικτύου με επιπλέον κόμβους και συσκευές. Επιπλέον καθίσταται εύκολη η διάγνωση σφαλμάτων στο δίκτυο καθώς και η αντικατάσταση εξαρτημάτων του. Επίσης εύκολη είναι και η προσθήκη ή αφαίρεση κόμβων στο δίκτυο καθώς δεν επηρεάζονται οι υπόλοιποι κόμβοι , παρά μόνο αυτός που θα αλλαχθεί, καθώς απαιτείται αλλαγή μόνο στα καλώδια που τον συνδέουν με τον κεντρικό υπολογιστή.

Από την άλλη πλευρά, ο κεντρικός υπολογιστής είναι και το σημαντικότερο μειονέκτημα της τοπολογίας αστέρα. Αυτό συμβαίνει επειδή κάποιο πιθανό πρόβλημα ή αποτυχία στον κεντρικό εξυπηρετητή συνεπάγεται την αποτυχία ολόκληρου του δικτύου, καθώς δεν υπάρχει πλέον τρόπος να επικοινωνήσουν οι κόμβοι μεταξύ τους. Ένα ακόμα μειονέκτημα, είναι αυτό της ασφάλειας. Καθώς όλες οι πληροφορίες περνούν πρώτα από τον κεντρικό υπολογιστή, εάν αυτός εκτεθεί σε παραβίαση ασφαλείας , όλες οι πληροφορίες του δικτύου κινδυνεύουν.

Τέλος ο κεντρικός υπολογιστής αποτελεί και την πηγή δύναμης του δικτύου. Εάν δεν έχει αρκετά μεγάλη επεξεργαστική ισχύ και μνήμη, μπορεί να αποτελέσει τροχοπέδη για την ταχύτητα και ποιότητα του δικτύου, καθώς αναλαμβάνει να δεχτεί και να αναμεταδώσει όλα τα σήματα που κινούνται στο δίκτυο.

# **Η τοπολογία πλήρους διασύνδεσης**

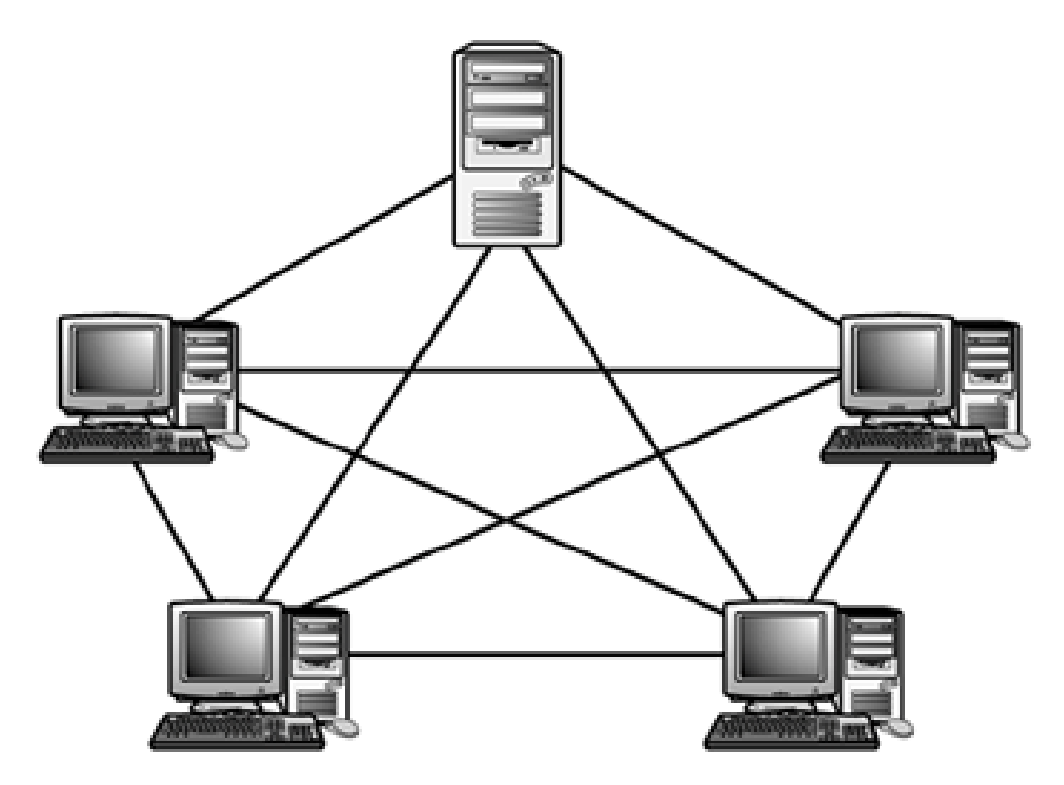

**Εικόνα 29 - Η τοπολογία πλήρους διασύνδεσης**

Το βασικό γνώρισμα της τοπολογίας πλήρους διασύνδεσης, είναι ότι κάθε κόμβος συνδέεται με όλους τους υπόλοιπους κόμβους του δικτύου. Συνεπώς , κάθε ένας από τους κόμβους, αναμεταδίδει τα δεδομένα για το υπόλοιπο δίκτυο. Όλοι δηλαδή οι κόμβοι συνεργάζονται για την κατανομή και μετάδοση των δεδομένων στο δίκτυο.

Το σημαντικότερο πλεονέκτημα της τοπολογίας πλήρους διασύνδεσης , είναι η σταθερότητα του δικτύου. Εάν κάποιος κόμβος παρουσιάσει κάποιο πρόβλημα ή ακόμη και εάν κάποιο καλώδιο του δικτύου κοπεί, πάντα θα υπάρχει μία εναλλακτική διαδρομή για το ηλεκτρικό σήμα, έτσι ώστε να φτάσει στον υπολογιστή για τον οποίο προορίζεται.

Ακόμη, καθώς τα δεδομένα μπορούν να μεταδίδονται από πολλούς διαφορετικούς κόμβους την ίδια στιγμή, η τοπολογία πλήρους διασύνδεσης, επιτυγχάνει μεγάλες ταχύτητες επικοινωνίας και εξαιρετική σταθερότητα.

Επίσης η επέκταση και η τροποποίηση του δικτύου καθίστανται ιδιαίτερα εύκολες καθώς όπως και στην τοπολογία αστέρα δεν επηρεάζεται το υπόλοιπο δίκτυο κατά την αλλαγή ενός κόμβου.

Το περισσότερο εμφανές μειονέκτημα στην τοπολογία πλήρους διασύνδεσης είναι η διαχείριση και η συντήρησή του. Καθώς περιλαμβάνει πολλούς κόμβους και πολλές συνδέσεις – καλώδια μεταξύ τους, είναι αρκετά δύσκολο να εντοπιστεί ο προβληματικός κόμβος ή το προβληματικό καλώδιο. Επιπλέον το κόστος δημιουργίας ενός τέτοιου δικτύου είναι αρκετά μεγάλο λόγω των πολλών κόμβων και συνδέσεων μεταξύ τους.

# **Η τοπολογία δέντρου**

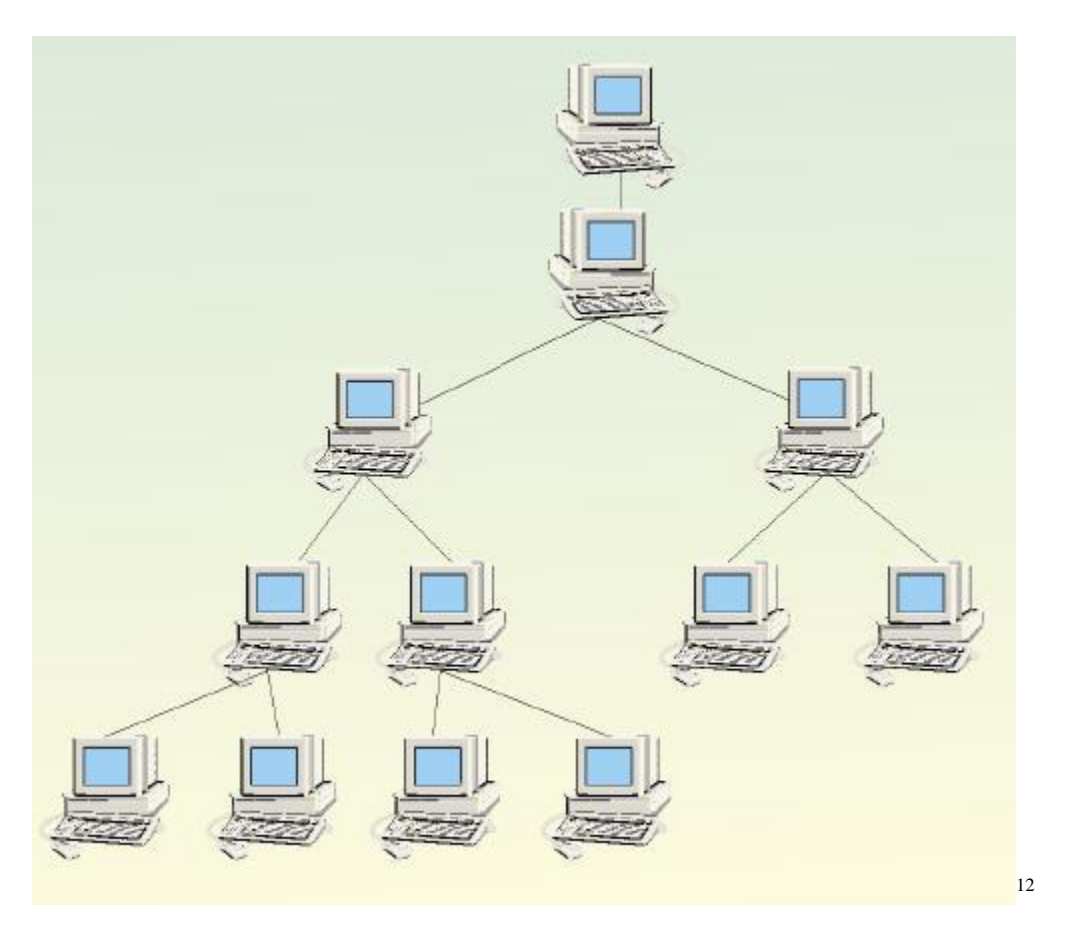

**Εικόνα 30 - Η τοπολογία δέντρου**

l

Η τοπολογία δέντρου πήρε το όνομά της, λόγω της νοητής σύνδεσής της, που μπορεί να παρομοιαστεί με ένα αληθινό δέντρο. Την ρίζα της αποτελεί ένας κεντρικός κόμβος , ο οποίος είναι υπεύθυνος για την λειτουργία όλου του δικτύου. Όπως φαίνεται και στην εικόνα 30, έχουμε την ρίζα του δικτύου( root) , τις διακλαδώσεις του δέντρου (branch) και τα φύλλα του ( Leaf). Ως φύλλα , θεωρούνται οι κόμβοι , οι οποίοι δεν έχουν περαιτέρω συνδέσεις ( άτυπα εκεί που τελειώνει το δίκτυο) ενώ οι διακλαδώσεις είναι οι κόμβοι που παρεμβάλλονται μεταξύ της ρίζας και των φύλλων. Επίσης χαρακτηριστικό γνώρισμα της συγκεκριμένης τοπολογίας, είναι ότι ακολουθεί μία μορφή ιεραρχίας , όπου κάθε επίπεδο συνδέεται σύμφωνα με ένα συμμετρικό πρότυπο , με το αμέσως επόμενο υψηλότερο ιεραρχικά επίπεδο.

<sup>12</sup> Δίκτυα για τις Πανελλήνιες των ΤΕΕ (2008) Διαθέσιμο : <http://diktuateecr.wordpress.com/tag/%CE%A4%CE%BF%CF%80%CE%BF%CE%BB%CE> %BF%CE%B3%CE%AF%CE%B1- %CE%B4%CE%AD%CE%BD%CF%84%CF%81%CE%BF%CF%85/

Ακόμη πρέπει να υπάρχουν τουλάχιστον τρία επίπεδα ιεραρχίας , και όλα λειτουργούν βάση της ρίζας.

Η τοπολογία δέντρου είναι ίσως η καταλληλότερη για χρήση σε μεγάλους οργανισμούς , όπως μεγάλες επιχειρήσεις, δίκτυα εκπαιδευτικών ιδρυμάτων (και άλλων) , καθώς επιτρέπουν μεγάλη σχετικά απόσταση των κόμβων από την ρίζα. Κάθε διακλάδωση, σημαίνει στην ουσία και ένα υποδίκτυο και έτσι όλοι οι υπολογιστές έχουν πρόσβαση στο άμεσο τους δίκτυο, αλλά και στο ευρύτερο δίκτυο.

Όμως, καθώς η τοπολογία δέντρου βασίζεται στις τοπολογίες διαύλου και δακτυλίου, δηλαδή βασίζεται σε έναν κεντρικό υπολογιστή και δίαυλο, αυτό σημαίνει πως ένα πρόβλημα σε αυτό, θα κάνει όλο το δίκτυο να αποτύχει. Επιπροσθέτως, ενώ η τοπολογία δέντρου προσφέρει ευελιξία στο μέγεθος του δικτύου, εάν το δίκτυο είναι πολύ μεγάλο, τότε είναι δύσκολο να παραμετροποιηθεί καθώς και να εντοπιστεί κάποιο πρόβλημα στη λειτουργία του. Παρ' όλα αυτά, η τοπολογία δέντρου προσφέρει υπηρεσίες προτεραιότητας στην αποστολή πληροφοριών και υποστηρίζεται από πολλούς προμηθευτές υλικολογισμικού .

# **Η δημιουργία της εφαρμογής δημιουργία**

Στην δημιουργία της δεύτερης εφαρμογής μας , θα χρησιμοποιήσουμε την γλώσσα προγραμματισμού της flash , Action Script 2.0 , όπως κάναμε και στην πρώτη εφαρμογή μας.

Αρχικά, θα δουλέψουμε αντίστοιχα με την πρώτη εφαρμογή , για την δημιουργία της την κεντρικής σελίδας της εφαρμογής μας, καθώς και για τα πλήκτρα που οδηγούν στις επιμέρους σελίδες για κάθε μία τοπολογία δικτύου. Θα δημιουργήσουμε λοιπόν τα βασικά layers που θα χρειαστούμε: ς της εφαρμογής μας, καθώς και για τα πλήκτρα που οδ<br>5 για κάθε μία τοπολογία δικτύου. Θα δημιουργήσουμε<br>0 θα χρειαστούμε:<br>a ack<br>ack<br>or ward<br>of the state of the property of the state of the state of the state of the state

- **Actions**
- Titlos
- Buttons back
- Buttons forward
- Buttons arxikis
- Keimeno-emf
- **Backround**

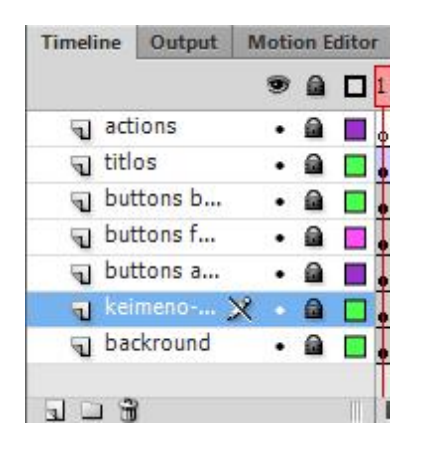

**Εικόνα 31 - Τα layers της εφαρμογής**

Εργαζόμαστε αντίστοιχα με την πρώτη εφαρμογή, για να κατασκευάσουμε το φόντο της εφαρμογής μας, πάλι σε ανάλυση 800x600 pixels (layer backround ). Θέλουμε και πάλι δηλαδή να είναι ευανάγνωστη η εφαρμογή μας , αλλά και να μπορεί να αναπαραχθεί στο μεγαλύτερο δυνατό σύνολο συσκευών.

Το ίδιο κάνουμε και για τα πλήκτρα περιήγησης στις κεντρικές σελίδες της και πάλι δηλαδή να είναι ευανάγνωστη η εφαρμογή μας , αλλά και να μπορεί να<br>αναπαραχθεί στο μεγαλύτερο δυνατό σύνολο συσκευών.<br>Το ίδιο κάνουμε και για τα πλήκτρα περιήγησης στις κεντρικές σελίδες της<br>εφαρμογής μας. Δημιου καθώς και το πλήκτρο Επιστροφή στην αρχή. Αφού κατασκευάσουμε τα πλήκτρα (layer buttons arxikis), καθορίζουμε την θέση τους στην αριστερή πλευρά του φόντου μας και κλειδώνουμε προς το παρόν το layer buttons αρχικής για να μην αλλάξουμε κάτι κατά λάθος.

Στην συνέχεια , θα κατασκευάσουμε τα πλήκτρα μετάβασης εμπρός και πίσω, τα οποία δηλαδή θα χρησιμοποιούνται για να μεταφέρουν τον χρήστη στην επόμενη ή την προηγούμενη σελίδα από αυτή που διαβάζει. Στην συνέχεια , θα κατασκευάσουμε τα πλήκτρα μετάβασης εμπρός και πίσω, τα<br>οποία δηλαδή θα χρησιμοποιούνται για να μεταφέρουν τον χρήστη στην επόμενη ή<br>την προηγούμενη σελίδα από αυτή που διαβάζει.<br>Το κουμπί που θα κατευθ

Το κουμπί που θα κατευθύνει στην επόμενη σελίδα ( φορά βέλους προς τα δεξιά) θα ιτο τοποθετήσουμε στο layer buttons forward, ενώ το κουμπί για την προηγούμενη το τοποθετήσουμε στο layer buttons forward, ενώ το κουμπί για την προηγούμενη<br>σελίδα (φορά βέλους αριστερά ) , θα το τοποθετήσουμε στο layer buttons back. Θα εξηγήσουμε τα δύο διαφορετικά layers για τα πλήκτρα αυτά παρακάτω, αφού δημιουργήσουμε όλες τις σελίδες της εφαρμογής.

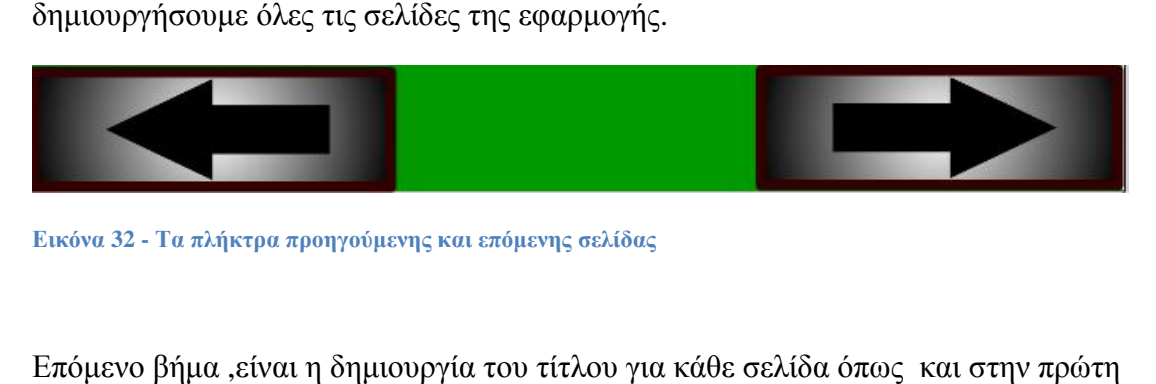

**Εικόνα 32 - Τα πλήκτρα προηγούμενης και επόμενης σελίδας**

Επόμενο βήμα ,είναι η δημιουργία του τίτλου για κάθε σελίδα όπως και στην πρώτη εφαρμογή και μετά θα εισάγουμε το keyframe για το layer του φόντου (backround backround) στο καρέ 90, έτσι ώστε να έχουμε αρκετά καρέ διαθέσιμα , για την δημιουργία όλων των απαραίτητων σελίδων.

Έτσι λοιπόν τα καρέ 1 έως 30 , περιλαμβάνουν την εισαγωγή της εφαρμογής μας για τα τις τοπολογίες των δικτύων με όλα τα πλήκτρα που δημιουργήσαμε καθώς και το<br>layer actions που χρησιμοποιήσαμε για να δώσουμε κίνηση στον τίτλο της layer actions που χρησιμοποιήσαμε για να δώσουμε κίνηση στον τίτλο της εισαγωγικής μας σελίδας.

Στην συνέχεια για τα layers τίτλος, buttons forward , buttons back και backround εισάγουμε keyframes για τα καρέ από 30 έως 62 και προσαρμόζουμε σε αυτά το εισάγουμε keyframes για τα καρέ από 30 έως 62 και προσαρμόζουμε σε αυτά το<br>κείμενο, τις εικόνες και τις εμφωλευμένες flash ταινίες που θα δημιουργήσουμε.

# Οι εμφωλευμένες ταινίες

Για να εξηγήσουμε καλύτερα τις τοπολογίες των δικτύων στον χρήστη της εφαρμογής, θα χρησιμοποιήσουμε ταινίες flash , οι οποίες θα απεικονίζουν με διανυσματικά γραφικά την κίνηση των πακέτων.

Ας ξεκινήσουμε με την ταινία για την τοπολογία διαύλου ή αλλιώς bus. Καθώς θέλουμε να ενσωματώσουμε την ταινία που θα κατασκευάσουμε στο κυρίως μέρος της εφαρμογής μας, θα πρέπει να την κατασκευάσουμε ως σύμβολο- movie clip.

Έτσι επιλέγουμε από την μπάρα εργαλείων το υπομενού Insert και μετά new symbol.

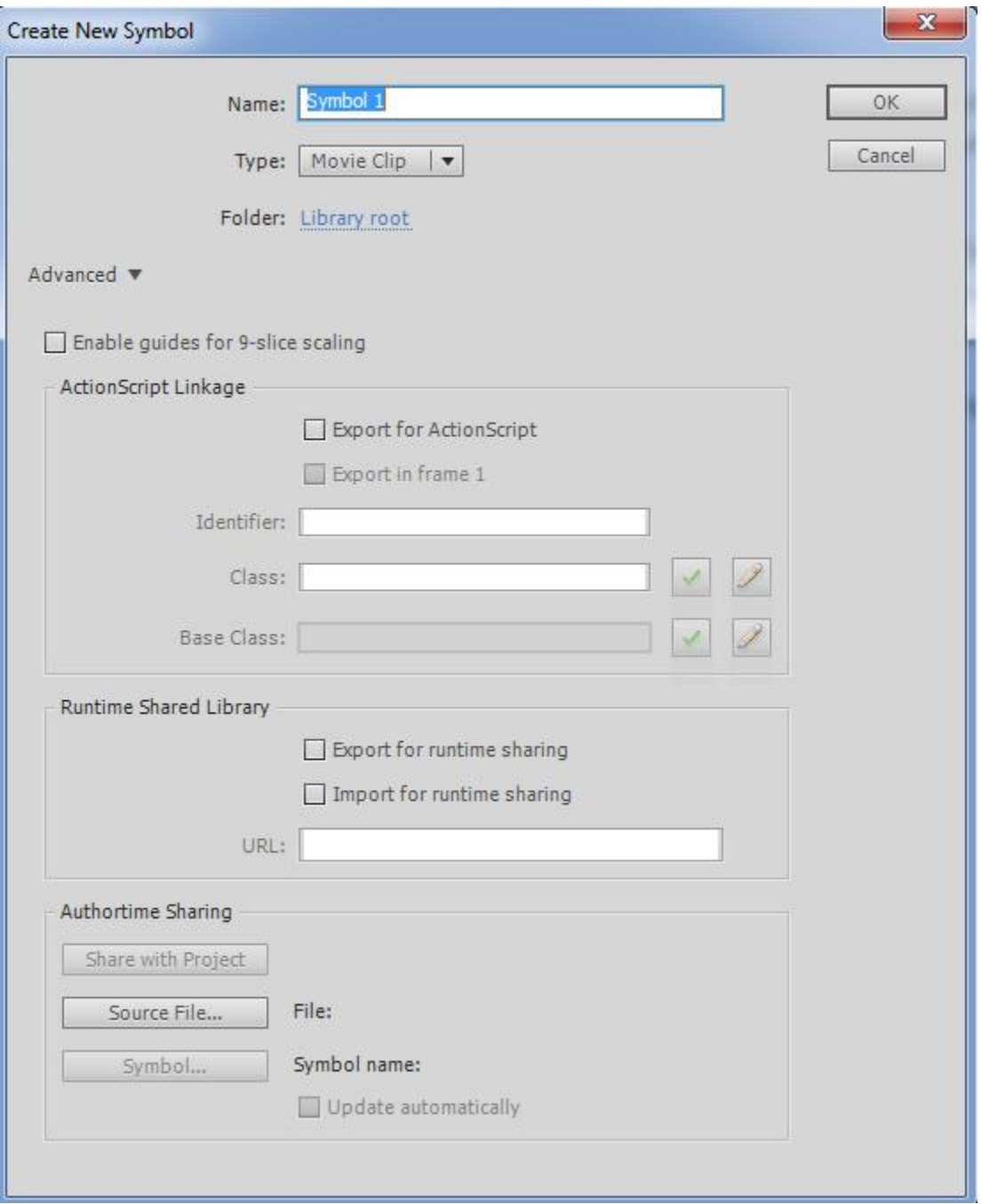

**Εικόνα 33- Δημιουργία νέου συμβόλου-ταινίας**

Στο παράθυρο που μας ανοίγει λοιπόν, δίνουμε το όνομα που θέλουμε στην ταινία που πρόκειται να δημιουργήσουμε , δηλαδή bus movie και στο πεδίο επιλογών Type επιλέγουμε movie clip.

Στην συνέχεια μεταφερόμαστε στον κενό χώρο δημιουργίας του συμβόλου. Θα δημιουργήσουμε τα απαραίτητα layers για την ταινία μας. Εφόσον θέλουμε να επισημάνουμε την κίνηση των ηλεκτρικών σημάτων ηλεκτρικών σημάτων-πακέτων στις τοπολογίες μας, θα χρειαστούμε τρία layers. Το layer statika-eikones , το οποίο θα περιέχει το φόντο στην ουσία της ταινίας μας. Το layer layer paketo θα είναι το layer που θα δίνει κίνηση στην ταινία μας και τέλος το πακέτο actions, που θα χρησιμοποιήσουμε για να τερματίσουμε εάν θέλουμε το animation ώστε να μην υπάρχει επανάληψή του με σκοπό να μην μπερδευτεί ο χρήστης. σκοπό ναμην χρήστης.

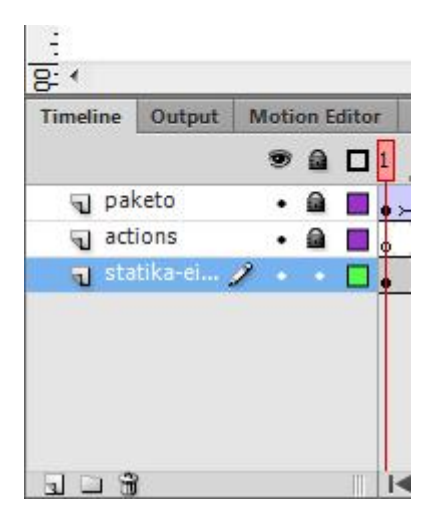

**Εικόνα 34 - Τα layers της ταινίας**

Για την καλύτερη εμπειρία του χρήστη , θα εισάγουμε στην βιβλιοθήκη μας εικόνες επεξεργασμένες στο photoshop, των κόμβων που θα χρησιμοποιήσουμε στην ταινία , μας, έτσι ώστε να φαίνονται πιο ρεαλιστικές οι τοπολογίες μας. Εισάγουμε λοι μας. Εισάγουμε λοι εικόνες των worstations, των hub, των εκτυπωτών, του server και των τερματιστών που θα χρησιμοποιήσουμε. ώστε να μην υπάρχει επανάληψή του με $\theta$ α εισάγουμε στην βιβλιοθήκη μας εικόνες $\mu$ <br>βων που θα χρησιμοποιήσουμε στην ταινία<br>κές οι τοπολογίες μας. Εισάγουμε λοιπόν τις

Αφού εισάγουμε επιτυχώς τις εικόνες στην βιβλιοθήκη , μπορούμε να τις εισάγουμε επιτυχώςμεταφέρουμε στον χώρο εργασίας μας, με drag and drop, δηλαδή να τις σύρουμε από την καρτέλα library στον χώρο που εργαζόμαστε, στο χώρο layer eikones-statika.

Αφού τις εισάγουμε στον χώρο εργασίας μας, τις κατανέμουμε στον χώρο ανάλογα με το προσχέδιο που έχουμε κάνει για την εκάστοτε τοπολογία:

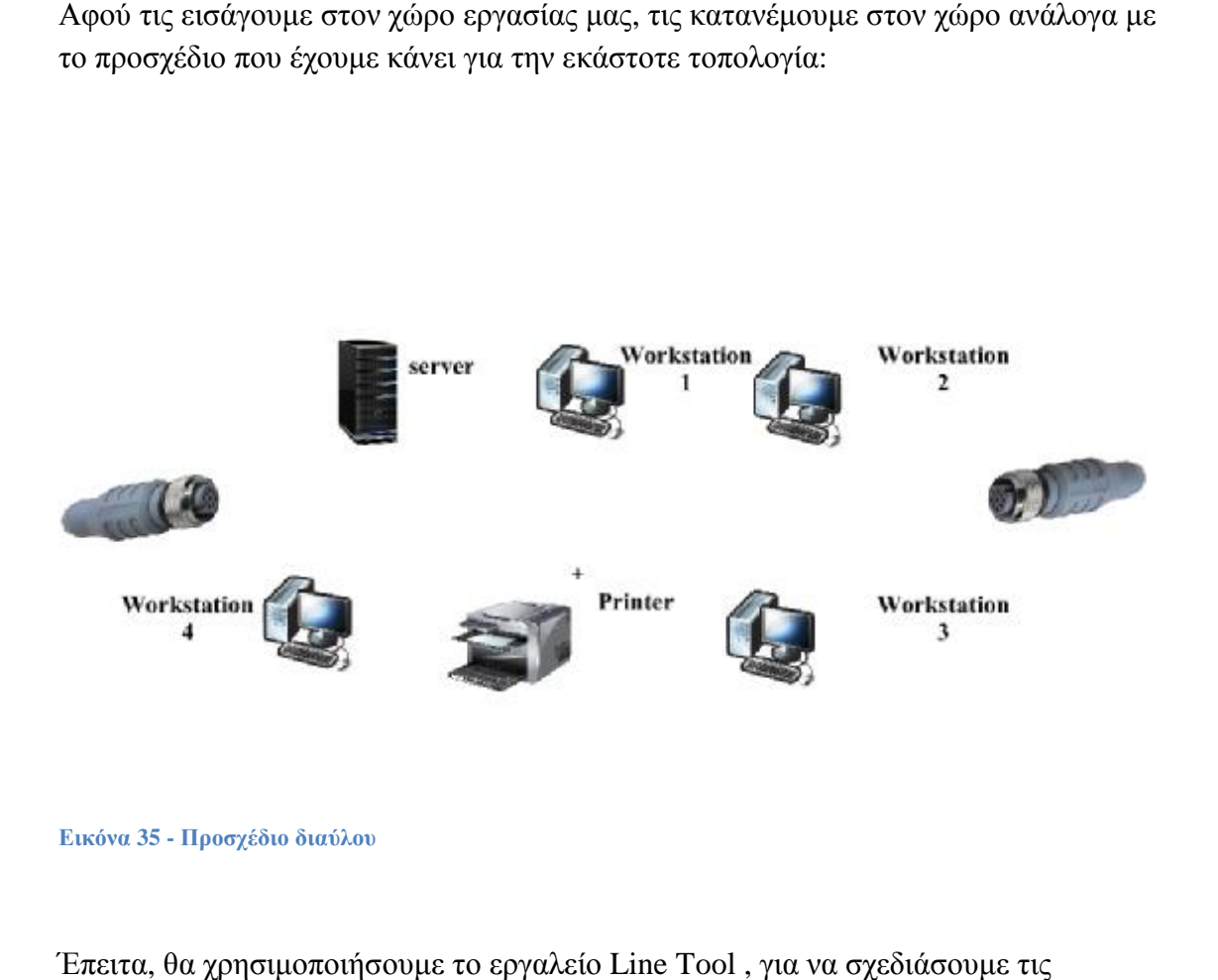

**Εικόνα 35 - Προσχέδιο διαύλου**

Έπειτα, θα χρησιμοποιήσουμε το εργαλείο Line Tool , για να σχεδιάσουμε τις συνδέσεις , μεταξύ των διάφορων κόμβων της τοπολογίας διαύλου. διάφορων κόμβων τηςτοπολογίας διαύλου

Θα επιλέξουμε το χρώμα που επιθυμούμε από το πεδίο Fill and Stroke και στην αισυνέχεια θα προσαρμόσουμε το πάχος της γραμμής στο 2,05 και την υφή της γραμμής ragged. Έτσι επιτυγχάνουμε να δώσουμε ένα ρεαλιστικό ύφος στις συνδέσεις μεταξύ των να ρεαλιστικό τωνκόμβων, τα καλώδια της τοπολογίας μας δηλαδή.

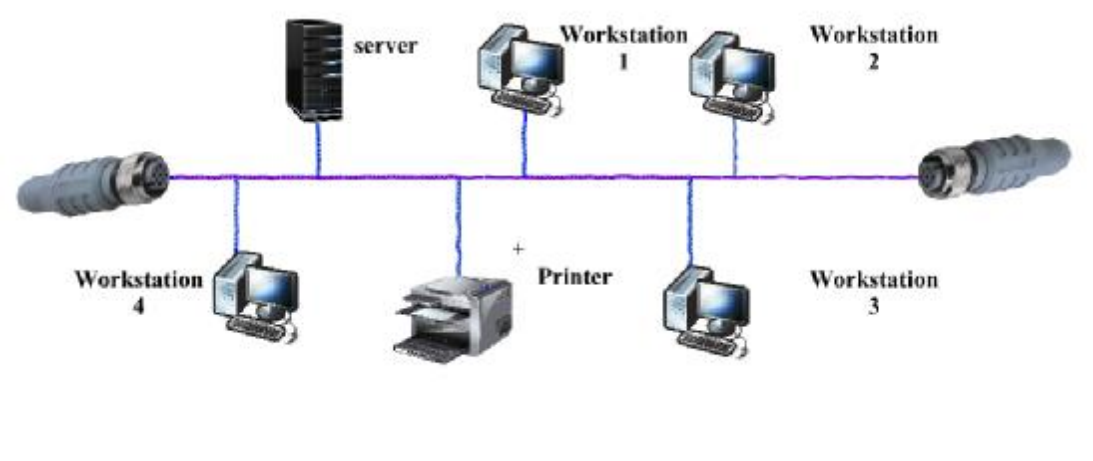

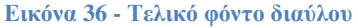

Τέλος επεκτείνουμε με την δημιουργία keyframe στο καρέ 90 το φόντο της ταινίας μας, έτσι ώστε να έχουμε αρκετό χώρο για να δημιουργήσουμε το animation μας και έπειτα κλειδώνουμε το layer statika-eikones, αφού σιγουρευτούμε ότι είναι κατασκευασμένο ανάλογα με τις ανάγκες μας, για να μην αλλάξουμε κάτι κατά λάθος.

Τώρα, θα προχωρήσουμε στην κατασκευή του «πακέτου» μας, το οποίο θα μετακινείται στην τοπολογία που κατασκευάσαμε στο προηγούμενο layer, από κάποιον κόμβο σε έναν άλλο , μέσω της καλωδίωσης. Καθώς θα χρησιμοποιήσουμε το «πακέτο» που θα κατασκευάσουμε και στις ταινίες για τις υπόλοιπες τοπολογίες μας, θα το δημιουργήσουμε ως ξεχωριστό σύμβολο.

Έτσι θα επιλέξουμε πάλι insert new symbol, θα δώσουμε όνομα packet και θα επιλέξουμε ως τύπο του συμβόλου graphic, αφού το πακέτο μας θα είναι στην ουσία μία εικόνα

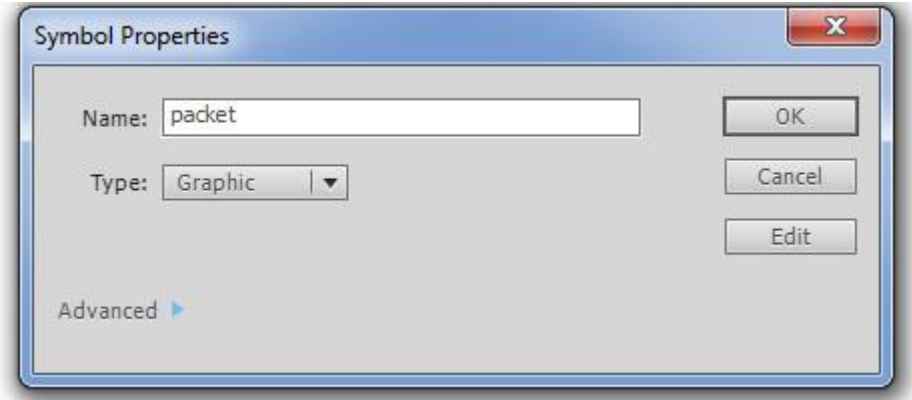

**Εικόνα 37 - Ιδιότητες συμβόλου πακέτου**

.

Στο παράθυρο που ανοίγει αφού πατήσουμε OK , θα δημιουργήσουμε το πακέτο μας. Θα χρησιμοποιήσουμε λοιπόν το εργαλείο polystar tool. Αφού επιλέξουμε τα χρώματα που θέλουμε ,δηλαδή το πορτοκαλί ως περίγραμμα και το μαύρο ως γέμισμα ( θέλουμε το πακέτο να είναι εύκολο αντιληπτό) από τις επιλογές fill and stroke, θα μεταφερθούμε λίγο πιο κάτω, στις επιλογές tool settings. Εκεί θα κλικάρουμε το κουμπί Options και στο παράθυρο που θα εμφανιστεί, θα διαλέξουμε το σχήμα του αστεριού (star) με 8 πλευρές και το μέγεθος του αστεριού.

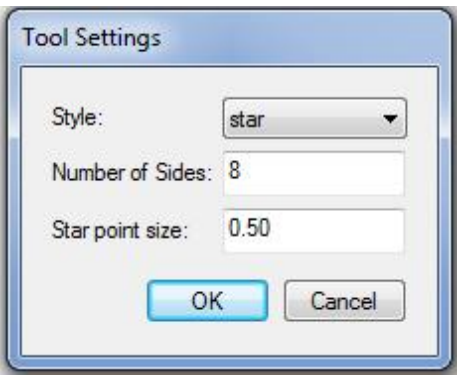

**Εικόνα 38 - ρυθμίσεις polystar tool**

θα είναι έτοιμο για χρήση.

Έτσι , θα σχεδιάσουμε το σύμβολό μας και στην συνέχεια αφού το αποθηκεύσουμε,<br>θα είναι έτοιμο για χρήση.<br>Στην συνέχεια, θα δούμε πώς θα προσαρμόσουμε το σύμβολο του πακέτου που<br>κατασκευάσαμε, στην ταινία μας. Αρχικά , θ Στην συνέχεια, θα δούμε πώς θα προσαρμόσουμε το σύμβολο του πακέτου που κατασκευάσαμε, στην ταινία μας. Αρχικά , θα δημιουργήσουμε ένα νέο layer με το όνομα πακέτο και θα εισάγουμε το σύμβολο του πακέτου μας, σε θέση που συμπίπτει με το workstation1 του layer statika-eikones και θα εισάγουμε ένα keyframe , στο καρέ ένα. Έπειτα , θα εισάγουμε ένα ένα keyframe στο καρέ 5 και αφού κλικάρουμε πάνω του , θα μεταφέρουμε στη σκηνή μας το πακέτο από την αρχική του θέση, στο πάνω του , θα μεταφέρουμε στη σκηνή μας το πακέτο από την αρχική του θέσ<br>σημείο που ενώνονται ο κεντρικός δίαυλος με το καλώδιο του workstation 2. όνομα πακέτο και θα εισάγουμε το σύμβολο του πακέτου μας, σε θέση που συμπίπτε<br>με το workstation1 του layer statika-eikones και θα εισάγουμε ένα keyframe , στο<br>καρέ ένα. Έπειτα , θα εισάγουμε ένα keyframe στο καρέ 5 και α θέλουμε να δοκιμάσουμε μόνο το σύμβολο- ταινία που δημιουργούμε τώρα και όχι όλη την εφαρμογή) παρατηρούμε , πως η μεταφορά του πακέτου από το αρχικό του σημείο εμφάνισής του στο επόμενο είναι απότομη. Θα διορθώσουμε αυτό το πρόβλημα, δημιουργώντας ένα classic tween. Κάνοντας δεξί κλικ στο layer packet, ανάμεσα στα δύο keyframes που έχουμε φτιάξει μέχρι στιγμής , επιλέγουμε create classic tween.

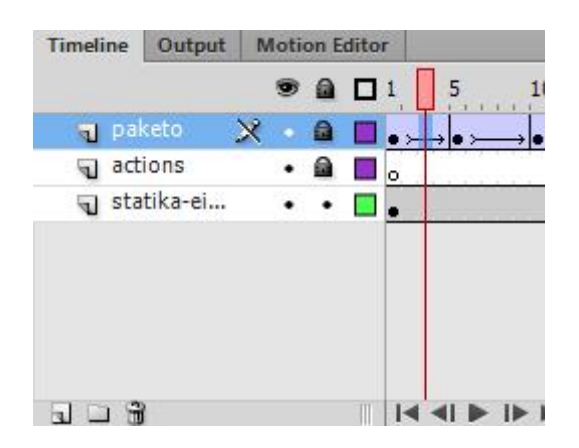

**Εικόνα 39 - classic tween στο layer**

Με την εισαγωγή του classic tween επιτυγχάνουμε την ομαλή κίνηση του πακέτου μας ανάμεσα στα 2 keyframes που έχουμε ορίσει καθώς και το ότι πλέον εμφανίζεται να κινείται το πακέτο σε όλα τα frames ανάμεσα στα keyframes μεταξυ των καρέ 1 και 5.

Συνεχίζουμε αντίστοιχα λοιπόν για όλα τα καρέ τα οποία χρειάζονται για να ολοκληρωθεί η κίνηση του πακέτου μας , από τον κόμβο του κόμβο του workstation 2 έως τον τερματισμό του σήματος στον terminator (τερματιστή) δηλαδή έως το καρέ 90. Μετά την προσθήκη λοιπόν όλων των απαραίτητων keyframes και classic tweens, μπορούμε να τρέξουμε την ταινία , για να διαπιστώσουμε ότι αυτή επαναλαμβάνεται επ' αόριστον . Για να σταματήσουμε την συνεχή επανάληψη της , λοιπόν θα μπορούμε να τρέξουμε την ταινία , για να διαπιστώσουμε ότι αυτή επαναλαμβάνετα<br>επ' αόριστον . Για να σταματήσουμε την συνεχή επανάληψη της , λοιπόν θα<br>δημιουργήσουμε ένα καινούργιο layer που θα ονομάσουμε actions. Έπειτα κεντρική μπάρα μενού , θα επιλέξουμε Window και στην συνέχεια Actions.

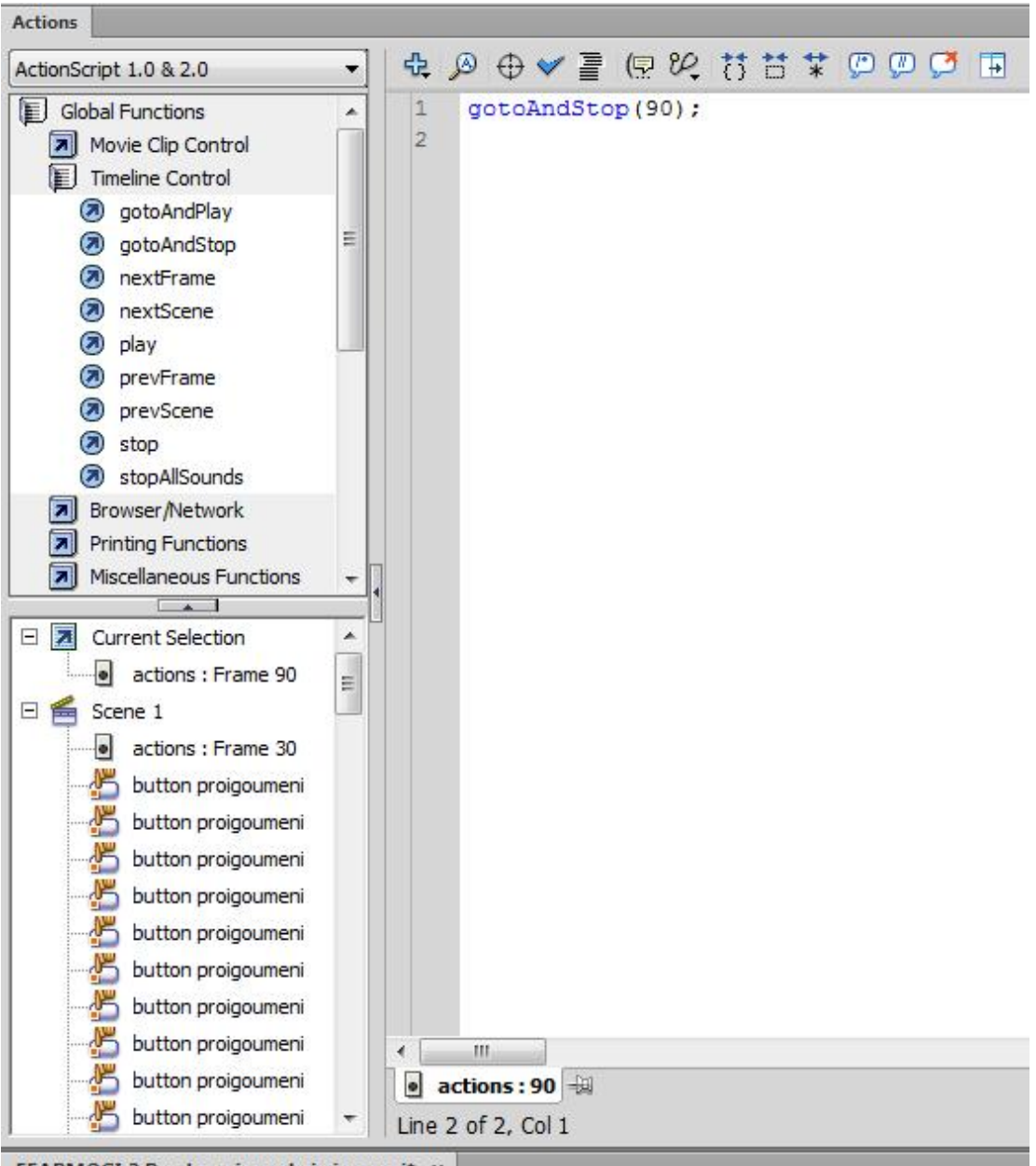

EFARMOGI 2 Ready-minors kai eisagwgi\* ×

**Εικόνα 40 - Timeline control - η ενέργεια GotoAndStop**

Eδώ, θα επιλέξουμε την action script 2.0 και μετά τον καταρράκτη timeline control, καθώς η ενέργεια που θέλουμε να πραγματοποιήσουμε αφορά στον έλεγχο της καθώς η ενέργεια που θέλουμε να πραγματοποιήσουμε αφορά στον έλεγχο της<br>ταινίας. Επόμενο βήμα είναι η επιλογή της εντολής gotoAndStop (); όπου θα εισάγουμε το επιθυμητό καρέ που θα σταματάει η ταινία μας, στην προκειμένη εισάγουμε το επιθυμητό καρέ που θα σταματάει η ταινία μας, στην προκειμέ<br>περίπτωση δηλαδή το καρέ 90. Πλέον η ταινία μας τρέχει μία φορά και μετά σταματάει. Αποθηκεύοντας το project μας , βλέπουμε πως το symbol- bus movie μεταφέρεται αυτόματα στην βιβλιοθήκη και είναι έτοιμο για χρήση.

Στην συνέχεια, θα κατασκευάσουμε την δεύτερη ταινία για την τοπολογία διαύλου, όπου θα παρουσιάζεται στον χρήστη της εφαρμογής , τι συμβαίνει όταν έχουμε κάποιο πρόβλημα στον δίαυλο που συνδέει τους κόμβους του δικτύου. Στην συνέχεια, θα κατασκευάσουμε την δεύτερη ταινία για την τοπολο<sup>.</sup><br>όπου θα παρουσιάζεται στον χρήστη της εφαρμογής , τι συμβαίνει όταν<br>κάποιο πρόβλημα στον δίαυλο που συνδέει τους κόμβους του δικτύου.

Παρατηρούμε, πως αφού θα βασιστούμε στην προηγούμενη ταινία, δεν χρειάζεται να την κατασκευάσουμε από την αρχή, αλλά μπορούμε απλά να επεξεργαστούμε την την κατασκευάσουμε από την αρχή, αλλά μπορούμε απλά να επεξεργαστούμε την<br>ήδη υπάρχουσα μέχρι να φτάσουμε στο επιθυμητό αποτέλεσμα. Για αυτόν τον λόγο , θα μεταβούμε στην βιβλιοθήκη της Adobe Flash, και αφού επιλέξουμε το σύμβολοmovie clip της ταινίας bus-movie που έχουμε δημιουργήσει θα κάνουμε δεξί κλικ πάνω της και θα επιλέξουμε duplicate. Με αυτόν , τον τρόπο , δημιουργούμε ένα αντίγραφο της ταινίας bus movie το οποίο θα επεξεργαστούμε κατάλληλα για να δείξουμε την διακοπή του διαύλου.

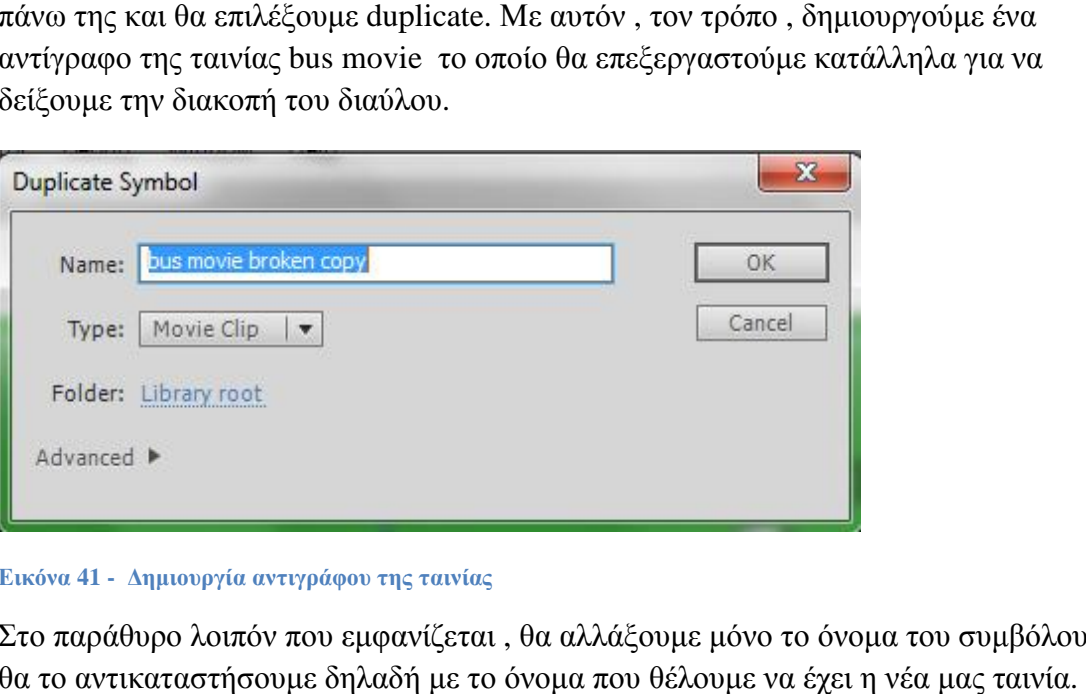

**Εικόνα 41 - Δημιουργία αντιγράφου της ταινίας Δημιουργία**

Στο παράθυρο λοιπόν που εμφανίζεται , θα αλλάξουμε μόνο το όνομα του συμβόλου, Στο παράθυρο λοιπόν που εμφανίζεται , θα αλλάξουμε μόνο το όνομα του συμβ<br>θα το αντικαταστήσουμε δηλαδή με το όνομα που θέλουμε να έχει η νέα μας τα Δίνουμε λοιπόν το όνομα Bus movie-broken.

Επόμενο βήμα , είναι να ανοίξουμε από την βιβλιοθήκη της Flash το αρχείο που<br>δημιουργήθηκε. Παρατηρούμε πως είναι ίδιο ακριβώς με την προηγούμενη ταινί δημιουργήθηκε. Παρατηρούμε πως είναι ίδιο ακριβώς με την προηγούμενη ταινία μας.

Η πρώτη αλλαγή η οποία θα κάνουμε, θα είναι να ξεκλειδώσουμε το layer statikaeikones και να επιλέξουμε όλα τα καρέ που αντιστοιχούν σε αυτό εκτός από το eikones και να επιλέξουμε όλα τα καρέ που αντιστοιχούν σε αυτό εκτός από το<br>πρώτο. Έπειτα, κάνουμε δεξί κλικ και επιλέγουμε remove frames. Έτσι ,διαγράφουμε στην ουσία τα καρέ 2 έως 90.

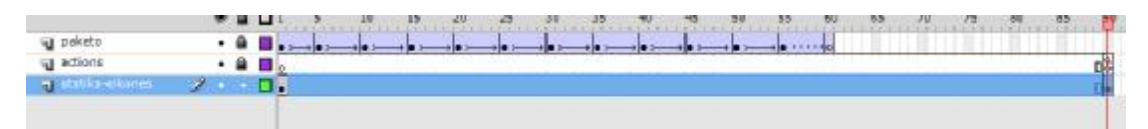

**Εικόνα 42 - Διαγραφή των καρέ - αλλαγή του φόντου**

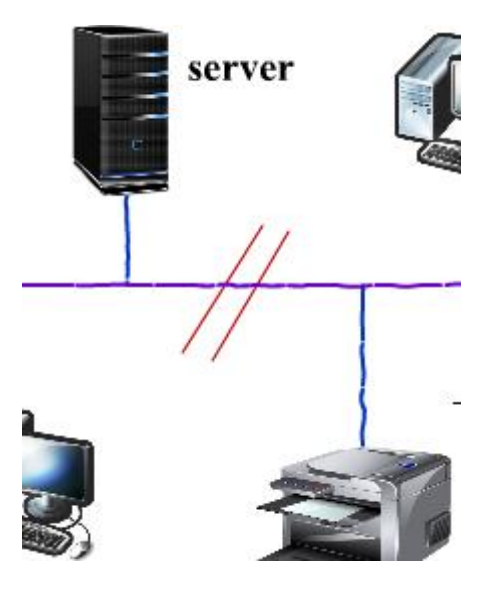

**Εικόνα 43 - το σημείο διακοπής του διαύλου διακοπής**

Στην συνέχεια επιλέγουμε το πρώτο καρέ στο layer  $\,$ statika-eikones και με την $\,$ βοήθεια του εργαλείου line δημιουργούμε δύο παράλληλες κόκκινες γραμμές ανάμεσα στους κόμβους printer και server επί του κεντρικού διαύλου, που σηματοδοτούν το σημείο που έχει πρόβλημα ο δίαυλος. Εάν τώρα δοκιμάσουμε να τρέξουμε την ταινία μας , παρατηρούμε πως το φόντο εξαφανίζεται μετά το πρώτο καρέ. Συνεπώς , πρέπει να επαναφέρουμε το φόντο μέχρι και το τελευταίο καρέ. Για καρέ. Συνεπώς , πρέπει να επαναφέρουμε το φόντο μέχρι και το τελευταίο καρέ<br>να το επιτύχουμε αυτό , πρέπει <mark>να</mark> απλά να πάμε στο καρέ 90 του layer statikaeikones και με δεξί κλικ να επιλέξουμε insert keyframe. Έτσι, επεκτείνουμε το νέο μας φόντο με τις αλλαγές στον δίαυλο μας μέχρι το τέλος της ταινίας.

Η επόμενη αλλαγή που θα κάνουμε θα είναι η διαδρομή του πακέτου μας, η οποία θα Η επόμενη αλλαγή που θα κάνουμε θα είναι η διαδρομή του πακέτου μας, η οποία θα<br>πρέπει πλέον να σταματάει στο σημείο διακοπής του διαύλου. Πρώτα κλειδώνουμε το layer statika-eikones, αφού δεν θα κάνουμε κάποια αλλαγή σε αυτό. Έπειτα, ξεκλειδώνουμε το layer paketo. Μεταφέροντας τον . κέρσορα κίνησης ( που βρίσκεται πάνω από τα layers ) κατά μήκος όλης της ταινίας, βλέπουμε ότι το πακέτο μας, βρίσκεται ακριβώς στο σημείο διακοπής του διαύλου στο καρέ 55. Δουλεύοντας<br>αντίστοιχα με πριν , θα επιλέξουμε όλα τα καρέ δεξιά του 55 και θα τα διαγράψο αντίστοιχα με πριν , θα επιλέξουμε όλα τα καρέ δεξιά του 55 και θα τα διαγράψουμε. . Έτσι, επεκτείνουμε το νέο<br>ης ταινίας.<br>ή του πακέτου μας, η οποία θα<br>αύλου. Πρώτα κλειδώνουμε τ<br>αγή σε αυτό. Έπειτα,<br>σορα κίνησης ( που βρίσκεται

Στην συνέχεια, θα εισάγουμε ένα blank keyframe στο καρέ 60, για να ομαλοποιήσουμε την απώλεια του πακέτου από την οθόνη του χρήστη.

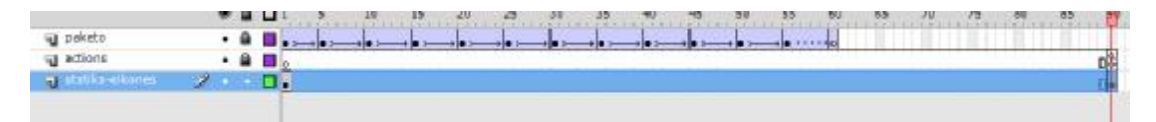

**Εικόνα 44 - Επέκταση του νέου φόντου**

Αποθηκεύοντας τώρα το project μας , η νέα μας ταινία με όνομα bus movie broken έχει μεταφερθεί στην βιβλιοθήκη και είναι έτοιμη για χρήση στο κυρίως σώμα της εφαρμογής μας. έχει μεταφερθεί στην βιβλιοθήκη και είναι έτοιμη για χρήση στο κυρίως σώμα της<br>εφαρμογής μας.<br>Αντίστοιχα θα εργαστούμε και για τις υπόλοιπες ταινίες για όλους τους υπόλοιπους

τύπους τοπολογιών :

#### **Για την τοπολογία δακτυλίου:**

Κανονική διαδρομή πακέτου:

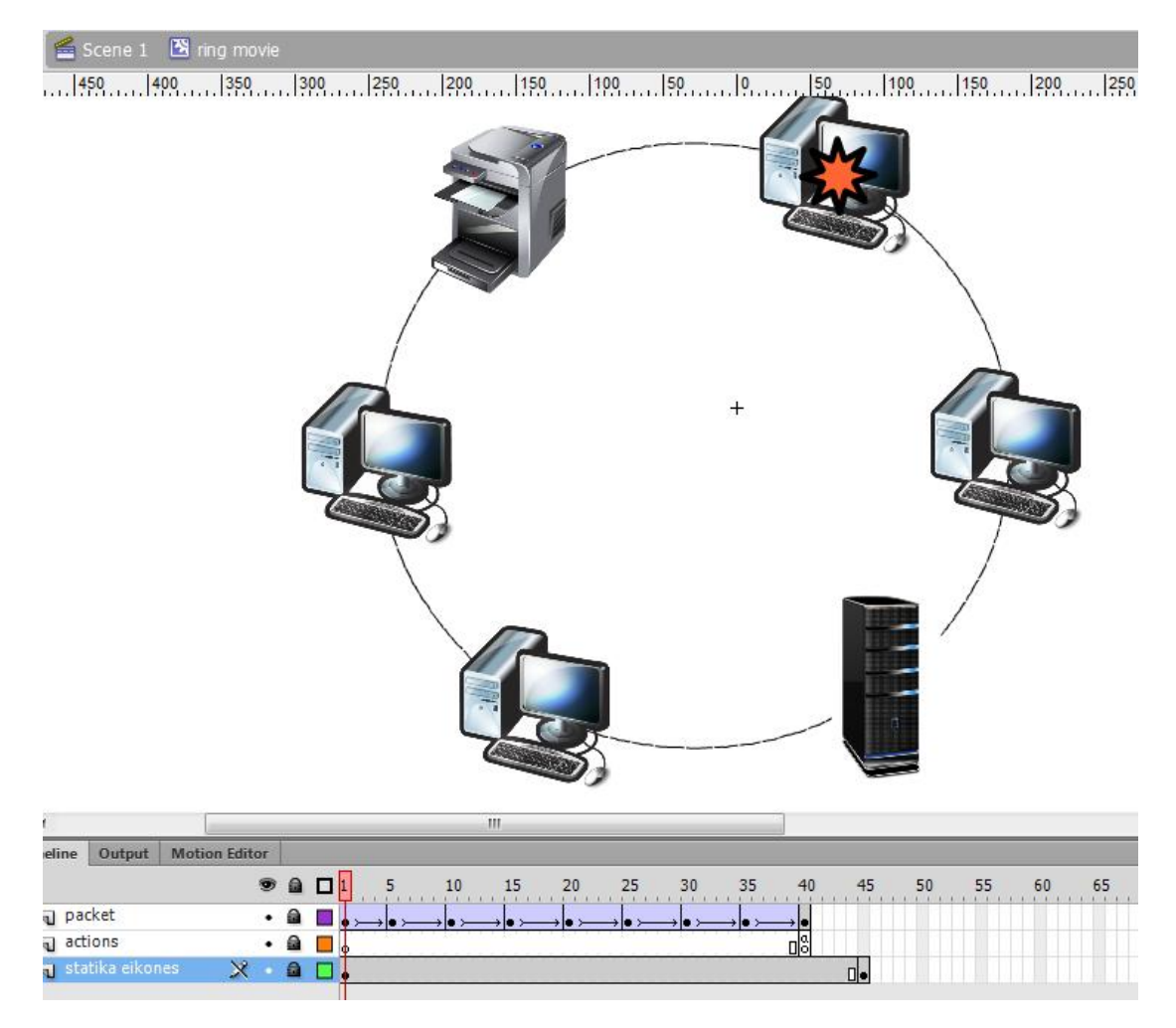

**Εικόνα 45 -Τοπολογία Δακτυλίου**

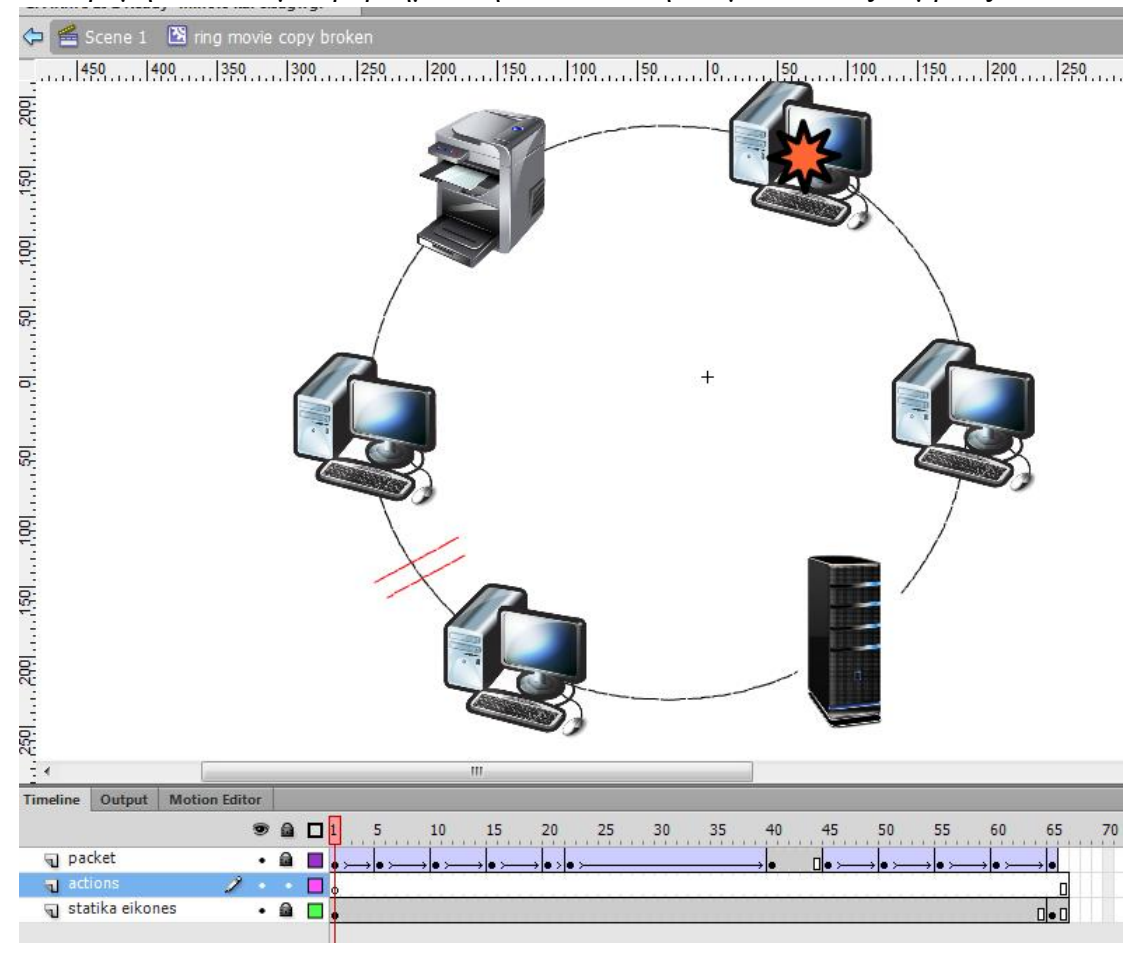

#### Διαδρομή πακέτου με πρόβλημα στην καλωδίωση ανάμεσα στους κόμβους: :

#### **Εικόνα 46 - Τοπολογία δακτυλίου**

Στην τοπολογία δακτυλίου, διαφοροποιούμε λίγο την αντίστοιχη ταινία. Στην τοπολογία δακτυλίου, διαφοροποιούμε λίγο την αντίστοιχη ταινία.<br>Δημιουργούμε μία μικρή παύση ανάμεσα στα καρέ 40 και 45 για να τονίσουμε την αντίστροφη κίνηση του πακέτου στην περίπτωση του διπλού δακτυλίου. Για τον ίδιολόγο δεν προσθέτουμε την action που σταματάει την επανάληψη της ταινίας.

#### **Για την τοπολογία αστέρα:**

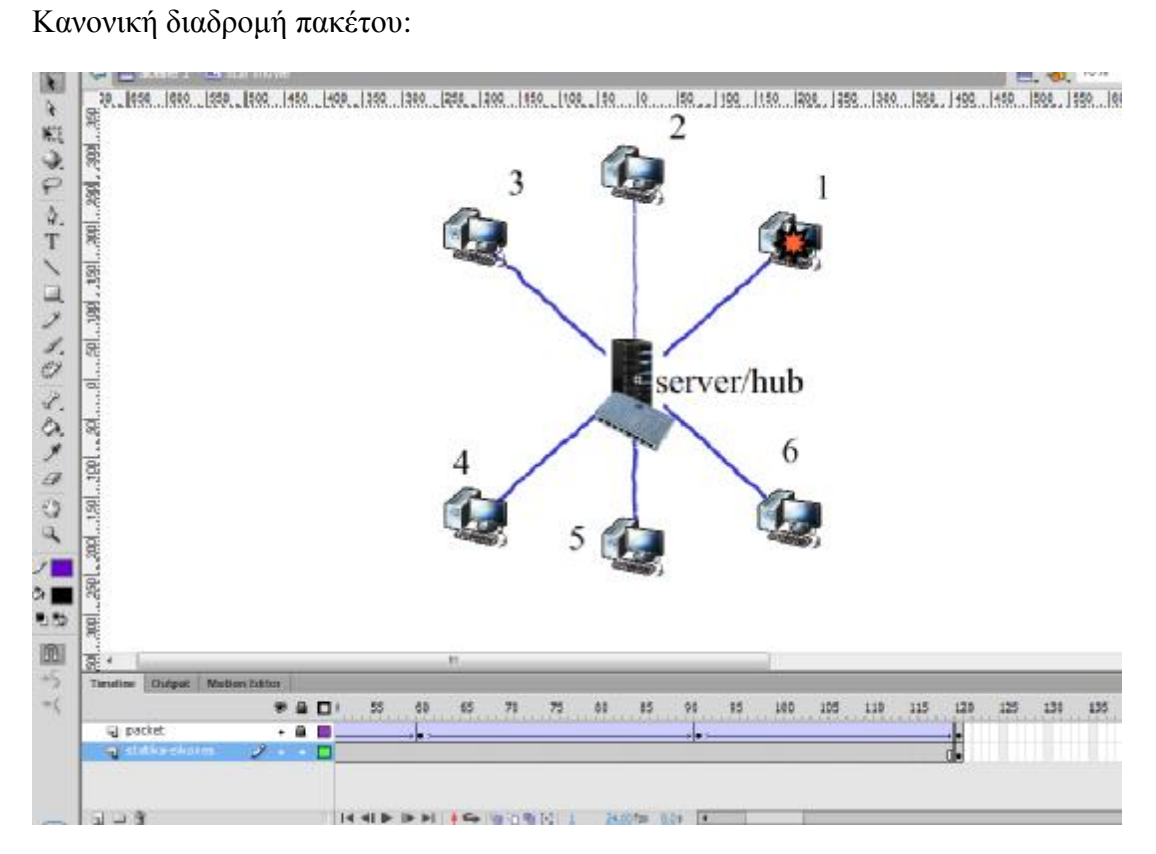

**Εικόνα 47- Τοπολογία αστέρα**

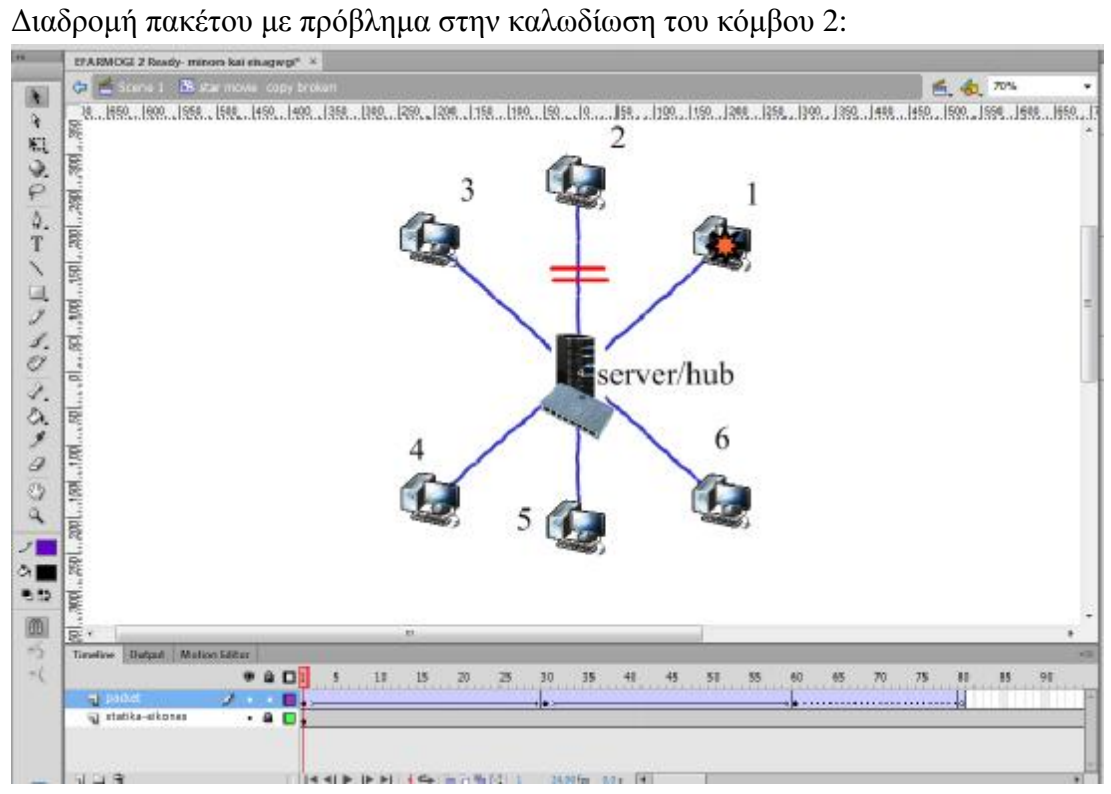

**Εικόνα 48 - τοπολογία αστέρα**

### **Για την τοπολογία πλήρους διασύνδεσης :**

Κανονική διαδρομή πακέτου:

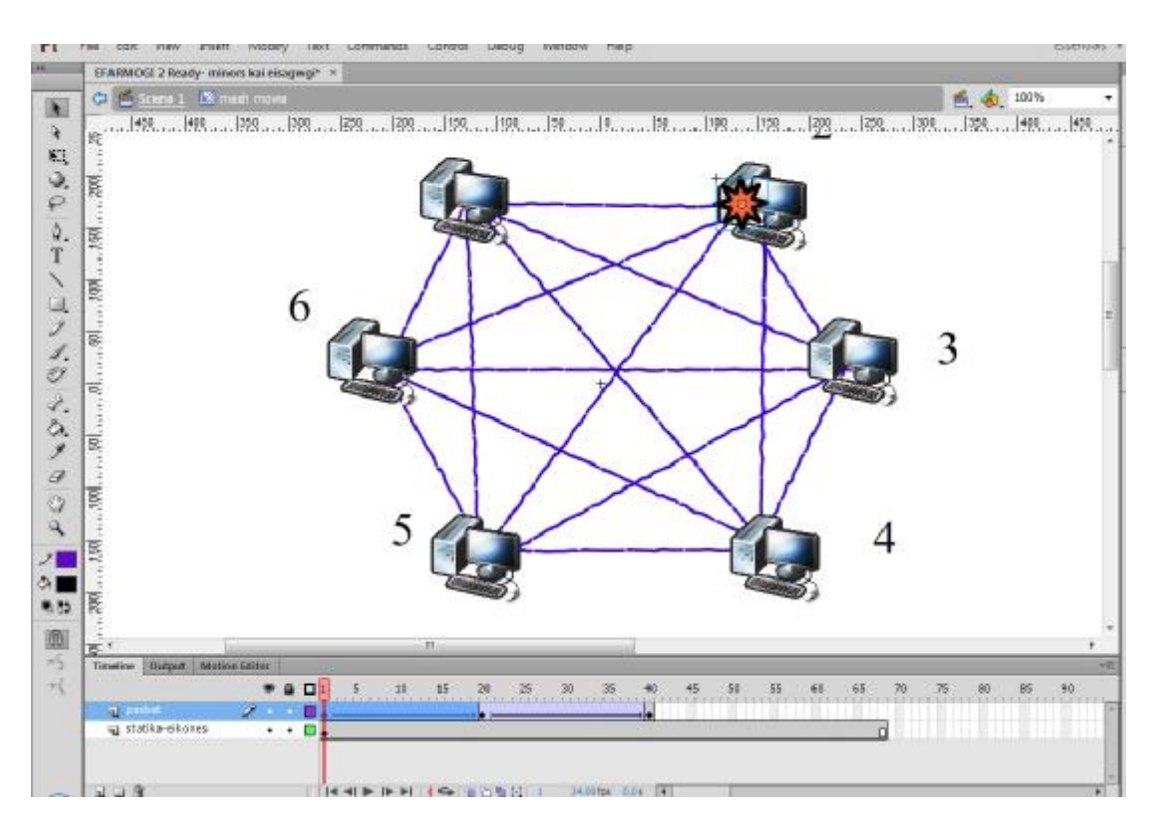

**Εικόνα 49 - Τοπολογία πλήρους διασύνδεσης πλήρους**

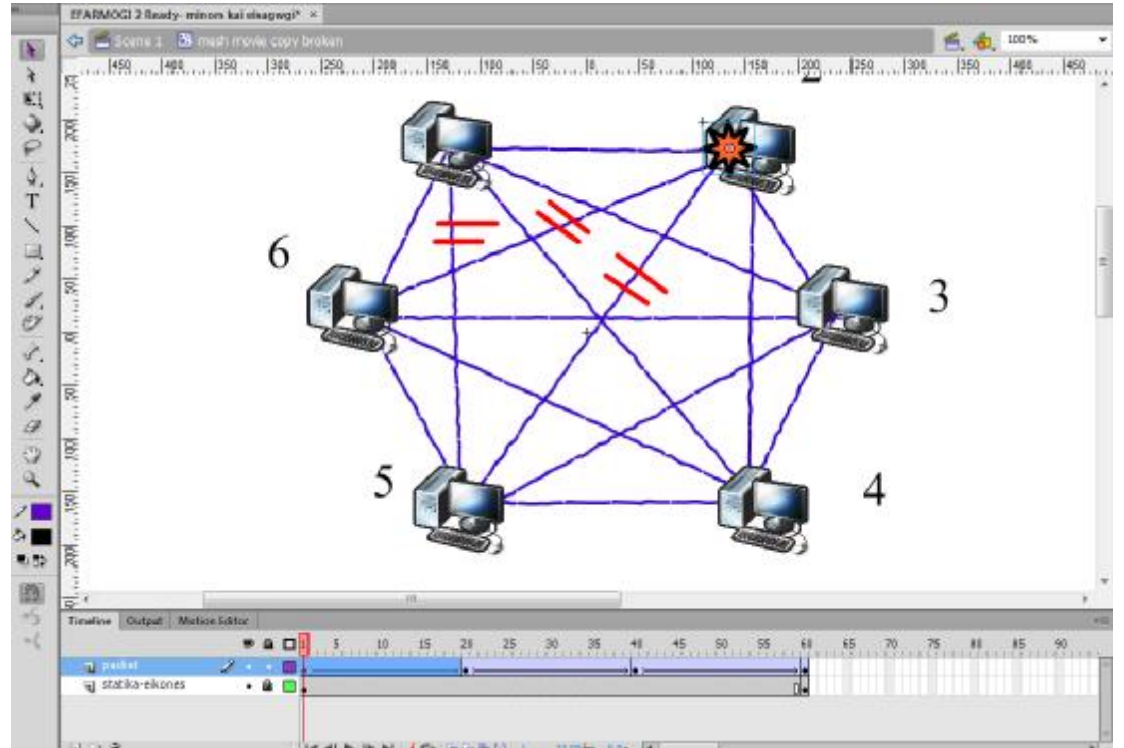

Διαδρομή πακέτου με πρόβλημα στις καλωδιώσεις μεταξύ των κόμβων 1-5, 2-6, 2-5

**Εικόνα 50 - τοπολογία πλήρους διασύνδεσης**

#### **Για την τοπολογία δέντρου:**

#### Κανονική διαδρομή πακέτου:

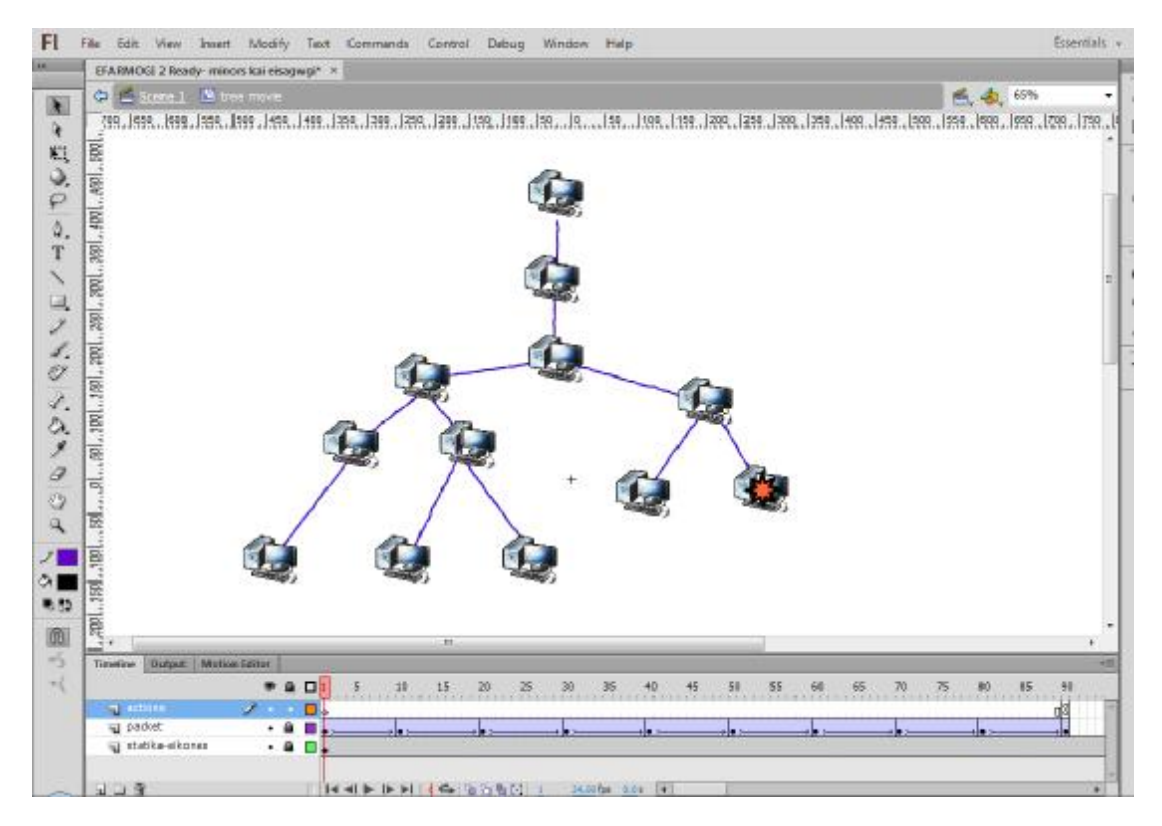

**Εικόνα 51 - τοπολογία δέντρου**

#### Διαδρομή πακέτου με πρόβλημα σε διακλάδωση :

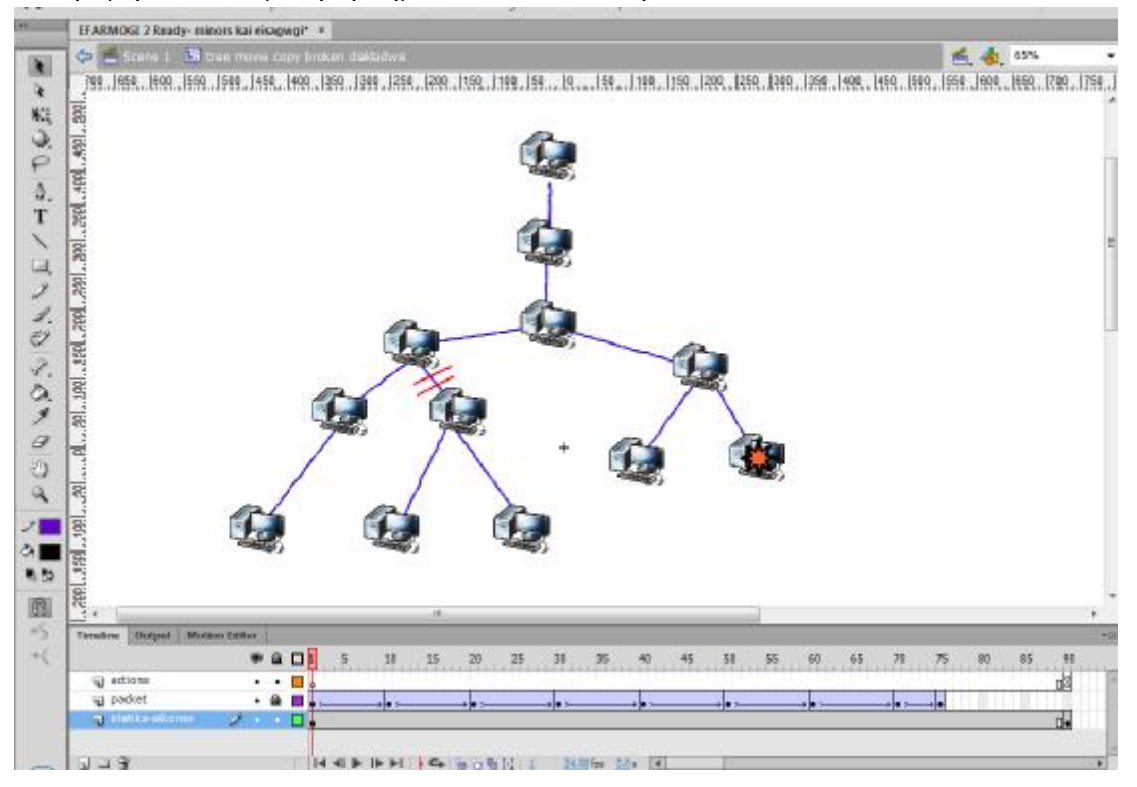

**Εικόνα 52 - τοπολογία δέντρου**

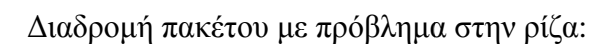

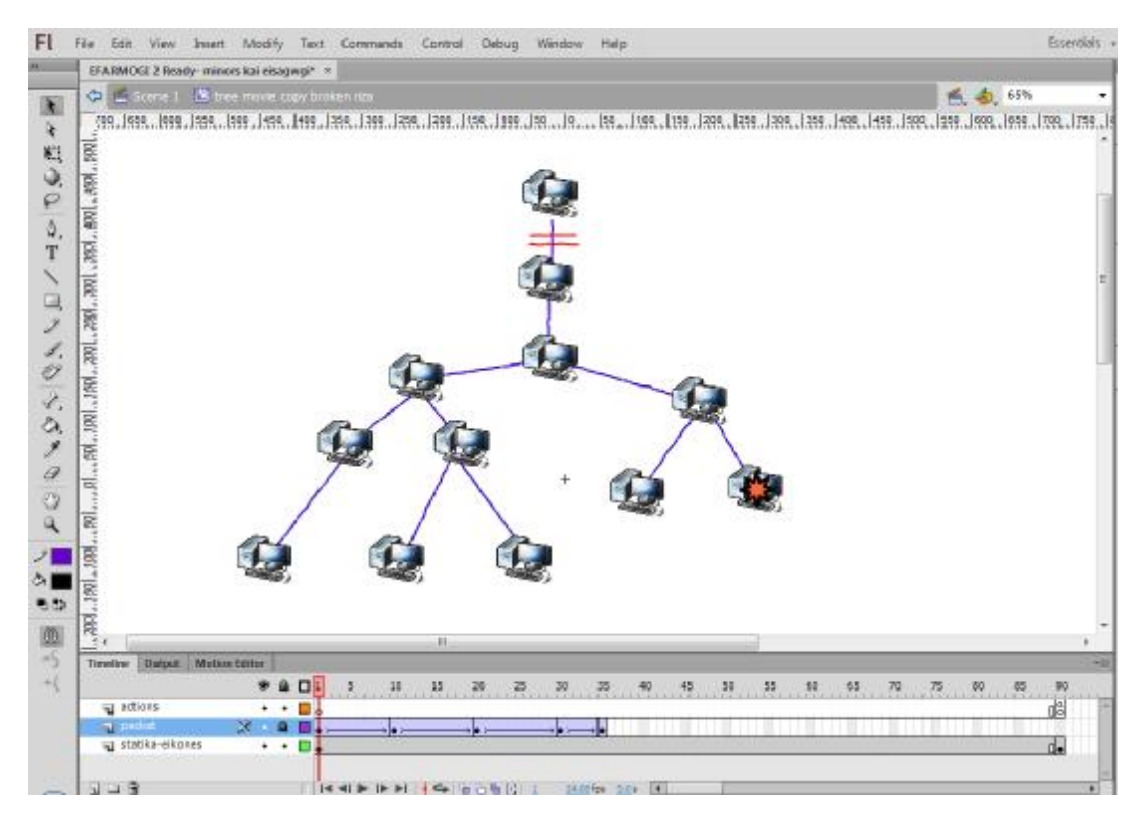

**Εικόνα 53 - τοπολογία δέντρου**

Με αυτόν τον τρόπο έχουμε πλέον δημιουργήσει όλες τις απαραίτητες ταινίες που θα προσθέσουμε αργότερα στο κυρίως σώμα της εφαρμογής μας.

# **Η δημιουργία των σελίδων της εφαρμογής.**

Στην συνέχεια, θα δημιουργήσουμε τις σελίδες του κεντρικού μέρους της εφαρμογής μας. Θα εργαστούμε όπως και κάναμε και για την πρώτη μας εφαρμογή. Θα αναλύσουμε όμως τα ξεχωριστά layers που έχουμε φτιάξει για τα πλήκτρα επόμενης και προηγούμενης σελίδας καθώς και τον τρόπο εισαγωγής των ταινιών που έχουμε φτιάξει στο κυρίως σώμα των σελίδων της εφαρμογής.

Όπως αναφέρθηκε και προηγουμένως , κατασκευάσαμε δύο διαφορετικά layers , τα οποία χρησιμοποιήσαμε για να τοποθετήσουμε τα πλήκτρα μετάβασης στην επόμενη και στην προηγούμενη σελίδα από αυτή που βρίσκεται την εκάστοτε στιγμή ο χρήστης. Τα διαφορετικά layers λοιπόν , θα μας βοηθήσουν σε δύο πράγματα. Αρχικά μας βοηθούν να ελαχιστοποιήσουμε την πιθανότητα κατεύθυνσης σε λάθος σελίδα. Καθώς τα πλήκτρα μας θα δουλεύουν με το σκεπτικό ν+1 για το πλήκτρο επόμενης σελίδας και ν-1 για το πλήκτρο προηγούμενης σελίδας ( όπου ν = ο αριθμός της σελίδας στην οποία βρισκόμαστε ήδη και προγραμματίζουμε τα πλήκτρα) το μόνο που χρειάζεται είναι απλά να γνωρίζουμε τον αριθμό της σελίδας στην οποία βρισκόμαστε. Ακόμη σε περίπτωση που κάνουμε κάποιο λάθος , τα δυο layers , μας επιτρέπουν τον γρήγορο εντοπισμό του και ακόμα πιο σημαντικό , είναι ότι δεν αλλάζει η συμπεριφορά όλων των υπολοίπων πλήκτρων.
Ας δούμε λοιπόν πως κάνουμε τα πλήκτρα μας να μας μεταφέρουν στην επόμενη ή<br>την προηγούμενη σελίδα, όταν βρισκόμαστε σε μία τυχαία σελίδα της εφαρμογής. την προηγούμενη σελίδα, όταν βρισκόμαστε σε μία τυχα ία Εστω ότι είμαστε ήδη στην σελίδα Τοπολογία Δακτυλίου- Πλεονεκτήματα (καρέ 40). Αρχικά εισάγουμε ένα keyframe και για τα δύο layers. Παρατηρούμε πως . εμφανίζονται τα πλήκτρα μας στην προκαθορισμένη τους θέση.

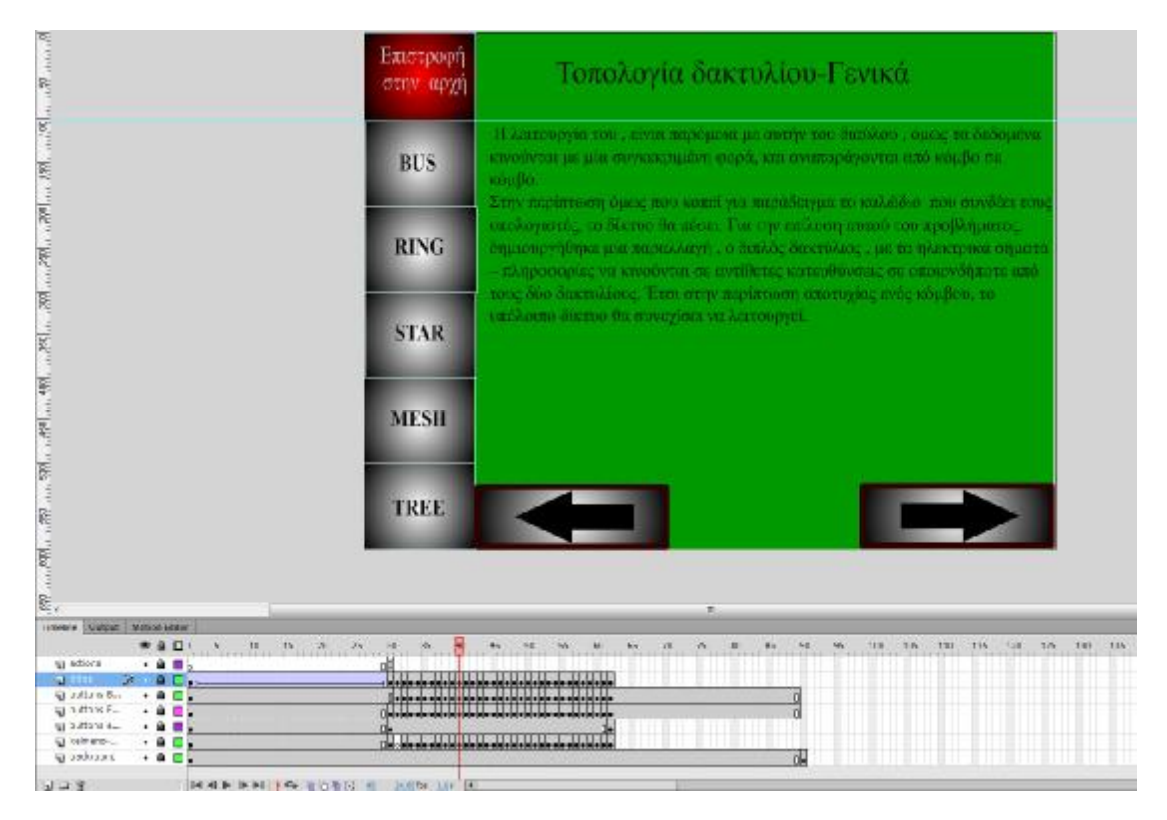

**Εικόνα 54 - Τα πλήκτρα προηγούμενης και επόμενης σελίδας , στο καρέ 40 καρέ40**

Παρόλο όμως που εμφανίζονται τα πλήκτρα μας, δεν οδηγούν πουθενά. Θα πρέπει λοιπόν, να τους αντιστοιχήσουμε μία λειτουργία, με την οποία πατώντας τα θα μας μεταφέρουν στις αντίστοιχες σελίδες εμπρός και πίσω. Θα ξεκινήσουμε με το κουμπί της επόμενης σελίδας. Ξεκλειδώνουμε το αντίστοιχο της επόμενης σελίδας. Ξεκλειδώνουμε το αντίστοιχο layer ( buttons Fwd) και<br>κλικάρουμε το κουμπί μας. Έπειτα , επιλέγουμε το Behaviors από τον καταρράκτη Window της κεντρικής μπάρας μενού. Παρόλο όμως που εμφανίζονται τα πλήκτρα μας, δεν οδηγούν πουθενά. Θα πρ<br>λοιπόν, να τους αντιστοιχήσουμε μία λειτουργία, με την οποία πατώντας τα θι<br>μεταφέρουν στις αντίστοιχες σελίδες εμπρός και πίσω. Θα ξεκινήσουμε με το χες

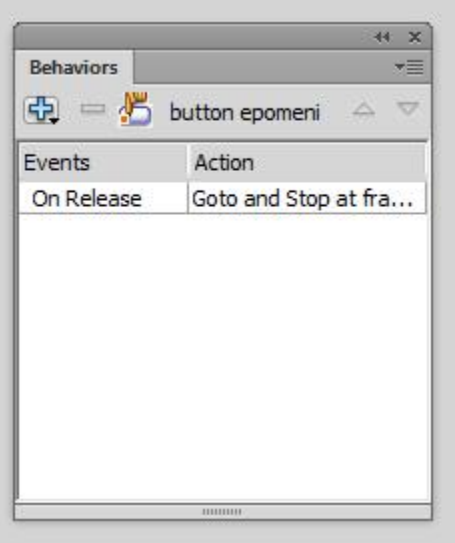

**Εικόνα 55 - Συμπεριφορά του πλήκτρου από το μενού behaviors**

Στο νέο παράθυρο που μας ανοίγει κλικάρουμε στον γαλάζιο σταυρό και στην συνέχεια κατευθυνόμαστε Movie clip → Go to and stop at frame or label.

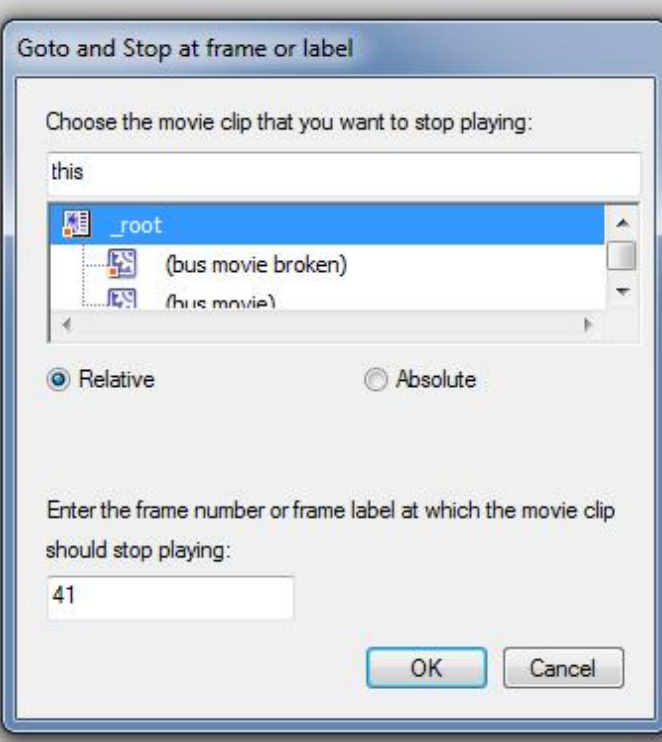

**Εικόνα 56 - επιλογή του κατάλληλου καρέ επιλογή**

Στο επόμενο παράθυρο που εμφανίζεται επιλέγουμε \_ \_root (δηλαδή τις κεντρικές σελίδες της εφαρμογής ) και ορίζουμε το επιθυμητό καρέ στο οποίο θα κατευθύνει το πλήκτρο. Όπως αναφέρθηκε και προηγουμένως θα δουλέψουμε με το σκεπτικό ν+1, άρα αφού βρισκόμαστε στην σελίδα 40, θα επιλέξουμε το καρέ 41, δηλαδή την επόμενη σελίδα.

Ομοίως θα δουλέψουμε και για το κουμπί της προηγούμενης σελίδας, με την διαφορά Ομοίως θα δουλέψουμε και για το κουμπί της προηγούμενης σελίδας, με την δι<br>ότι πλέον θα μεταβούμε στο αντίστοιχο layer και αντί για ν+1 , έχουμε ν-1, άρα επιλέγουμε να μας μεταφέρει στο αμέσως προηγούμενο καρέ, δηλαδή το 39.

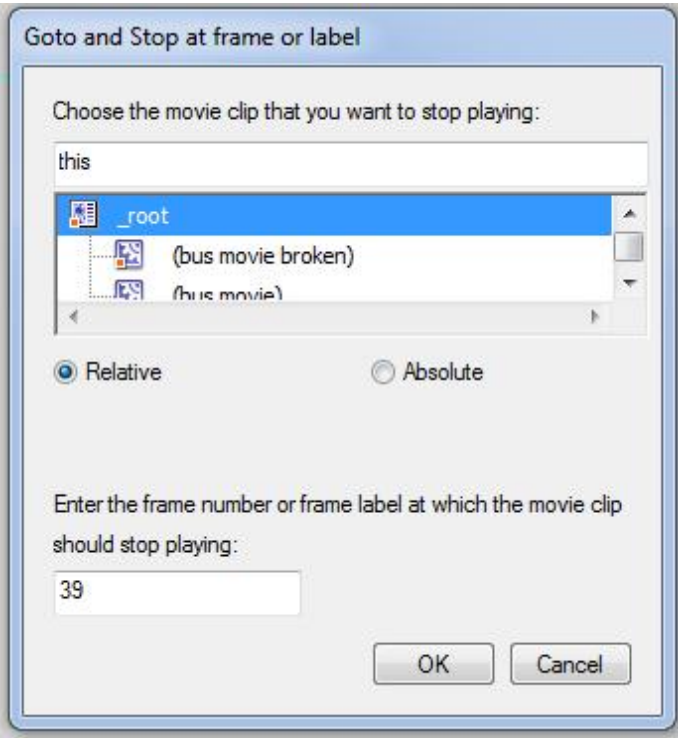

**Εικόνα 57 - επιλογή του κατάλληλου καρέ κατάλληλου**

Θα εργαστούμε λοιπόν με τον ίδιο τρόπο για όλες τις υπόλοιπες σελίδες (καρέ ) της εφαρμογής μας.

Στην συνέχεια, θα δούμε πως ενσωματώνουμε τις ταινίες για τις διάφορες τοπολογίες που κατασκευάσαμε στο κυρίως σώμα της εφαρμογής:

Αρχικά επιλέγουμε την αντίστοιχη ταινία σε σχέση με την τοπολογία και την σελίδα που βρισκόμαστε και απλά την σύρουμε στην επιφάνεια του projecτ μας, στο κείμενο. Παρατηρούμε όμως πως το μέγεθος της είναι δυσανάλογο της περιοχής που έχουμε ορίσει. Στην συνέχεια, θα δούμε πως ενσωματώνουμε τις ταινίες για τις διάφορες τοπολογ<br>που κατασκευάσαμε στο κυρίως σώμα της εφαρμογής:<br>Αρχικά επιλέγουμε την αντίστοιχη ταινία σε σχέση με την τοπολογία και την σελί<br>που βρισκόμασ

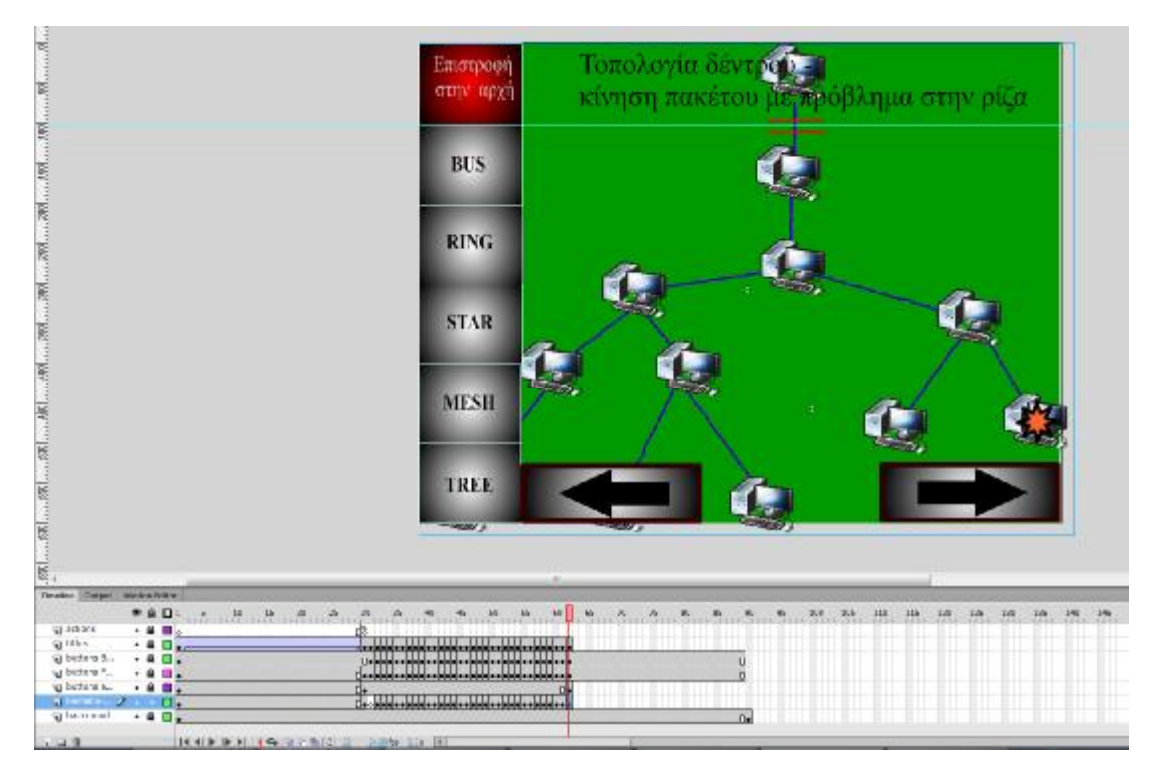

**Εικόνα 58 - Δυσαναλογία μεγέθους της ταινίας , με την περιοχή που θα εμφανίζεται τηςταινίας** 

Για να διορθώσουμε το μέγεθος της ταινίας λοιπόν, την επιλέγουμε και κάνουμε δεξί κλικ πάνω της και στην συνέχεια κλικάρουμε την επιλογή free transform. Χρησιμοποιώντας το εργαλείο Free Transform, μπορούμε να αναπροσαρμόσουμε το , μέγεθος της εφαρμογής, σύμφωνα με τα guide lines μας μετακινώντας μία από τις γωνίες του πλαισίου που εμφανίζεται γύρω από την ταινία. Στην συνέχεια με επιλεγμένη την ταινία, χρησιμοποιώντας τα βελάκια του πληκτρολογίου φέρνουμε την ταινία ακριβώς στο σημείο που επιθυμούμε. γωνίες του πλαισίου που εμφανίζεται γύρω από την<br>επιλεγμένη την ταινία, χρησιμοποιώντας τα βελάκια<br>την ταινία ακριβώς στο σημείο που επιθυμούμε.

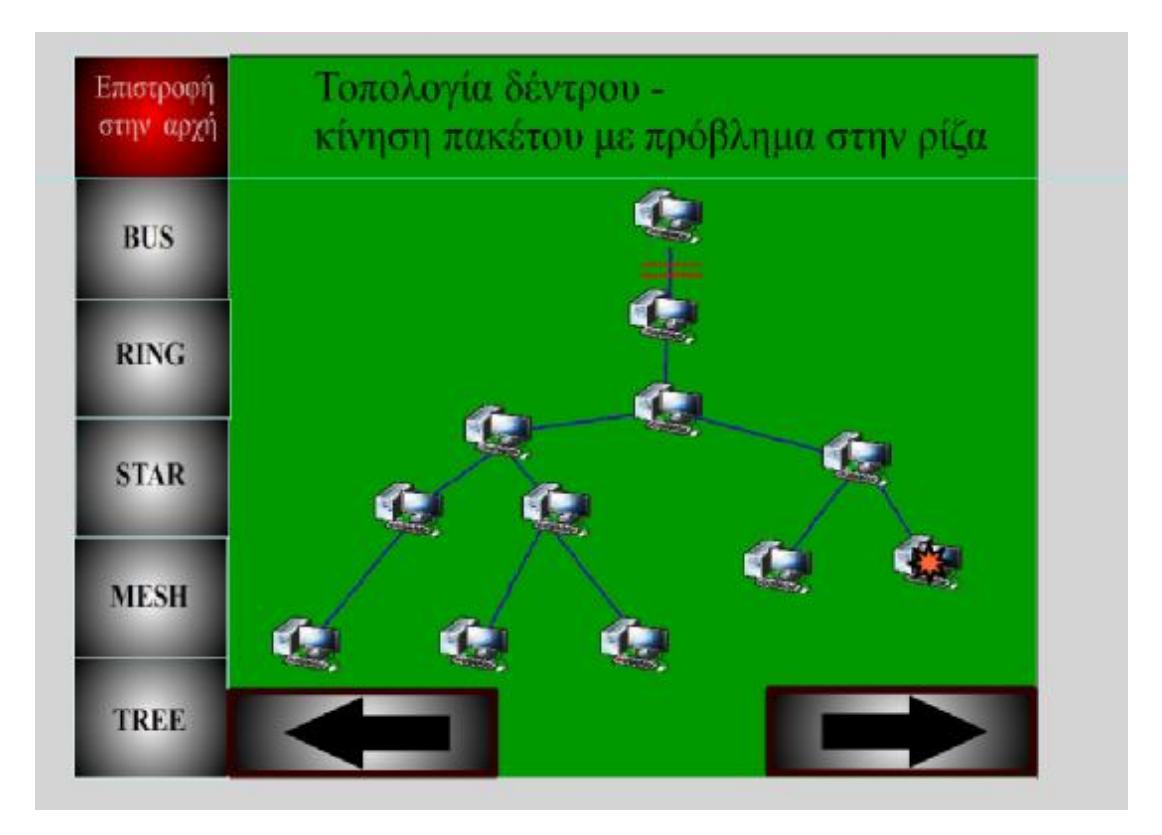

**Εικόνα 59 - Η ταινία στο σώμα της εφαρμογής μετά την προσαρμογή του ταινίαστοτην προσαρμογή μεγέθους της**

Έτσι ,επιτυγχάνουμε το επιθυμητό μέγεθος, και η σελίδα της εφαρμογής μας με την<br>ταινία είναι πλέον ευανάγνωστη και ευδιάκριτη. ταινία είναι πλέον ευανάγνωστη και ευδιάκριτη.

Με τον ίδιο τρόπο προσαρμόζουμε όλες τις υπόλοιπες ταινίες στις αντίστοιχες σελίδες. Έτσι η εφαρμογή μας είναι πλέον έτοιμη και το μόνο που απομένει είναι, να την κάνουμε Publish, σε οποιαδήποτε μορφή επιθυμούμε.

Πριν προχωρήσουμε όμως στην δημοσίευση της εφαρμογής μας , καλό είναι να κλειδώσουμε όλα τα layers του κυρίως μέρους της εφαρμογής αλλά και των εμφωλευμένων ταινιών που έχουμε κατασκευάσει και έπειτα να διαγράψουμε τα περιττά αντικείμενα που πιθανώς έχουμε στην βιβλιοθήκη μας. Έτσι, μειώνουμε ακόμα περισσότερο το μέγεθος του τελικού μας αρχείου. κλειδώσουμε όλα τα layers του κυρίως μέρους της<br>εμφωλευμένων ταινιών που έχουμε κατασκευάσει<br>περιττά αντικείμενα που πιθανώς έχουμε στην βιβλ<br>ακόμα περισσότερο το μέγεθος του τελικού μας αρ

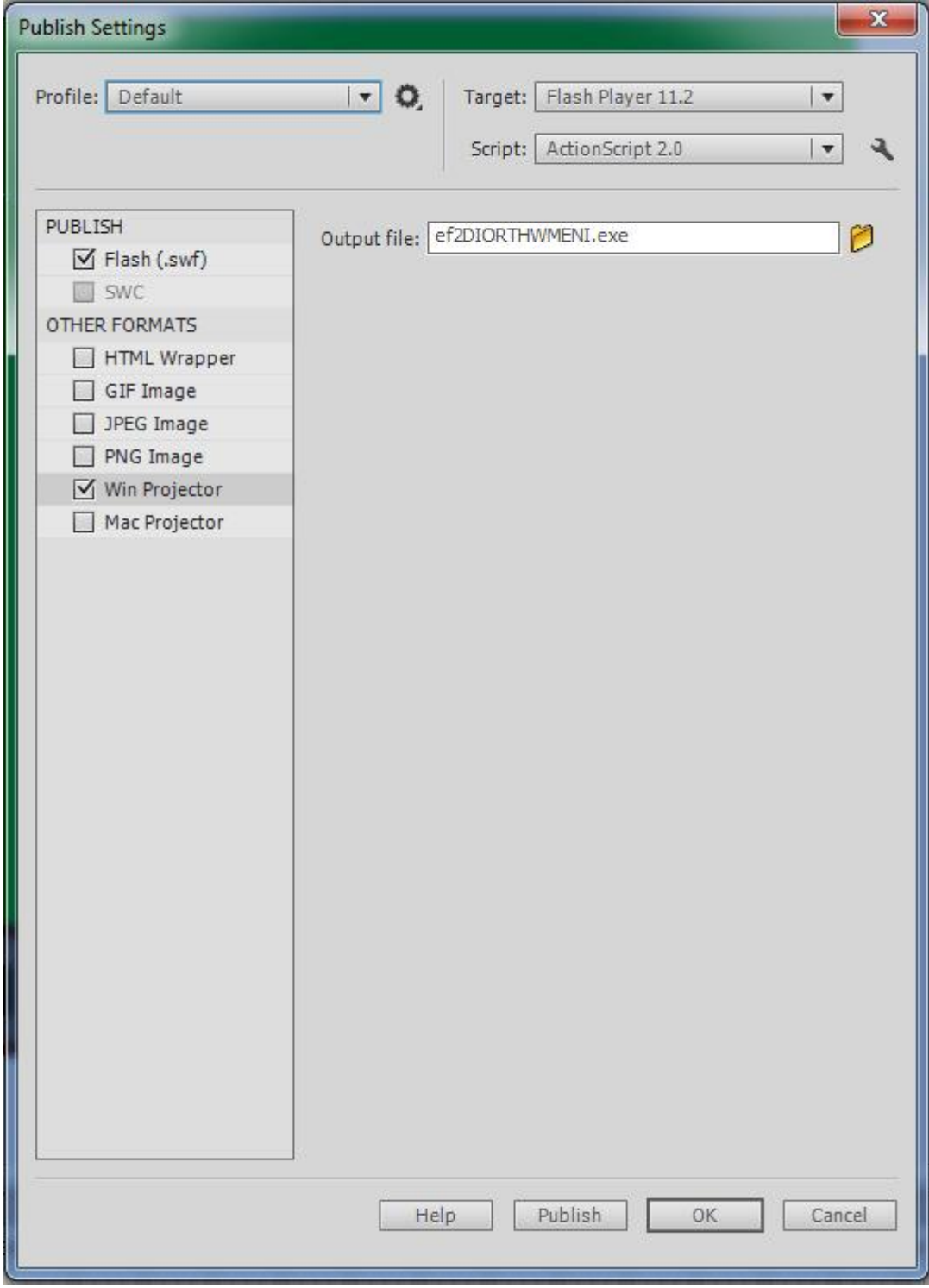

Στην συνέχεια από την κεντρική μπάρα εργαλείων επιλέγουμε File→Publish settings.

**Εικόνα 60 - Ρυθμίσεις Publish**

Όπως και στην προηγούμενη εφαρμογή μας , επιλέγουμε την Action Script 2.0 και τα Win projector & Mac projector , για να καταστήσουμε δυνατή την εκτέλεση της εφαρμογής σε πλατφόρμες Microsoft Windows και Αpple Mac. Στο πεδίο output file δίνουμε την επιθυμητή περιοχή αποθήκευσης στον υπολογιστή μας και στην συνέχεια επιλέγουμε OK. Η εφαρμογή μας είναι έτοιμη να χρησιμοποιηθεί από οποιονδήποτε χρήστη, αρκεί να έχει υπολογιστή με Windows ή Mac Os, καθώς και εγκατεστημένο το πρόσθετο Adobe Flash Player.

## **Επίλογος**

Μέσα από την πτυχιακή αυτή εργασία, παρουσιάστηκαν στον αναγνώστη, τα διάφορα χαρακτηριστικά της τεχνολογίας Flash, καθώς και οι διάφοροι τρόποι χρήσης της. Τονίστηκαν ιδιαίτερα τα οφέλη της χρήσης στην εκπαίδευση και συγκεκριμένα στην παραγωγή εκπαιδευτικών εφαρμογών για την λειτουργία των δικτύων. Παρουσιάστηκε επίσης η πλήρης μεθοδολογία δημιουργίας δύο εφαρμογών, με σκοπό την καλύτερη κατανόηση του διαχωρισμού των ειδών των δικτύων ανάλογα με την γεωγραφική τους κάλυψη, αλλά και την οπτικοακουστική προβολή της θεωρίας των σημαντικότερων τοπολογιών των δικτύων. Συγκεκριμένα παρουσιάστηκαν όλα τα βήματα που έγιναν για την δημιουργία των πλήκτρων, των ταινιών , την ενσωμάτωση Video Clip καθώς και βήματα για την παραγωγή του κυρίως σώματος των εφαρμογών αλλά και ο τρόπος δημοσίευσής τους – Publish. Επιλέχθηκε να δημιουργηθούν οι εφαρμογές σε τύπο εκτελέσιμου αρχείου (.exe) για την εύκολη αναπαραγωγή τους από οποιονδήποτε υπολογιστή με Microsoft Windows, αλλά και σε τύπο .html ώστε να είναι δυνατή η ενσωμάτωσή τους σε ιστότοπο και η χρήση τους μέσω του διαδικτύου.

## **Βιβλιογραφία**

- o Douglas E.Comer , Δίκτυα και Διαδίκτυα Υπολογιστών και εφαρμογές τους στο Internet, Κλειδάριθμος (4<sup>η</sup> Αμερικάνικη Έκδοση)
- o Andrew S. Tanenbaum , Δίκτυα Υπολογιστών ,Κλειδάριθμος (4<sup>η</sup> Αμερικάνικη Έκδοση)
- o Chris Grover , The missing manual, Oreilly media
- o William hedman , Adobe Flash Professional cs6 Essentials , sybex/ serious skills
- o Ellen Finkenstein, Gurdy Leete ,Mary Leete ,Flash Professional cs5 for dummies & Flash catalyst for dummies
- o Adobe creative team, Adobe Flash Professional Cs6 Classroom in a book , Adobepress
- o Μήλιος, Αγαμέμνων, Adobe Flash Professional cs6 , Μ.Γκιούρδας
- o Joseph Labrecque ,Video2Brain , Adobe Flash Professional Cs6 Learn by video : Core training in Rich Media Communication , Pearson Education (US)
- o Russel Chun , Flash Professional Cs5 Advanced for Windows and Macintosh : Visual QuickPro Guide, Pearson Education (US)
- o Συλλογικό έργο, Μελέτες εφαρμογές και υλοποίηση δικτύων Η/Υ , Γκιούρδας Β
- o Αρσένης, Σπύρος Δ , Σχεδιασμός και υλοποίηση δικτύων: Από μικρά δίκτυα γραφείου μέχρι μεγάλα δίκτυα επιχειρήσεων , Κλειδάριθμος
- o Συλλογικό έργο , Βασικές αρχές δικτύων MSCE Training Kit: Networking Essentials Plus, Κλειδάριθμος
- o Μαργαρίτη Σπυριδούλα ,Στεργίου Ελευθέριος, Τοπικά και Αστικά Δίκτυα ( LAN & MAN) ,Εκδόσεις Νέων Τεχνολογιών
- o Margaret Rouse, Star Network , Διαθέσιμο: <http://searchnetworking.techtarget.com/definition/star-network>
- o Καθ. Χρήστος Δουληγέρης, Έυη Κοπανάκη ,Τεχνολογίες διαδικτύου Τοπολογίες και ταξινομήσεις Δικτύων, ΕΕΔΙΠ ΙΙ

ΠΗΓΗ Video Clip πρώτης εφαρμογής :<http://www.wydea.com/> - Mysteries of the Internet, Τhe Internet Explained

Πηγές από το Διαδίκτυο:

<http://digilib.lib.unipi.gr/dspace/bitstream/unipi/3126/1/Givalou.pdf>

[http://en.wikibooks.org/wiki/Beginner%27s\\_Guide\\_to\\_Adobe\\_Flash/Shortcuts](http://en.wikibooks.org/wiki/Beginner%27s_Guide_to_Adobe_Flash/Shortcuts)

<http://www.dummies.com/how-to/content/the-adobe-cs5-flash-tools-panel.html>

[http://www.cyberethics.info/cyethics1/index.php?option=com\\_content&view=article](http://www.cyberethics.info/cyethics1/index.php?option=com_content&view=article) &id=158&Itemid=66&lang=el

<http://users.sch.gr/pepoudi/site/pages/page11.html>

<http:///el.wingwit.com/Networking/local-networks/71342.html>

[http://en.wikipedia.org/wiki/Ring\\_network](http://en.wikipedia.org/wiki/Ring_network)

[http://en.wikipedia.org/wiki/Star\\_network](http://en.wikipedia.org/wiki/Star_network) 

<http://networkwire.org/what-is-mesh-topology.html>

[www.exforsys.com/tutorial/networking/tree-topology.html](http://www.exforsys.com/tutorial/networking/tree-topology.html)